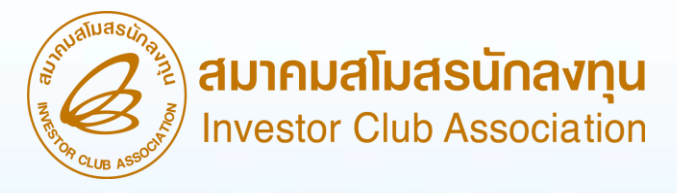

วิธีปฏิบัติการยื่นขอตัดบัญชีเครื่องจักรผ่าน ระบบ Electronic Machine Tracking (eMT Online) (ออนไลน์ผ่านโปรแกรม Zoom Webinar)

> วันพุธที่ 10 เมษายน 2567 เวลา 09.00- 12.00 น.

บรรยายโดย คุณพัชรี เกื้อประเสริฐกิจ ผู้เชี่ยวชาญจากสมาคมสโมสรนักลงทุน

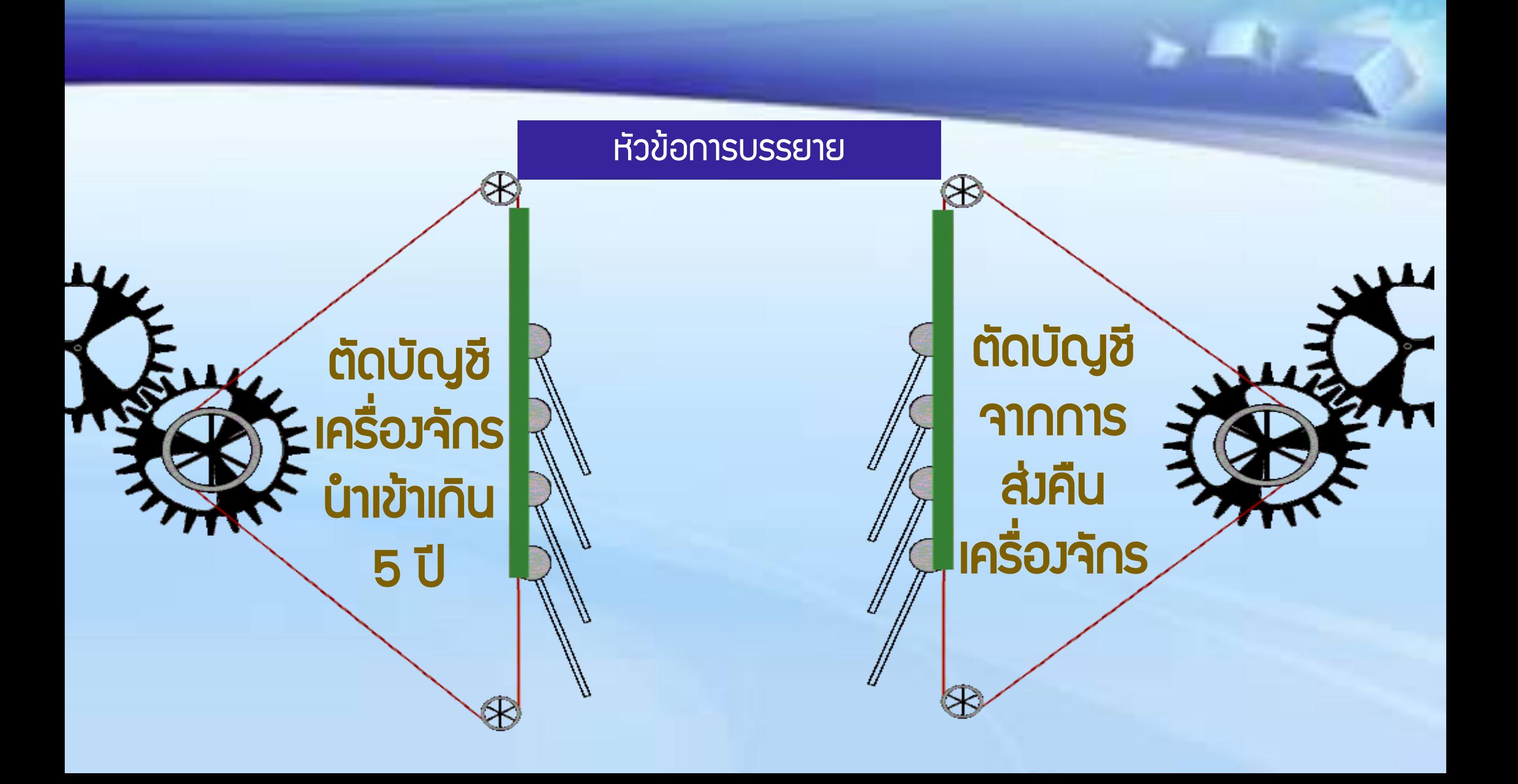

การใช้สิทธิประโยชน์เครื่องจักรผ่านระบบ eMT Online

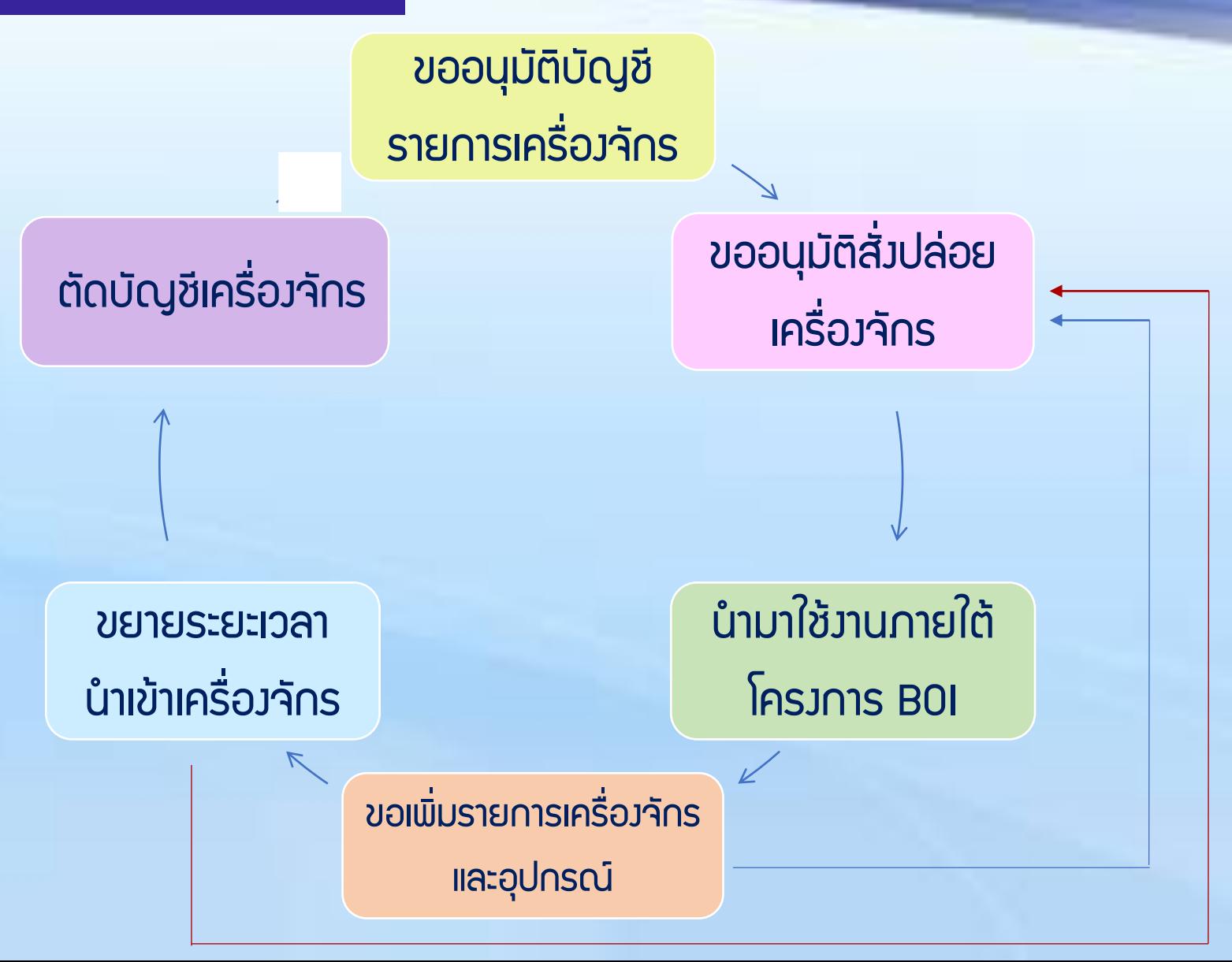

## การตัดบัญชีเครื่องจักร

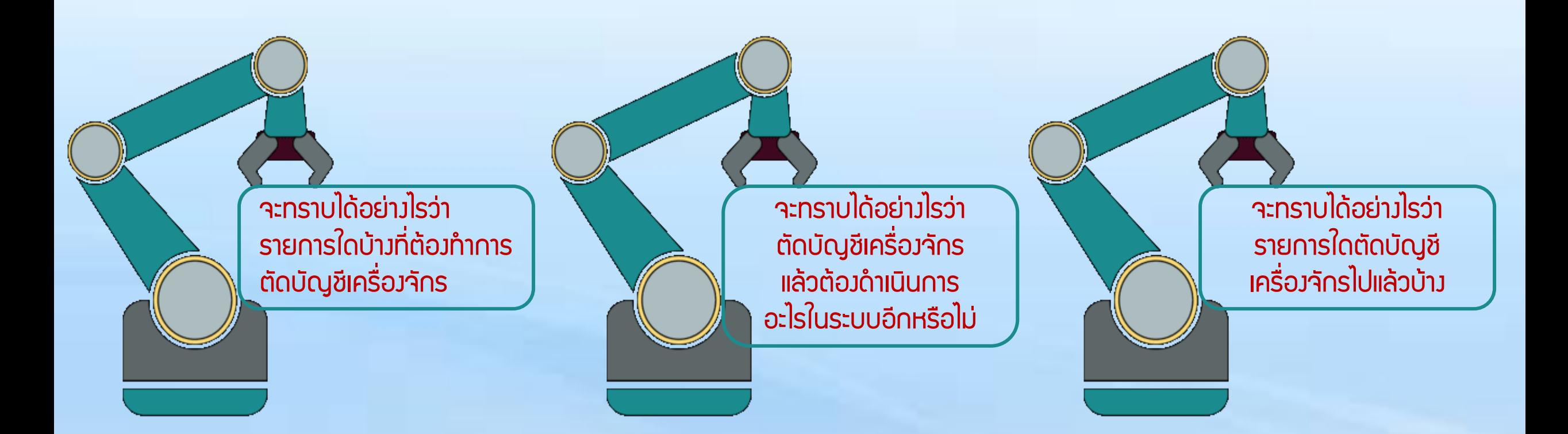

## การตัดบัญชีเครื่องจักร

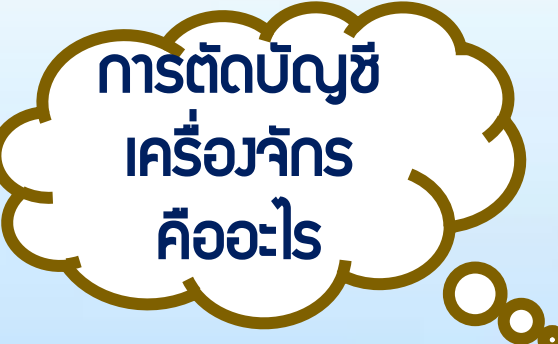

คือ การตัดภาระภาษีอากรของเครื่องจักรและอุปกรณ์ที่ใช้สิทธิประโยชน์ BOI

้ ในการยกเว้นอากรขาเข้าและ/หรือลดหย่อนอากรขาเข้า ที่มีอายุนำเข้ามาเกิน 5 ปี เพื่อให้

เครื่องจักรและอุปกรณ์ไม่ถูกเรียกเก็บภาษีอากรในภายหลัง

แต่ทั้งนี้ ยังคงต้องใช้เครื่องจักรดังกล่าวในโครงการที่ได้รับส่งเสริมนั้นต่อไป

้จนกว่าจะขออนุญาตจำหน่าย ทำลาย ส่งคืน หรือบริจาค

## การตัดบัญชีเครื่องจักร ตัวอย่างเอกสารรายละเอียดการใช้สิทธิสั่งปล่อยเครื่องจักร

รายละเอียดการสั่งปล่อยเกรื่องจักร บริษัท

ด้วยระบบ eMT Online บัตร

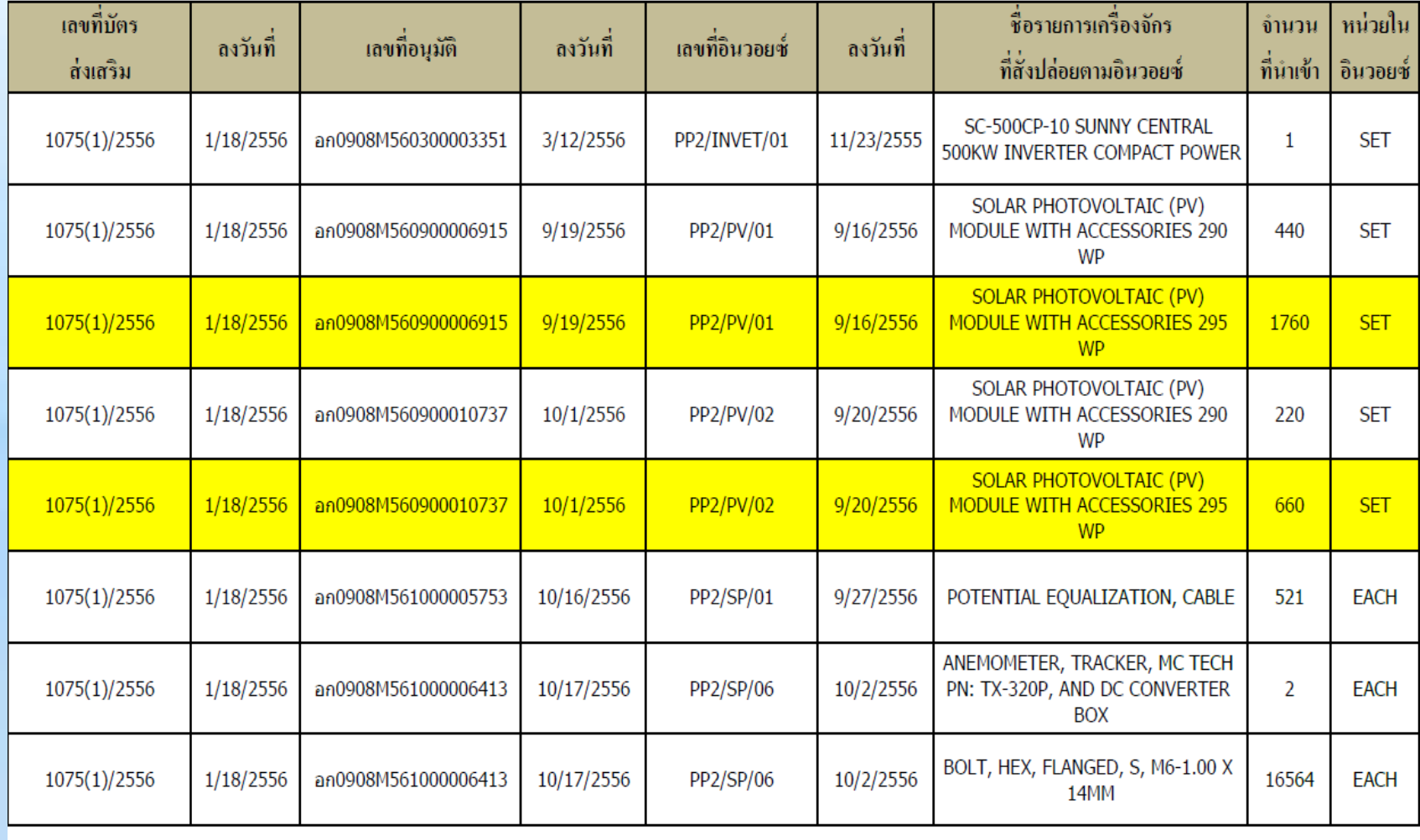

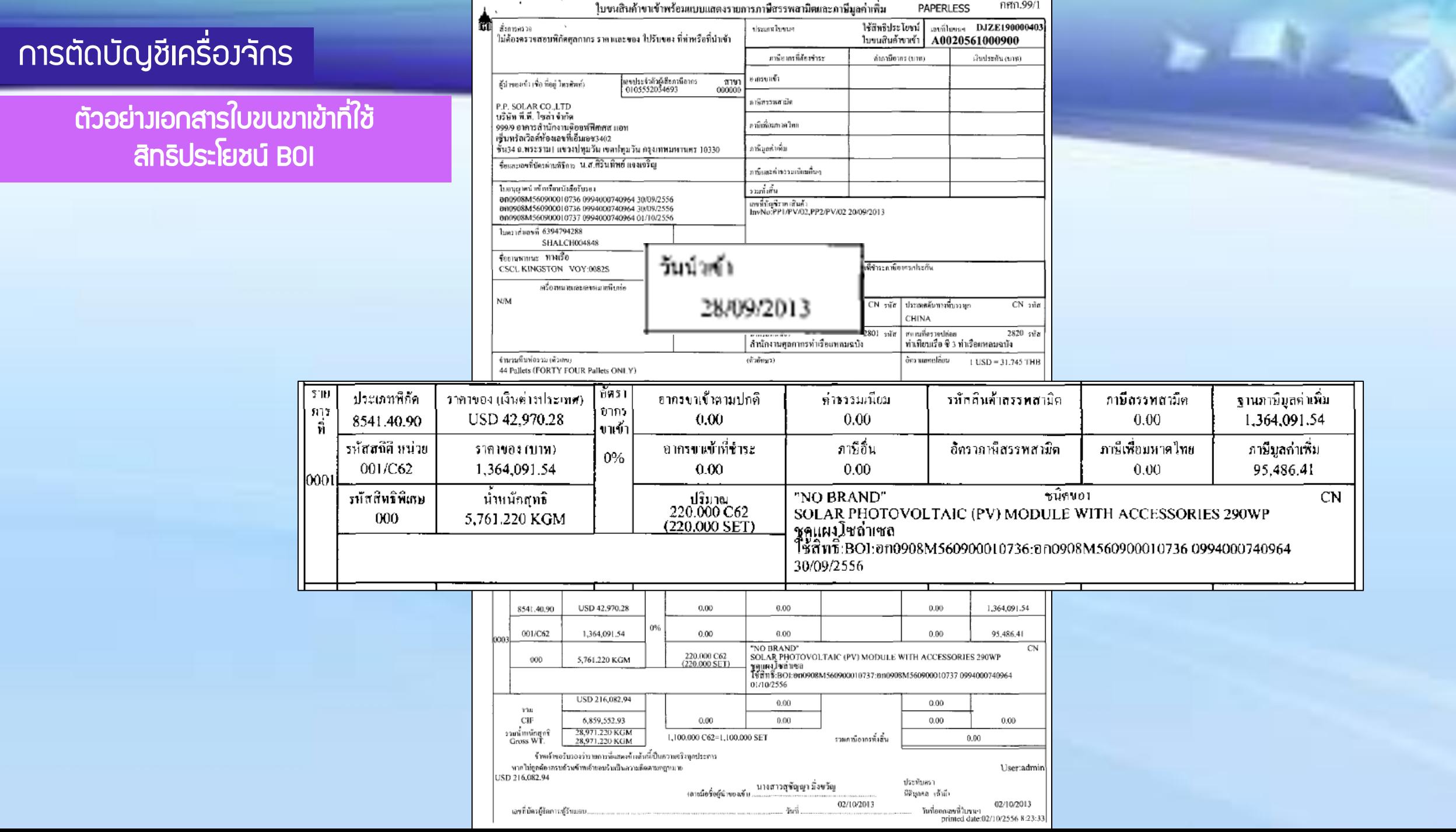

## การตัดบัญชีเครื่องจักร

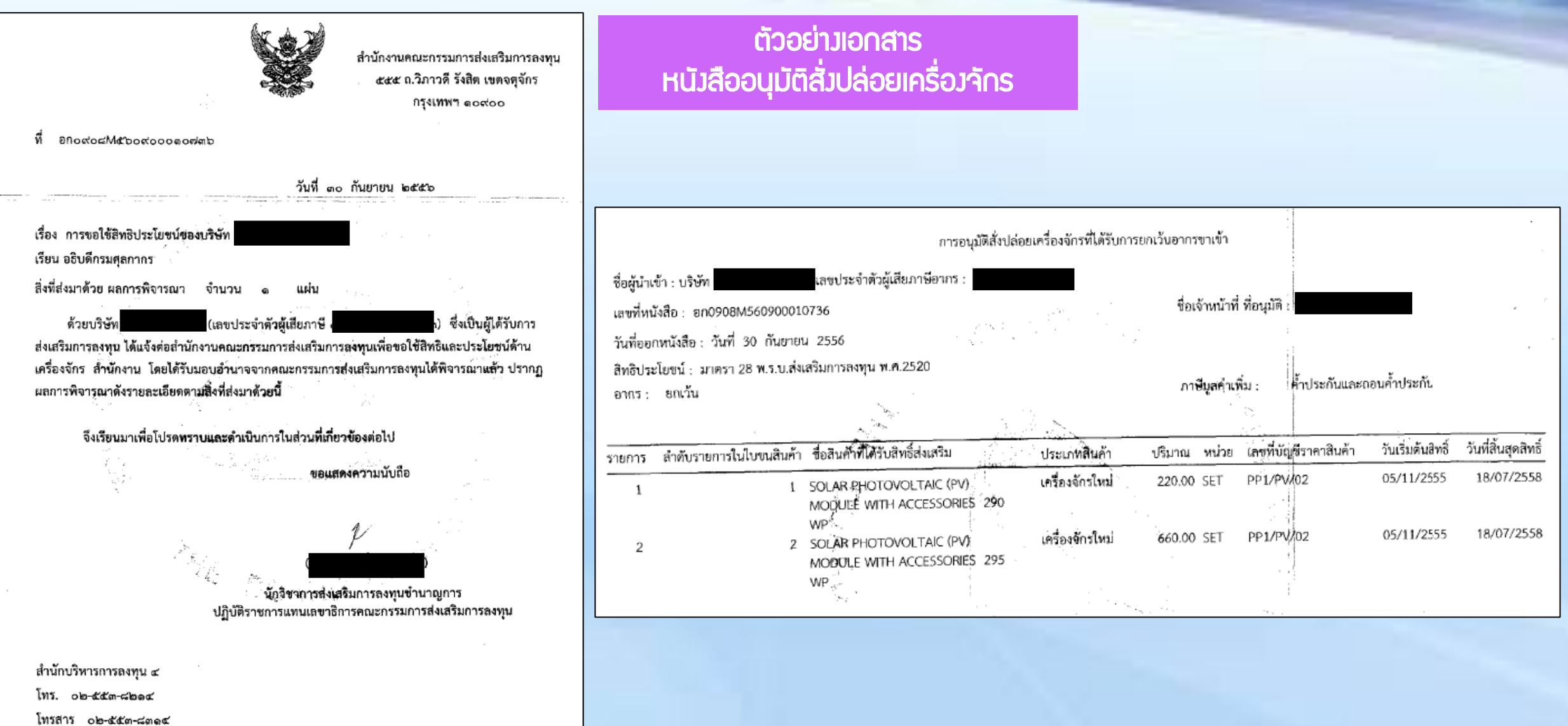

# การตัดบัญชีเครื่องจักรน าเข้าเกิน 5 ปี

# การตัดบัญชีเครื่องจักรที่น าเข้าเกิน 5 ปี คือ การตัดรายการเครื่องจักรที่นำเข้ามาเกินกว่า 5 ปีแล้ว

ให้ปลอดจากภาระภาษีอากรขาเข้า

แต่เครื่องจักรรายการนั้นๆ ยังคงใช้งานในโรงงานภายใต้โครงการ

ที่ได้รับการส่งเสริมตามปกติ

ตัดบัญชีเครื่องจักรนำเข้าเกิน 5 ปี

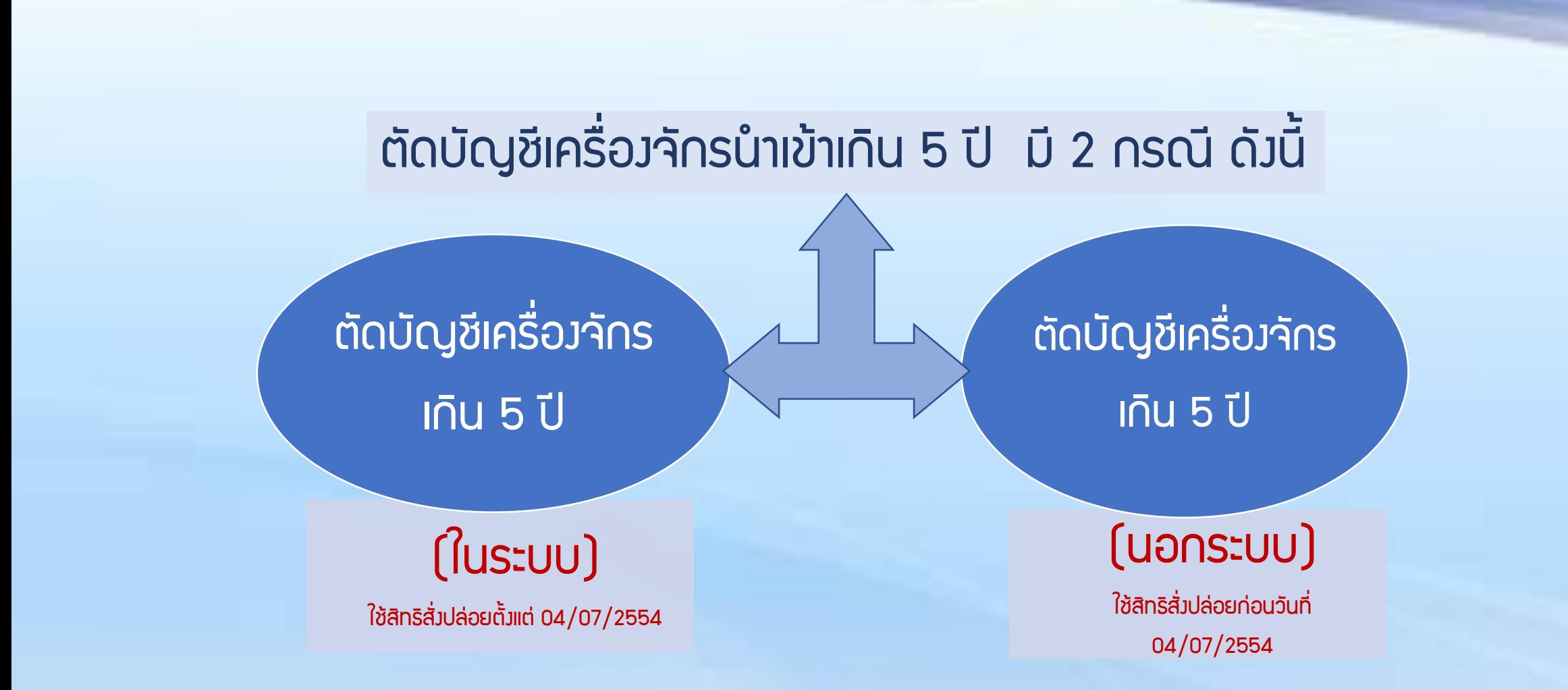

## 1. ตัดบัญชีเครื่องจักรที่มีอายุเกิน 5 ปี (ในระบบ)

 คือ รายการเครื่องจักร รวมไปถึง อะไหล่ และแม่พิมพ์ ที่มีการใช้สิทธิสั่งปล่อยยกเว้นอากรขาเข้าหรือ ลดหย่อนอากรขาเข้า ในระบบ eMT Online หรือมีการสั่งปล่อยรายการเครื่องจักรตั้งแต่ 04/07/2554 (วันที่ระบบ eMT Online เปิดใช้งาน)

## 2. ตัดบัญชีเครื่องจักรที่มีอายุเกิน 5 ปี (นอกระบบ)

คือ รายการเครื่องจักร รวมไปถึง อะไหล่ และแม่พิมพ์ ที่มีการใช้สิทธิยกเว้นอากรขาเข้าหรือลดหย่อนอากรขาเข้า

ในระบบ MCTS หรือ ระบบ eMT เดิม ก่อนวันที่ 04/07/2554 (วันที่ระบบ eMT Online เปิดใช้งาน)

ตัดบัญชีเครื่องจักรนำเข้าเกิน 5 ปี

## เมื่อนไขการตัดบัญชีเครื่องจักรนำเข้าเกิน 5 ปี

**เป็นการนำเข้า** โดยใช้สิทธิ ประโยชน์ BOI

นำเข้ามาเกิน 5 ปี (นับจากหน้า ใบขนขาเข้า)

**เปิดดำเนินการ** กับ BOI แล้ว

ตัดบัญชีแล้ว ต้องใช้งานใน โครงการต่อไป ตัดบัญชีเครื่องจักรนำเข้าเกิน 5 ปี

การเตรียมข้อมูลในการตัดบัญชีเครื่องจักรน าเข้าเกิน 5 ปี

- $\cdot$  $\cdot$  เอกสาร หนังสือสั่งปล่อย, Invoice, และใบขนขาเข้าStatus 04/0409 (ต้องเป็นไฟล์ PDF เท่านั้น)
- $\mathbf{\hat{B}}$  เหตุพลที่ต้องการตัดบัญชีเครื่องจักรนำเข้าเกิน 5 ปี
- $\div$  ระยะเวลาการพิจารณา 1 วันทำการ โดย B0I 1 ระดับ

(เจ้าหน้าที่อนุมัติและบันทึกผลลงระบบ) โดยไม่ต้องออกหนังสืออนุมัติ

# การตัดบัญชีเครื่องจักรนำเข้าเกิน 5 ปี (ในระบบ)

## ตัดบัญชีเครื่องจักรนำเข้าเกิน 5 ปี

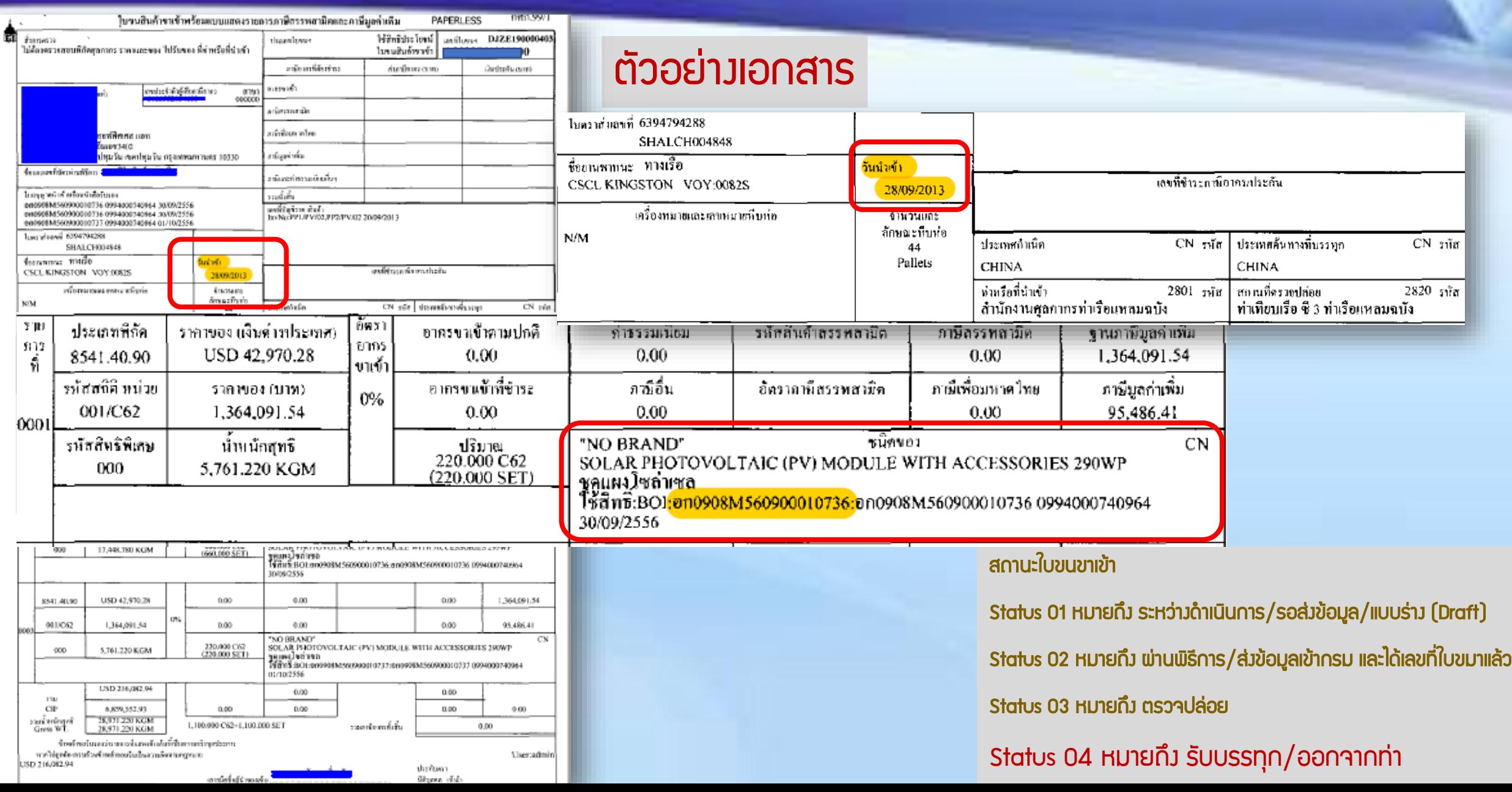

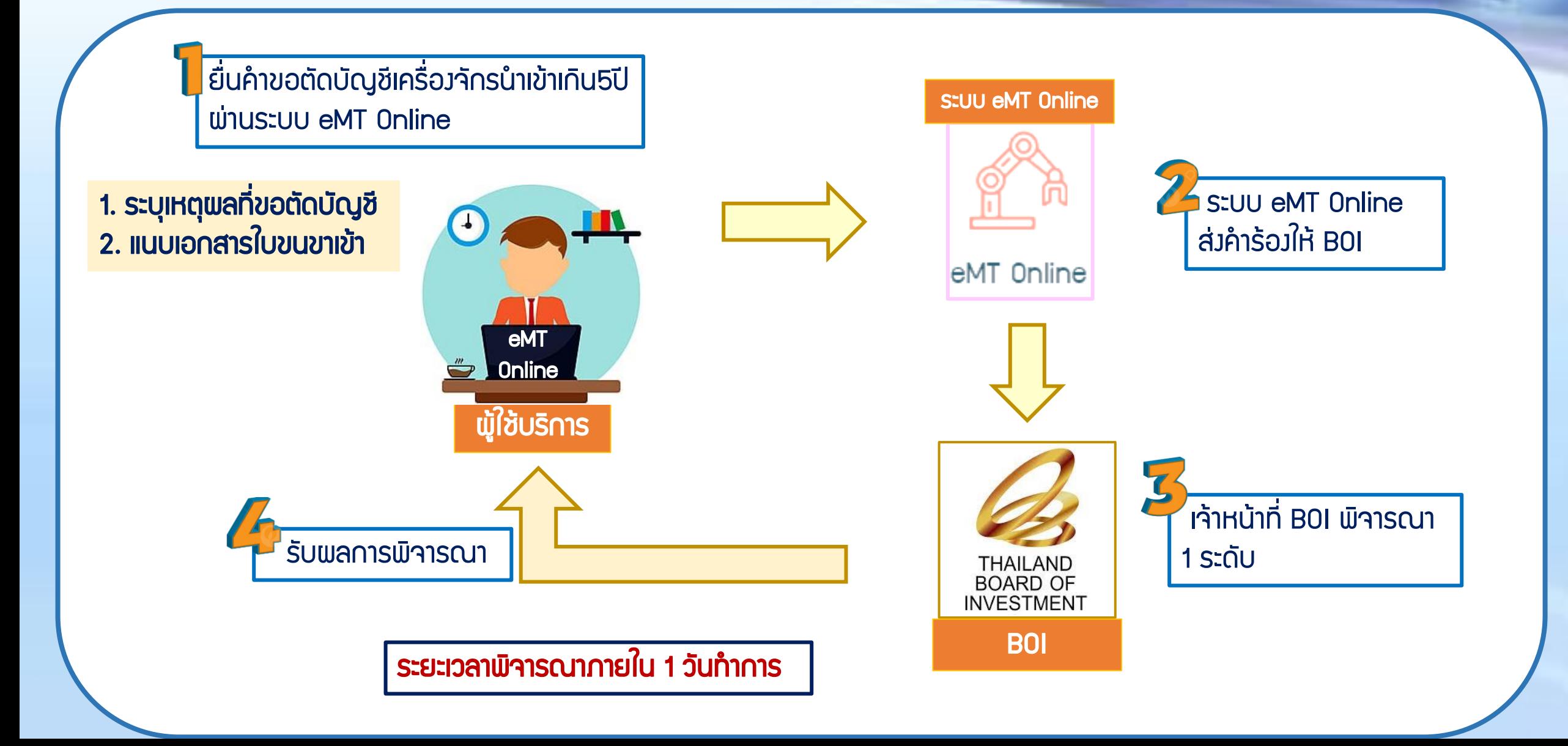

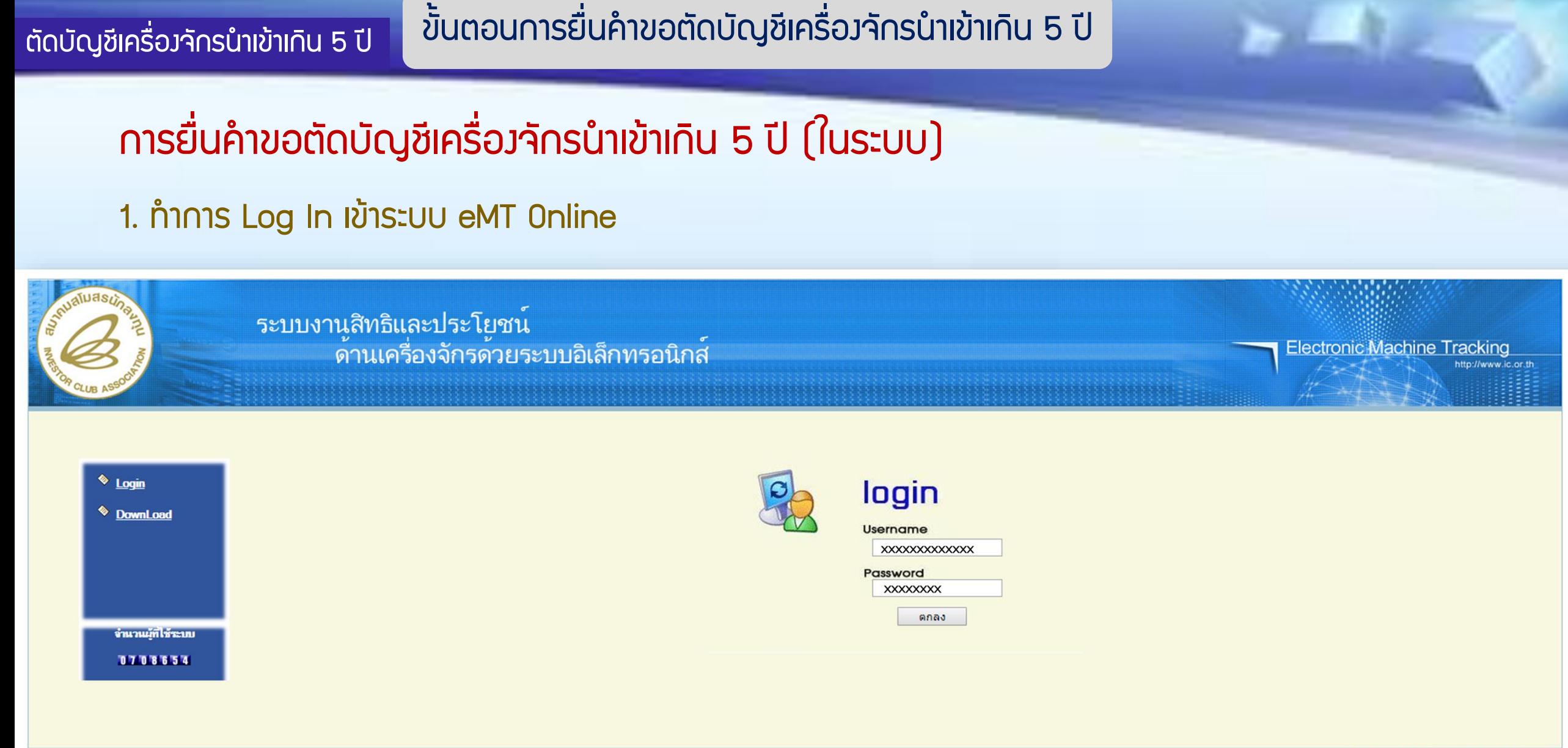

web(2021.08.17.1);ws(2021.08.17.01);Server:eMT

#### 2. เมื่อ Log In เข้าระบบ eMT 0nline แล้วจะเข้ามาสู่หน้าเมนู เลือกเมนูตัดบัญชีนำเข้าเกิน 5 ปี

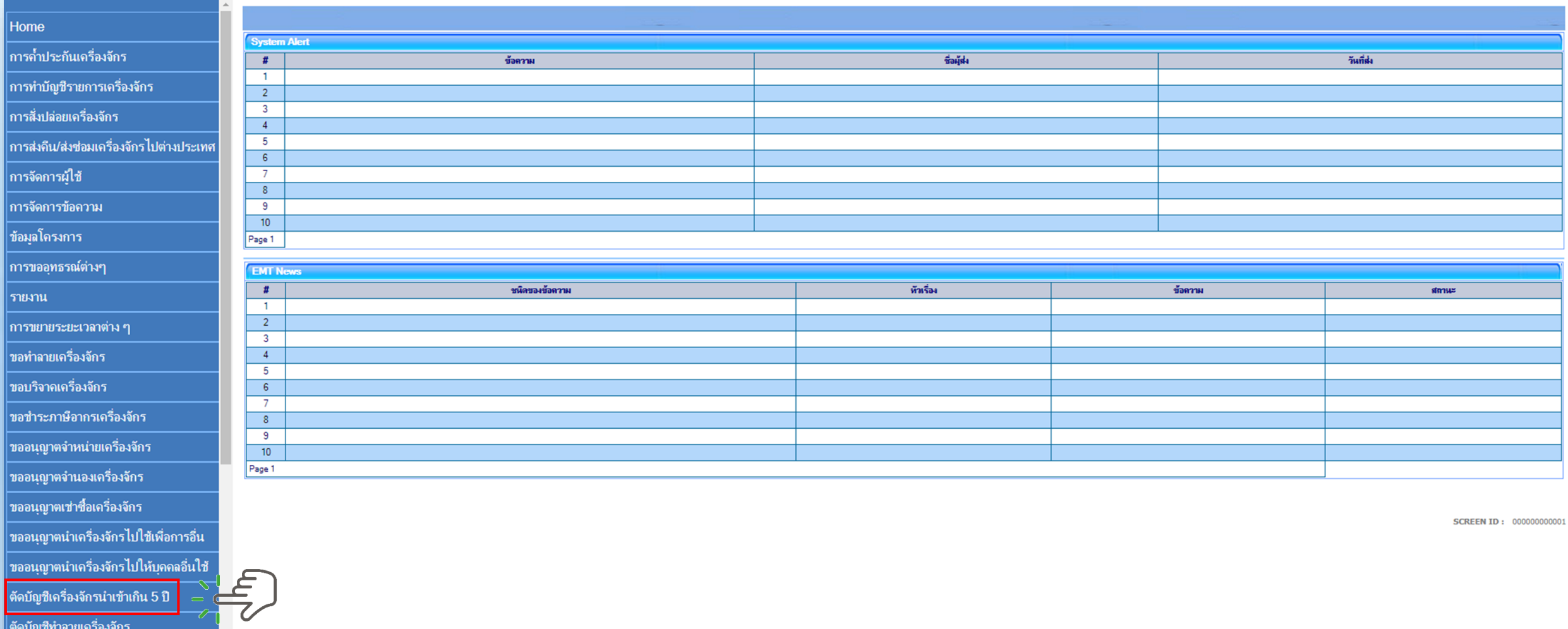

## $\overline{\phantom{a}}$ ตัดบัญชีเครื่อวจักรนำเข้าเกิน 5 ปี

## 3. เลือก ในระบบ

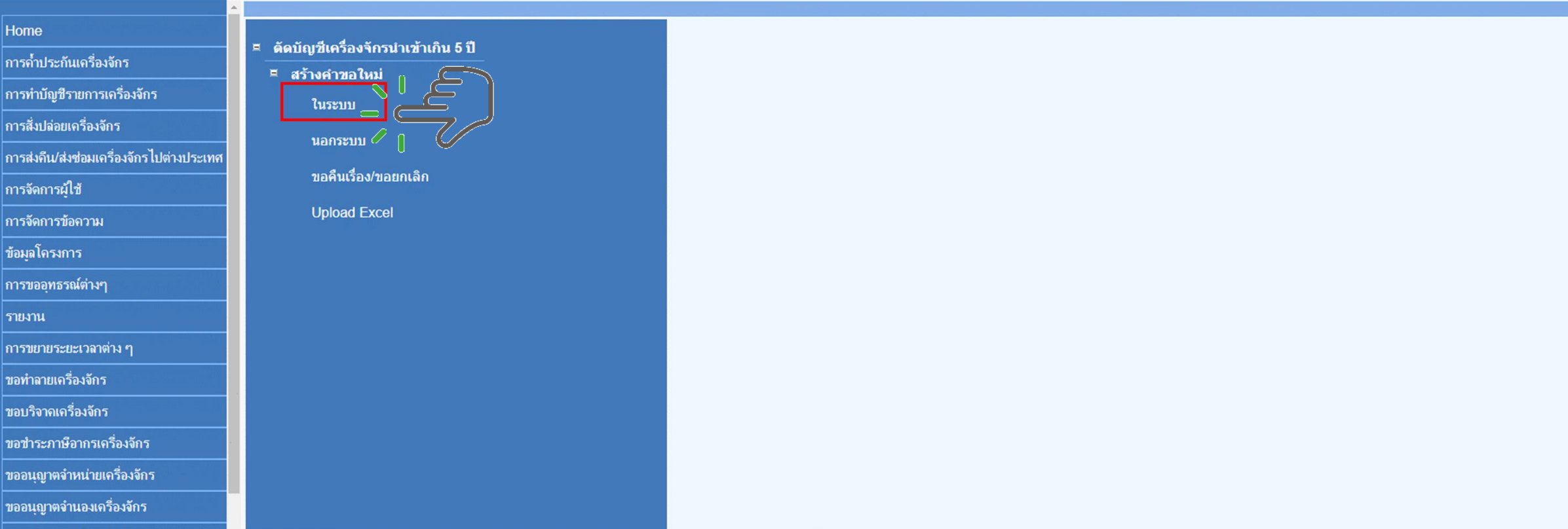

## 4.เลือก บัตรส่งเสริม โดยกดไปที่หมายเลขโครงการ

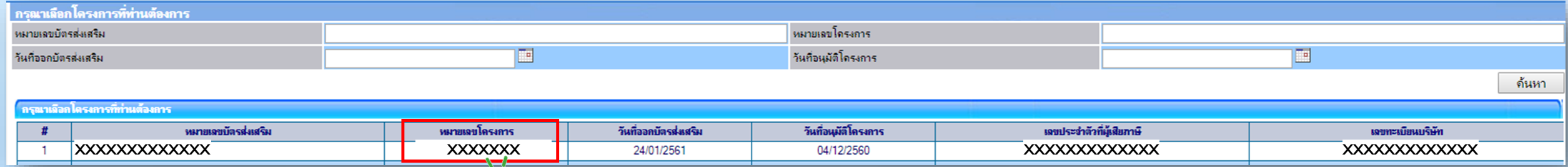

#### ตัดบัญชีเครื่องจักรนำเข้าเกิน 5 ปี

## 5.แนบเอกสารใบขนขาเข้าสเตตัส 04/0409

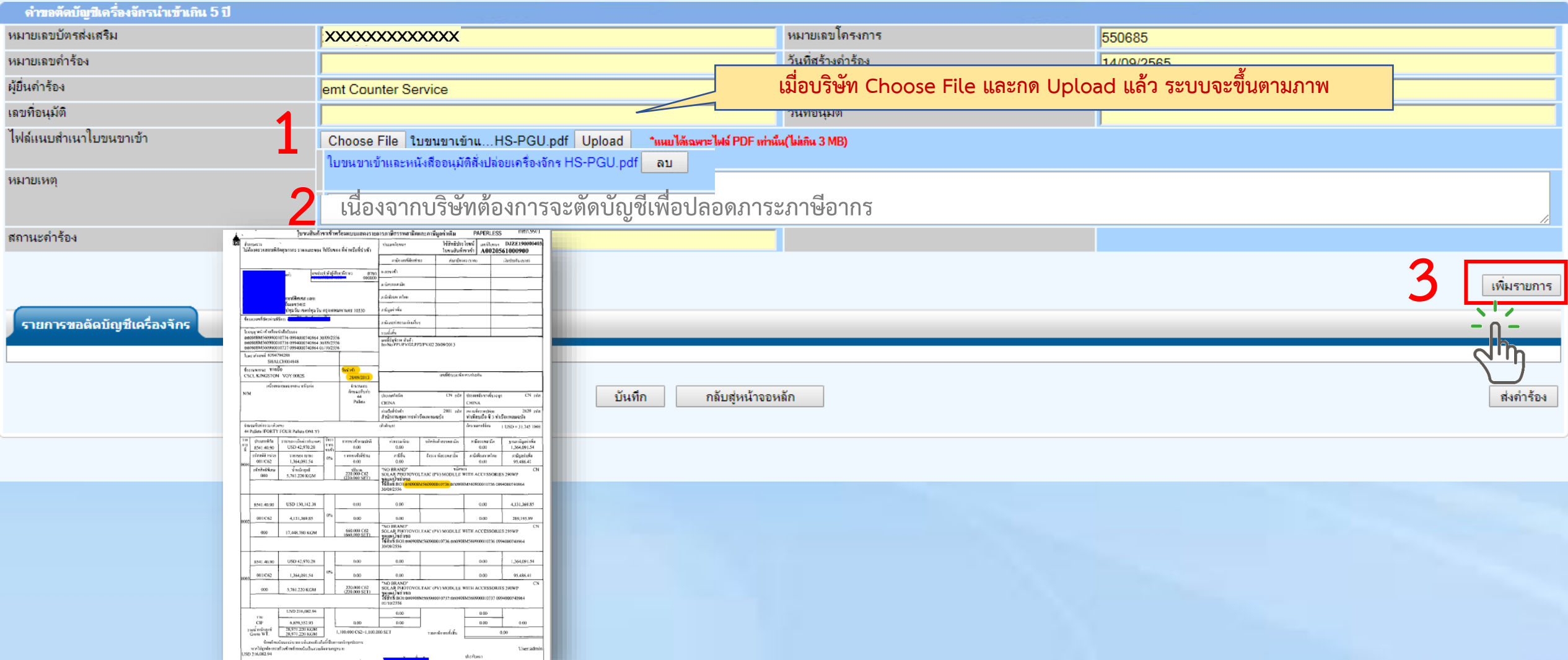

## 6.กรอกข้อมูล ค้นหา เลขที่อนุมัติสั่งปล่อยเครื่องจักร (ที่ยื่นผ่านระบบ eMT Online )

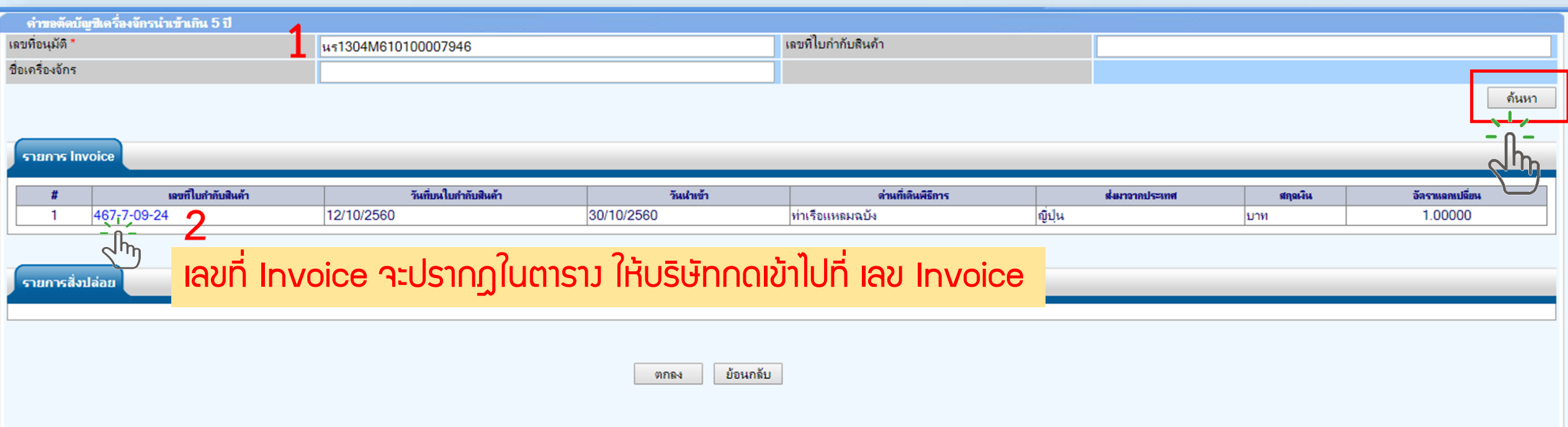

## 7.กรอกข้อมูล วันที่นำเข้าตามหน้าใบขนขาเข้าที่แนบไว้

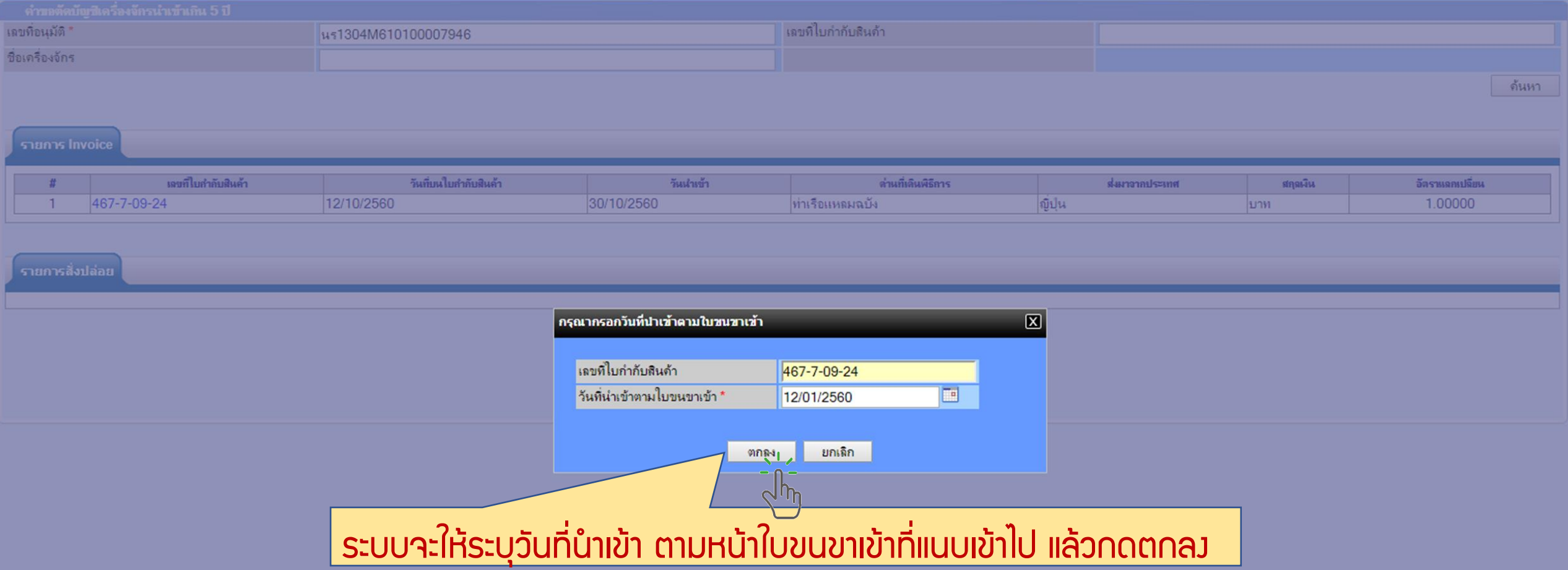

## 8.เลือกรายการที่ต้องการตัดบัญชี

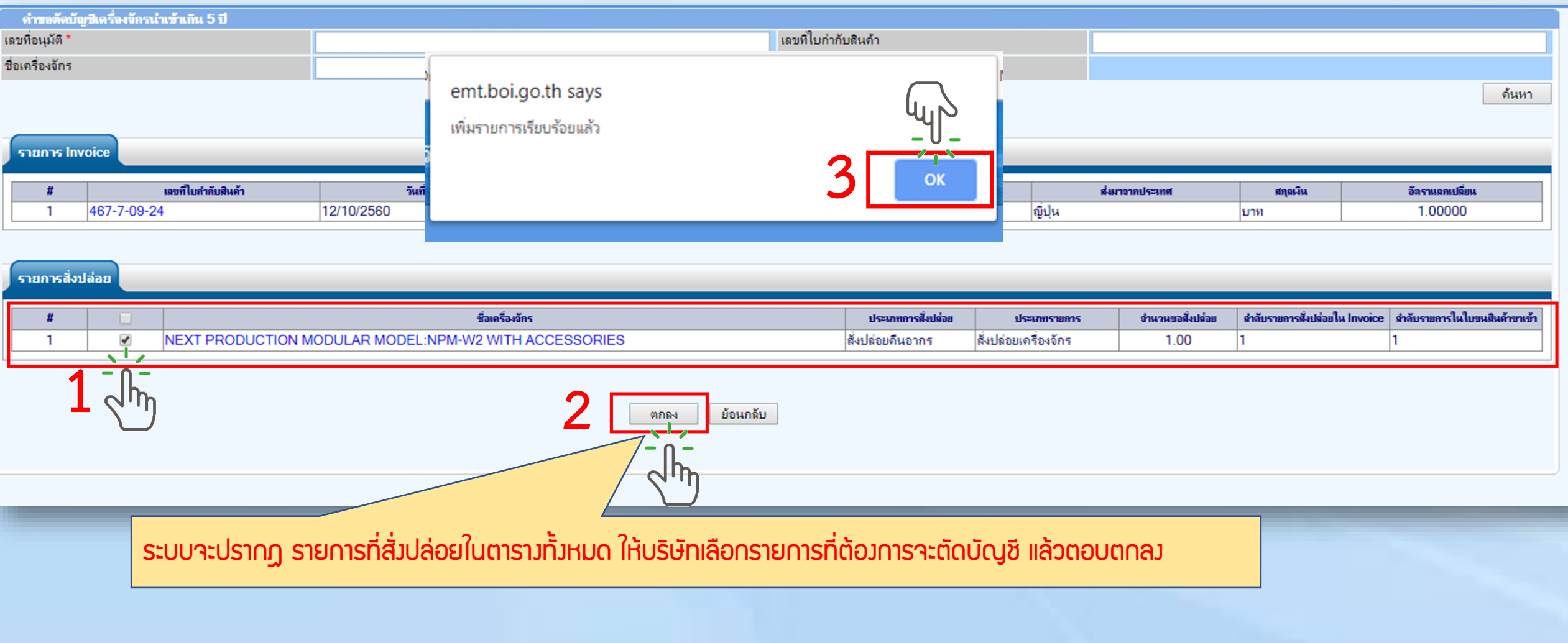

## 9.เลือกรายการที่ต้องการตัดบัญรายการที่ได้เลือกไว้จะหายไปจากตาราง จากนั้นให้กดย้อนกลับ

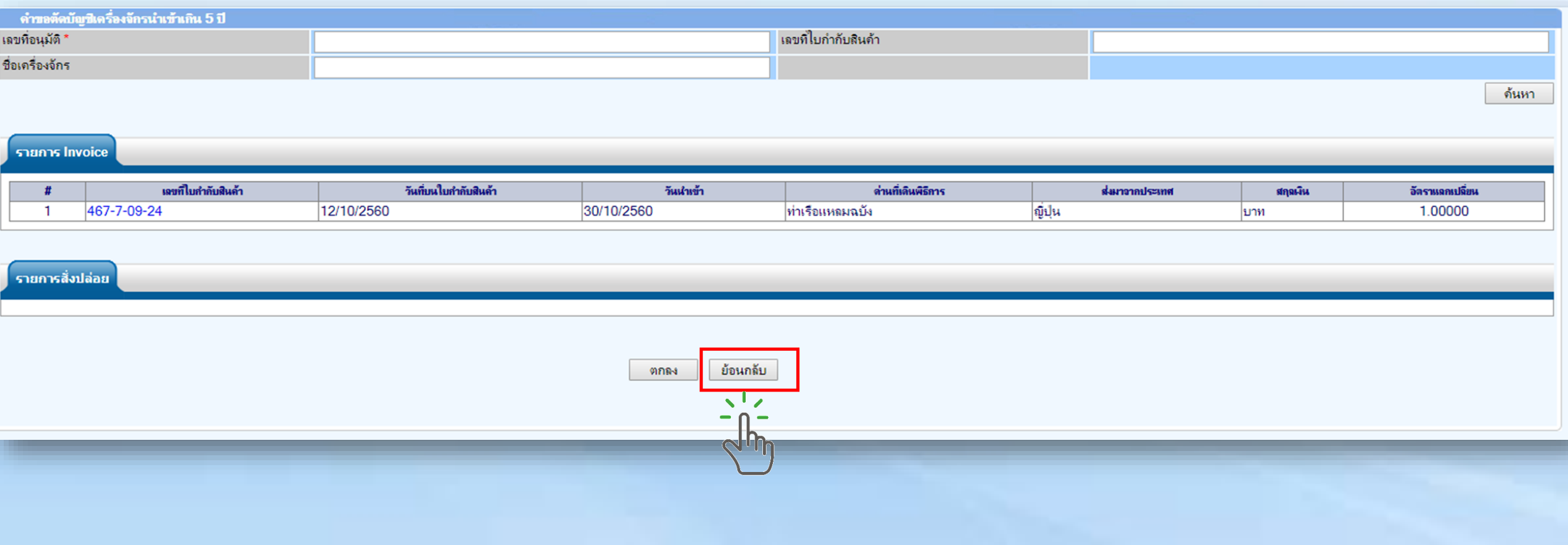

#### $10.$  ตรวาสอบ / บันทึก / ส่งคำร้อง

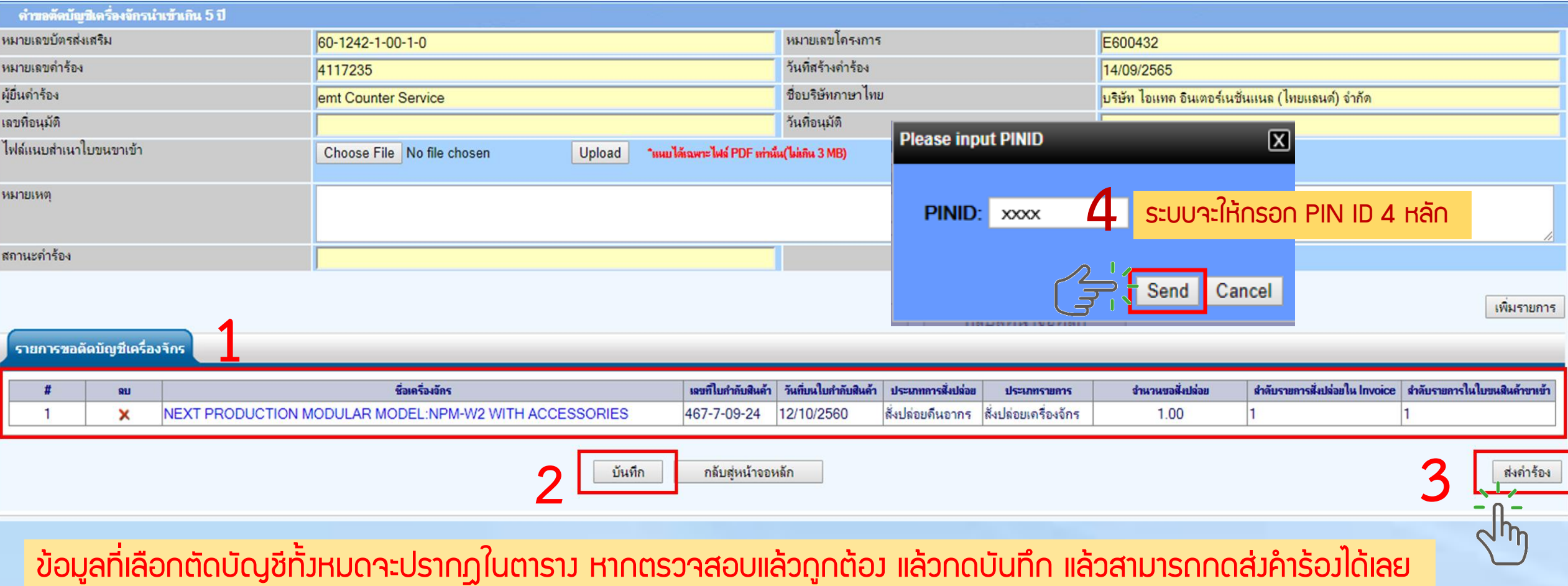

#### 11. ค าร้องจะปรากฎสถานะ รออนุมัติและแจ้งชื่อผู้อนุมัติ

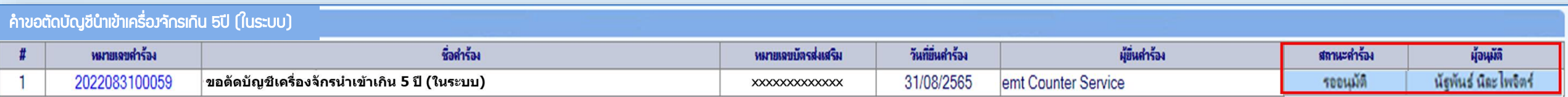

First 1 Last

#### ระยะเวลาการพิจารณา 1 วันทำการ

SCREEN ID: 000000000303P21

## 12. ตรวาสอบสถานะคำร้องได้ที่เมนู "คำขอที่อยู่ในขั้นตอนอนุมัติ/แก้ไข"

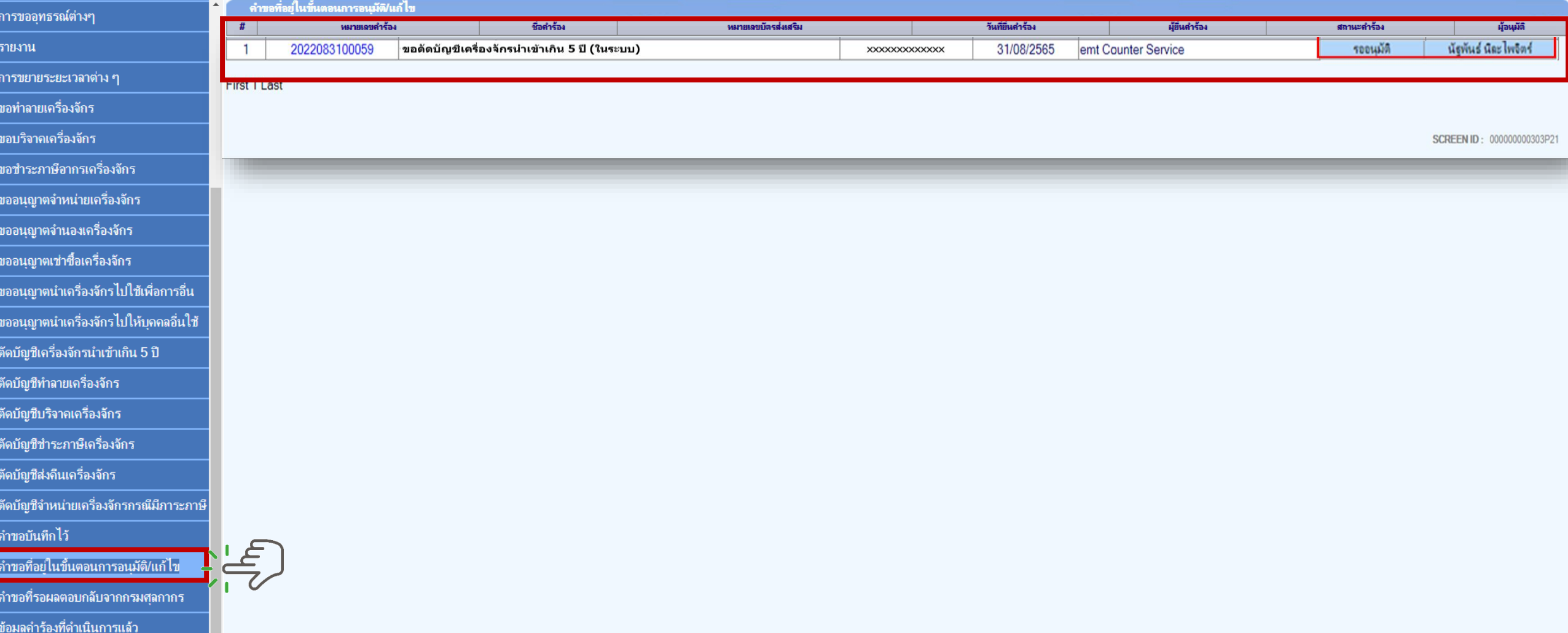

## 13. ตรวาสอบสถานะคำร้องได้ที่เมนู "คำขอที่อยู่ในขั้นตอนอนุมัติ/แก้ไข"

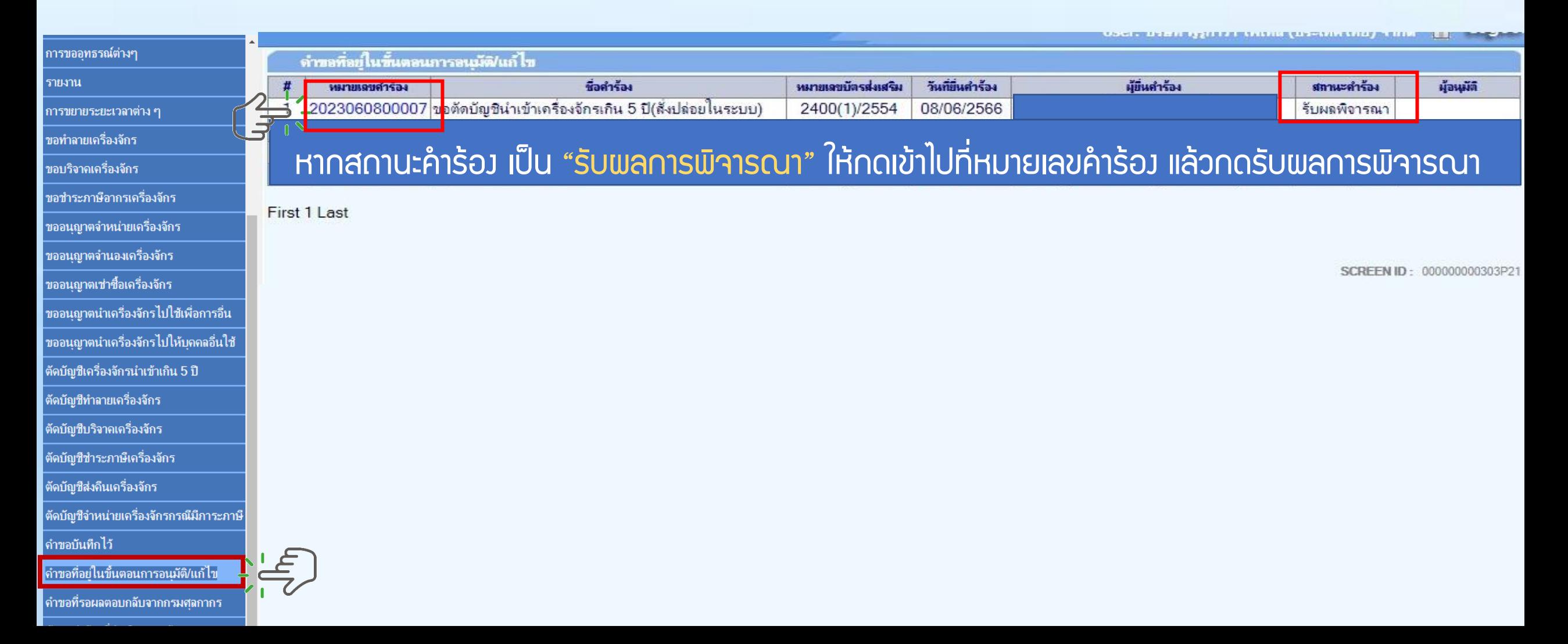

## 14. ตรวจสอบสถานะว่าอนุมัติหรือไม่

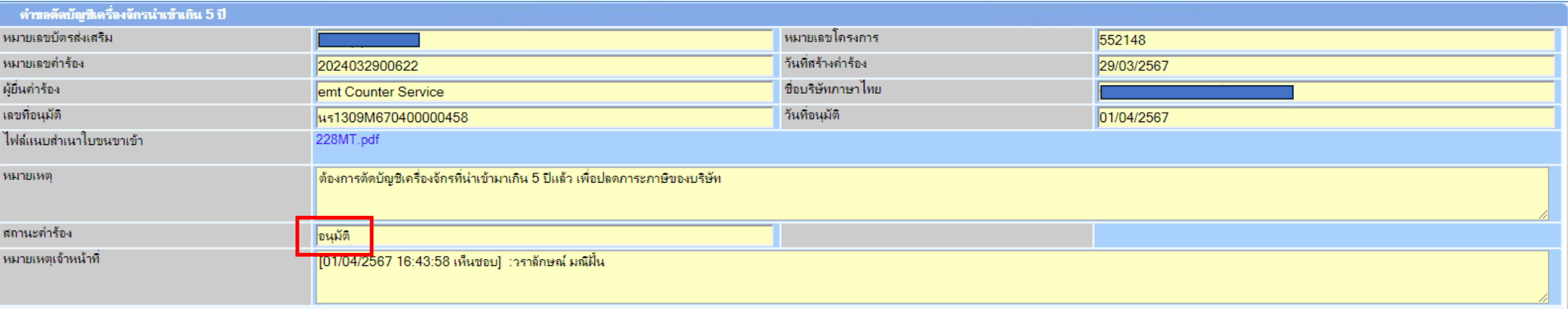

รายการขอตัดบัญชีเครื่องจักร

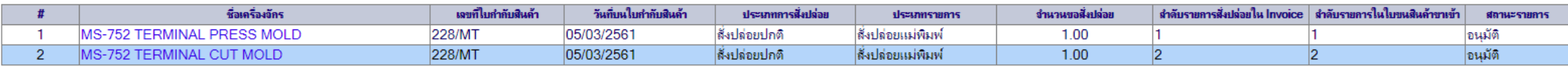

กลับสุ่หน้าจอหลัก

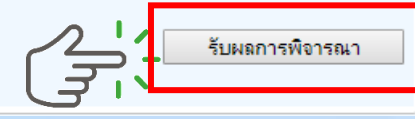

 $\overline{2}$ 

#### 15. ตรวจสอบสถานะว่าอนุมัติหรือไม่ กด "รับผลการพิจารณา"

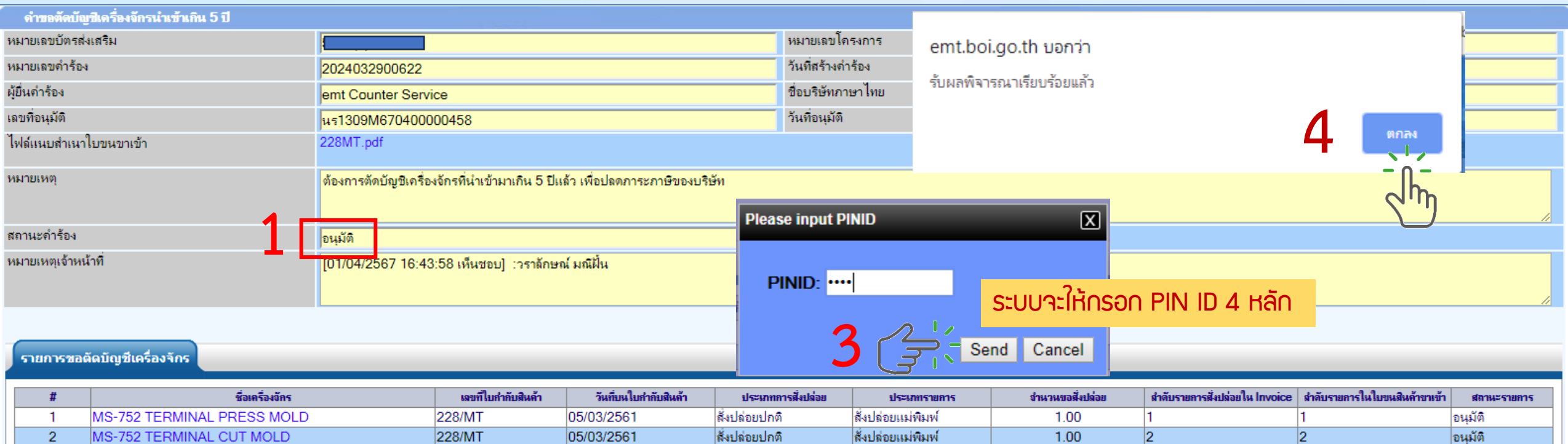

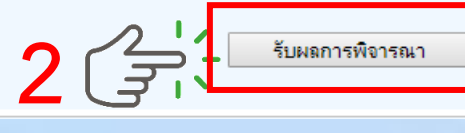

 $|2|$ 

กลับสุ่หน้าจอหลัก

#### ิตัดบัญชีเครื่องจักรนำเข้าเกิน 5 ปี

ข้อมลคำร้องที่ดำเนินการแล้ว

#### 16. ตรวาสอบคำร้องที่รับพลการพิวารณาแล้ว ได้ที่เมนู "ข้อมูลคำร้องที่ดำเนินการแล้ว"

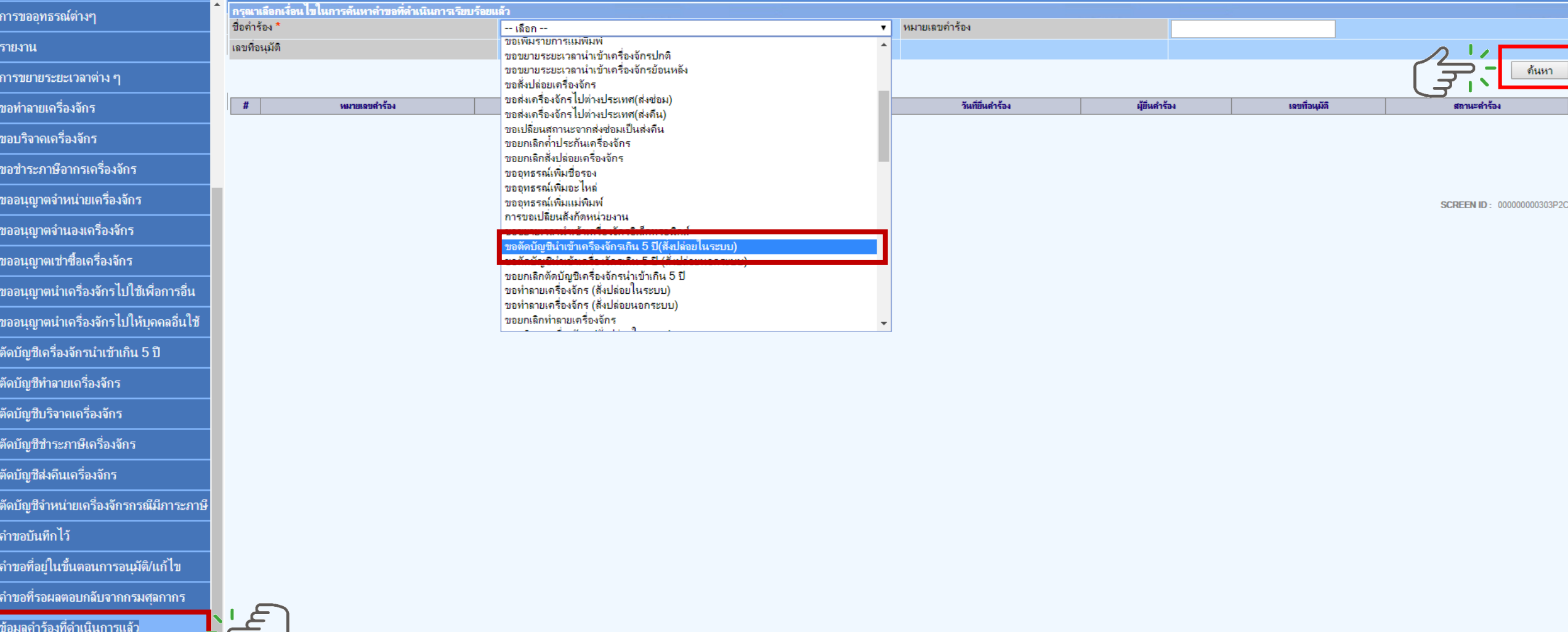

## 17. คำร้องที่พ่านการกดรับพลการพิจารณาแล้วจะปรากฏในตารางตามประเภทคำร้อง

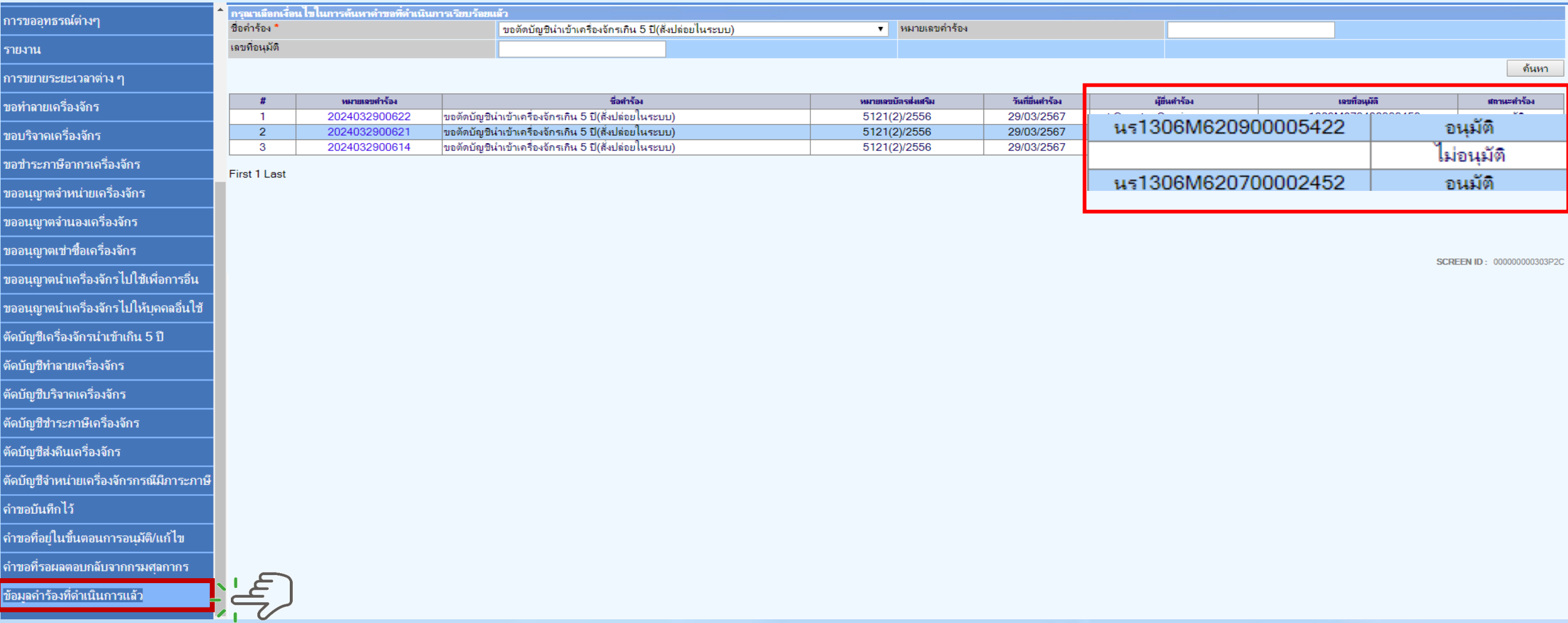

การยื่นคำขอตัดบัญชีเครื่องจักรนำเข้าเกิน 5 ปี (ในระบบ) <u>CLIP VEDIO ขั้นตอนการยื่นคำขอตัดบัญชีเครื่องจักรนำเข้าเกิน 5 ปี (ในระบบ)</u>

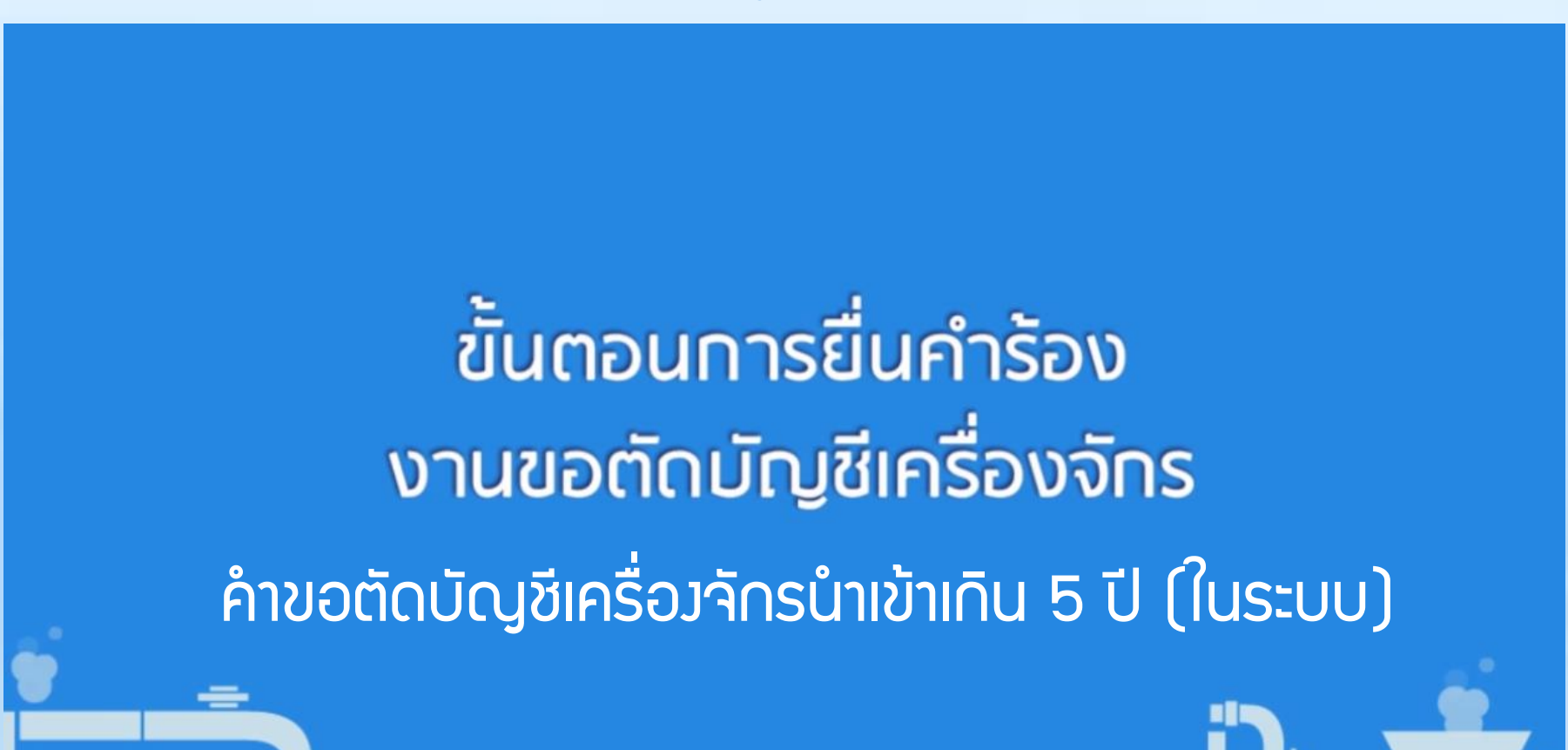

# การตัดบัญชีเครื่องจักรนำเข้าเกิน 5 ปี (นอกระบบ)
# ตัดบัญชีเครื่องจักรนำเข้าเกิน 5 ปี

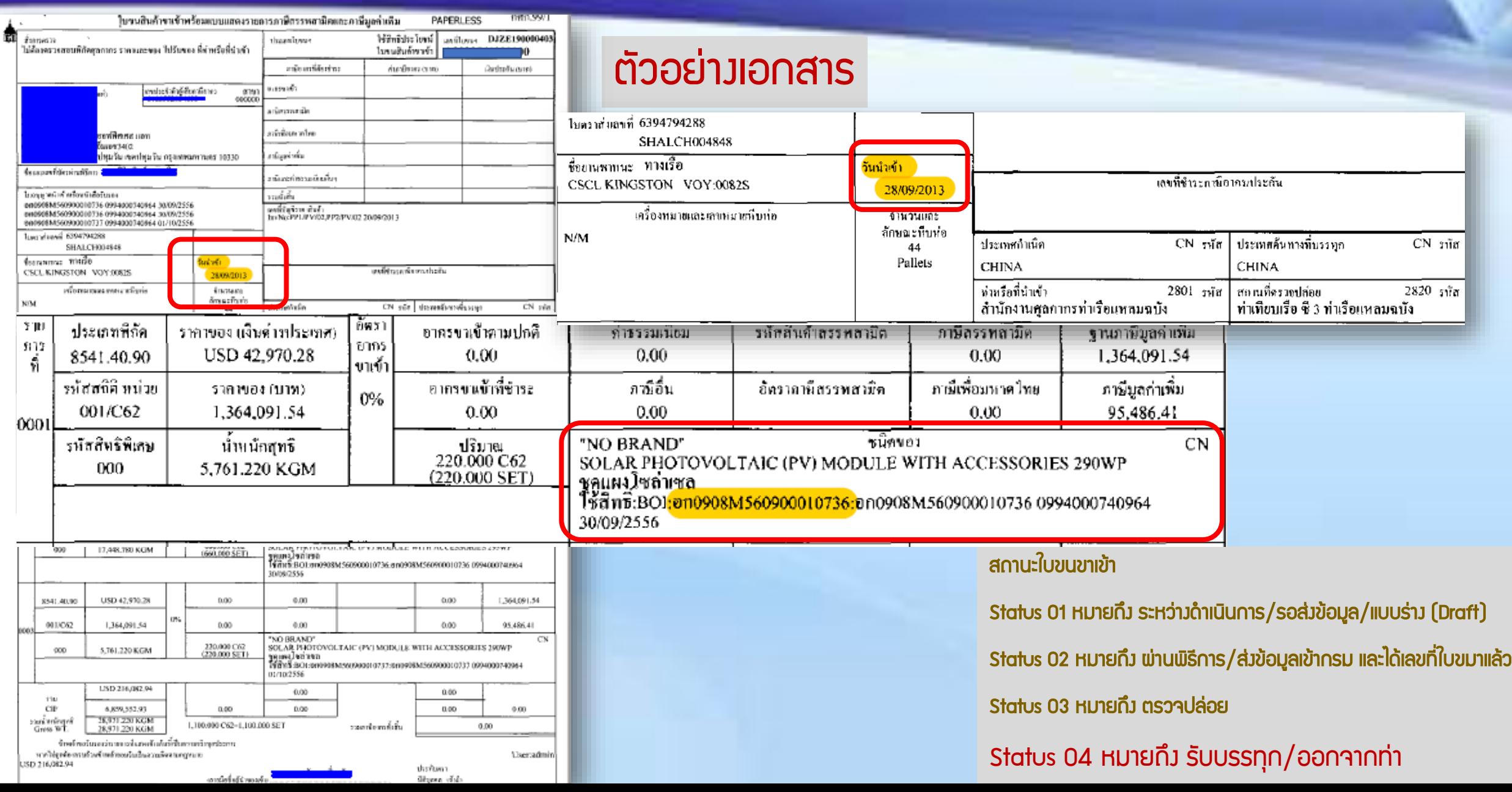

#### ้ ตัดบัญชีเครื่อว<sub>่</sub>จักรนำเข้าเกิน 5 ปี

# ตัวอย่างเอกสาร

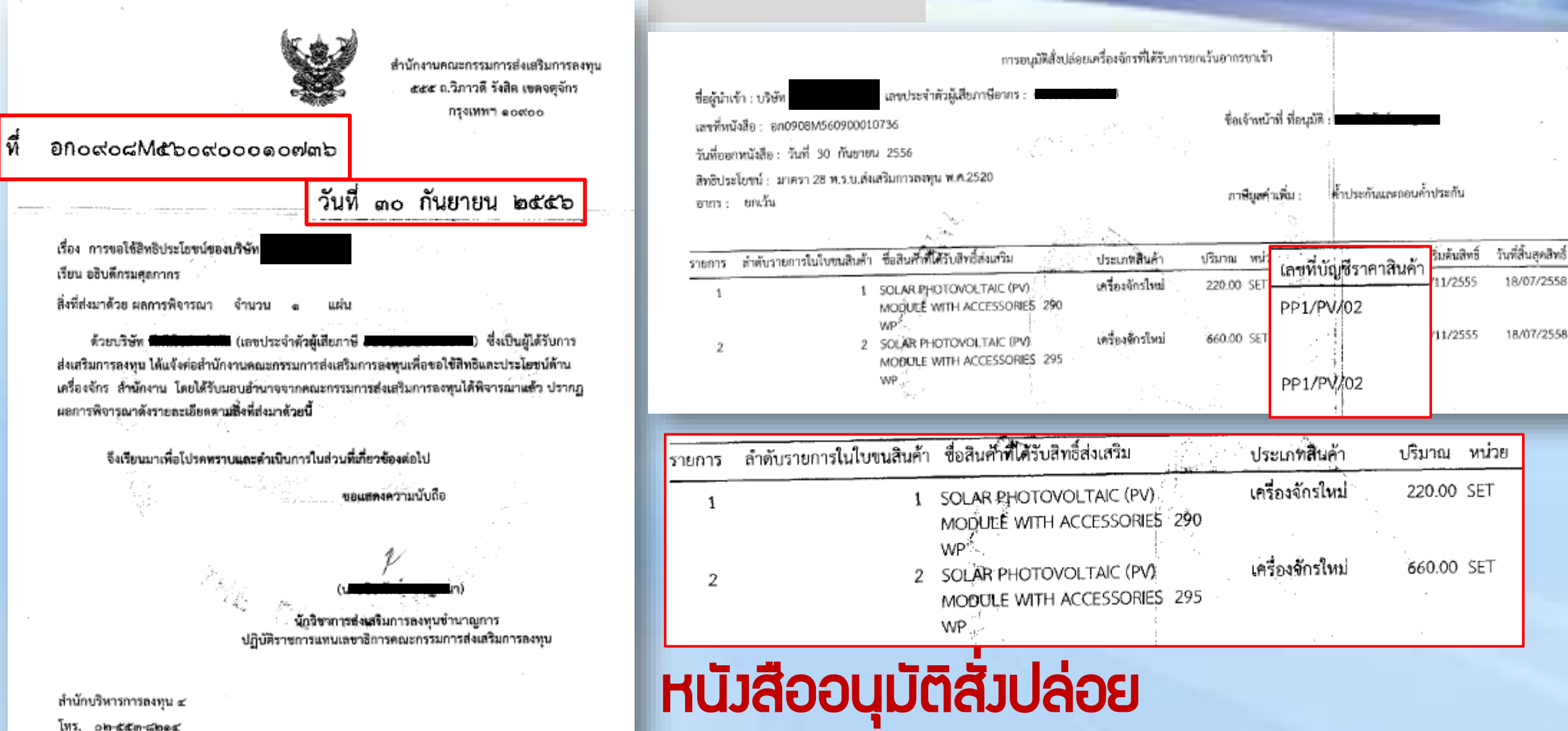

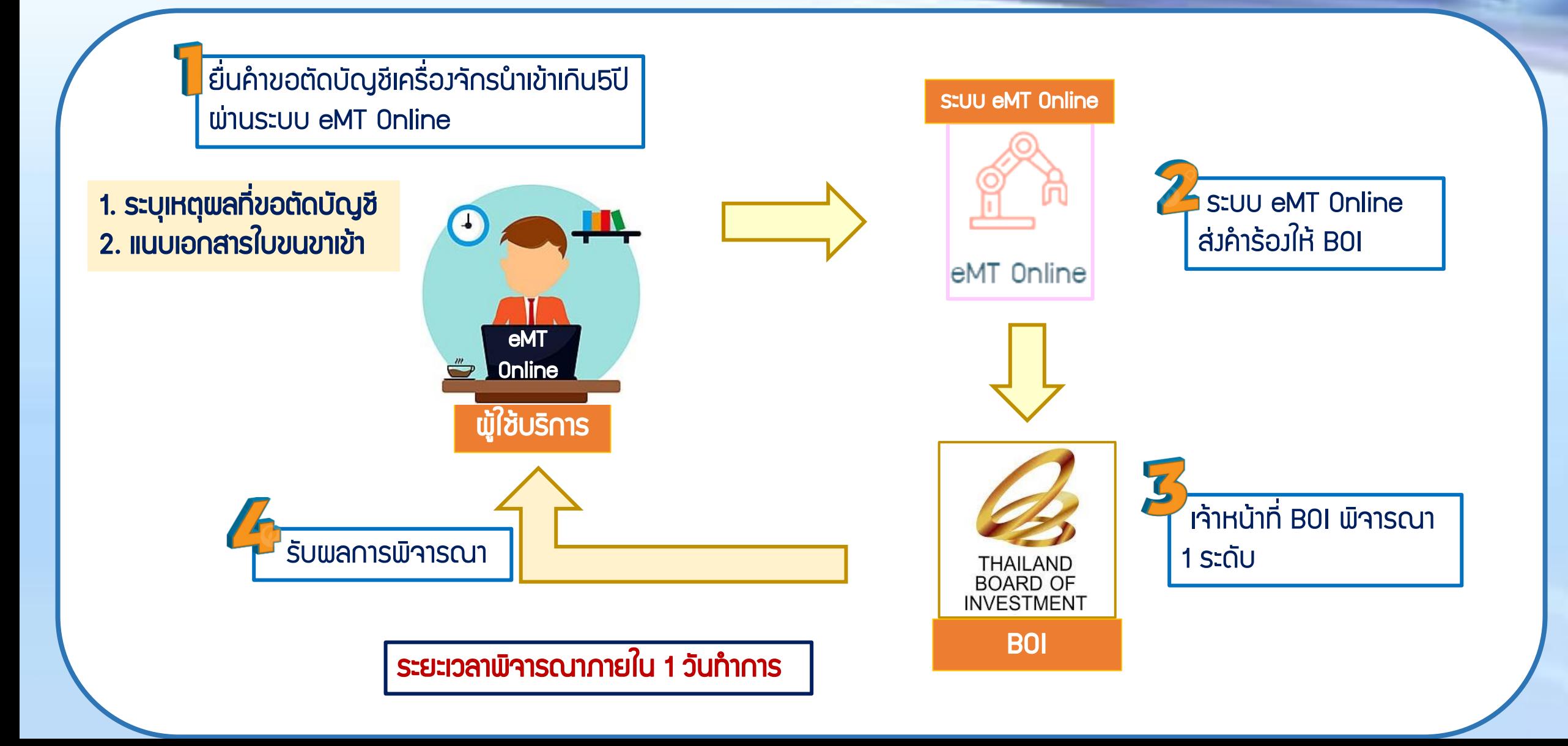

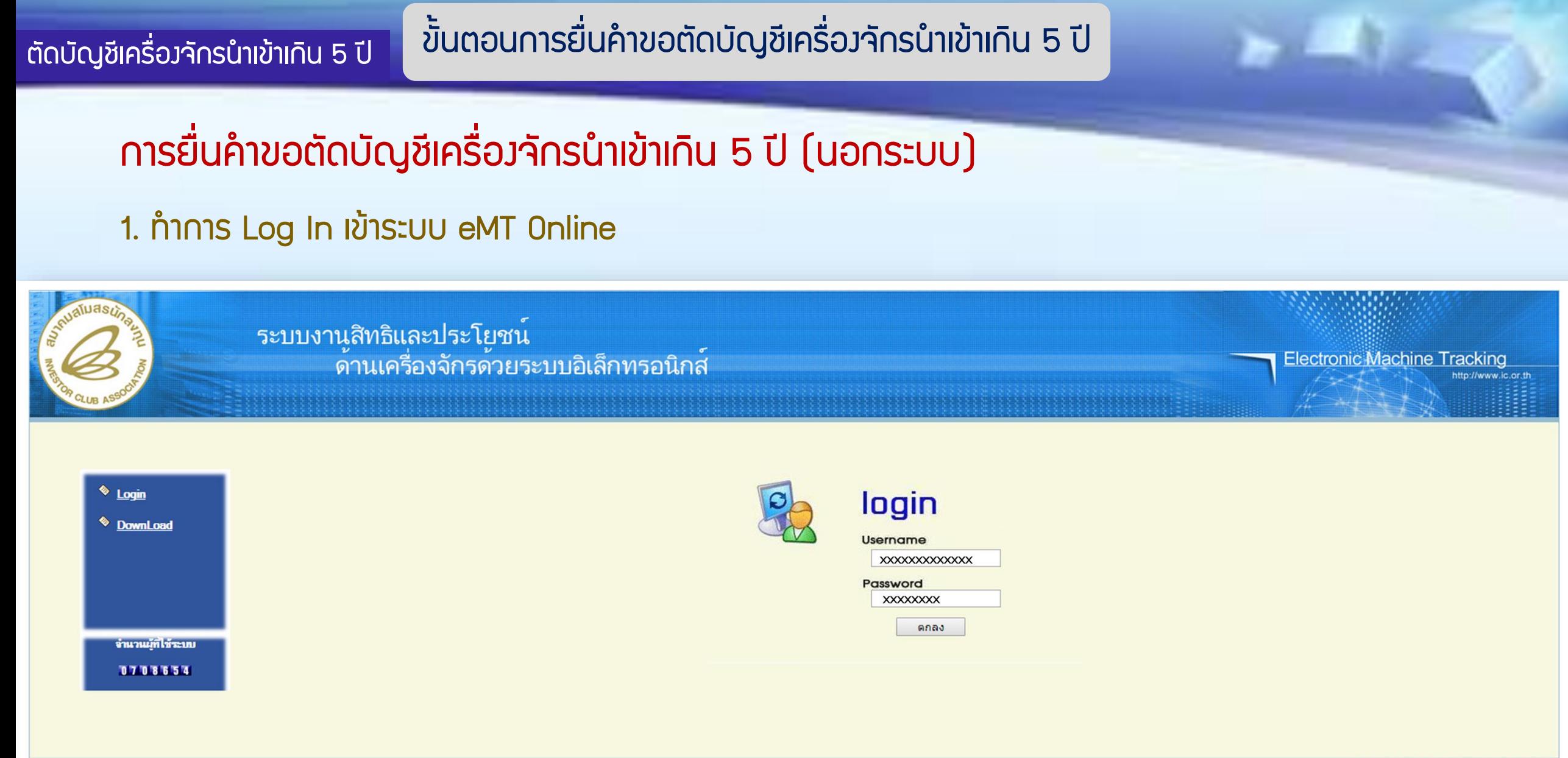

web(2021.08.17.1);ws(2021.08.17.01);Server:eMT

#### 2. เมื่อ Log In เข้าระบบ eMT 0nline แล้วจะเข้ามาสู่หน้าเมนู เลือกเมนูตัดบัญชีนำเข้าเกิน 5 ปี

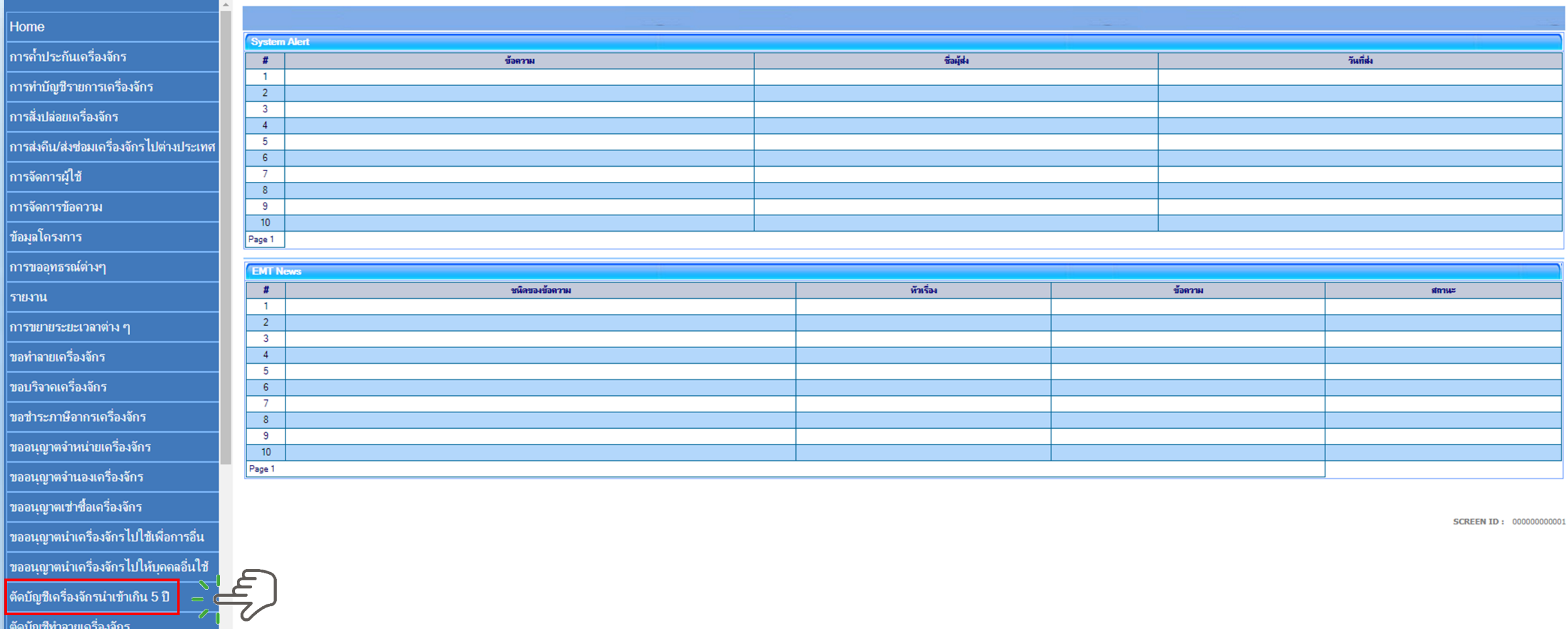

### ตัดบัญชีเครื่องจักรนำเข้าเกิน 5 ปี

#### 3. เลือก นอกระบบ

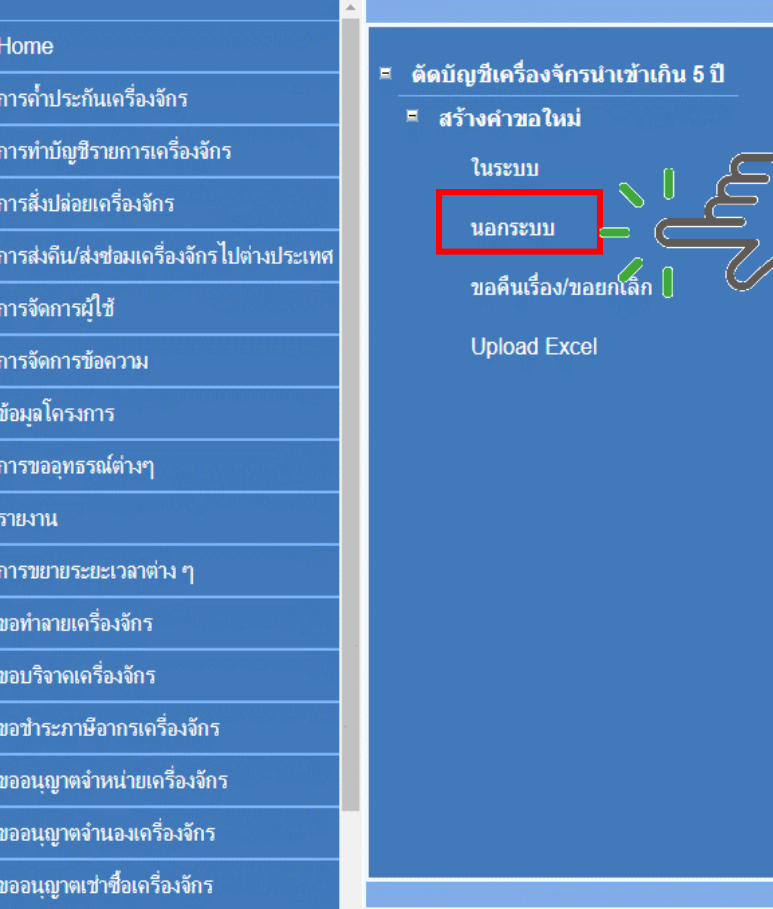

# 4.เลือก บัตรส่งเสริม โดยกดไปที่หมายเลขโครงการ

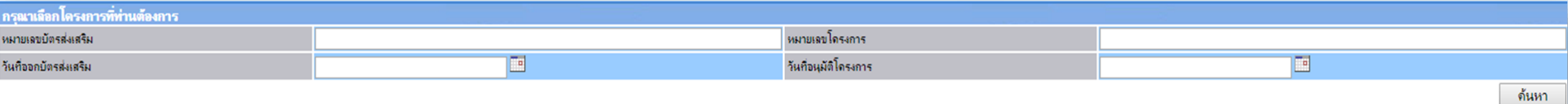

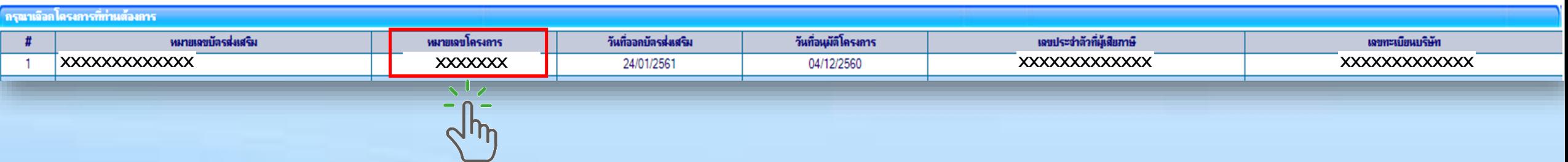

## 5.แนบเอกสารใบขนขาเข้าสเตตัส 04/0409 หรือ หนังสืออนุมัติสั่งปล่อย

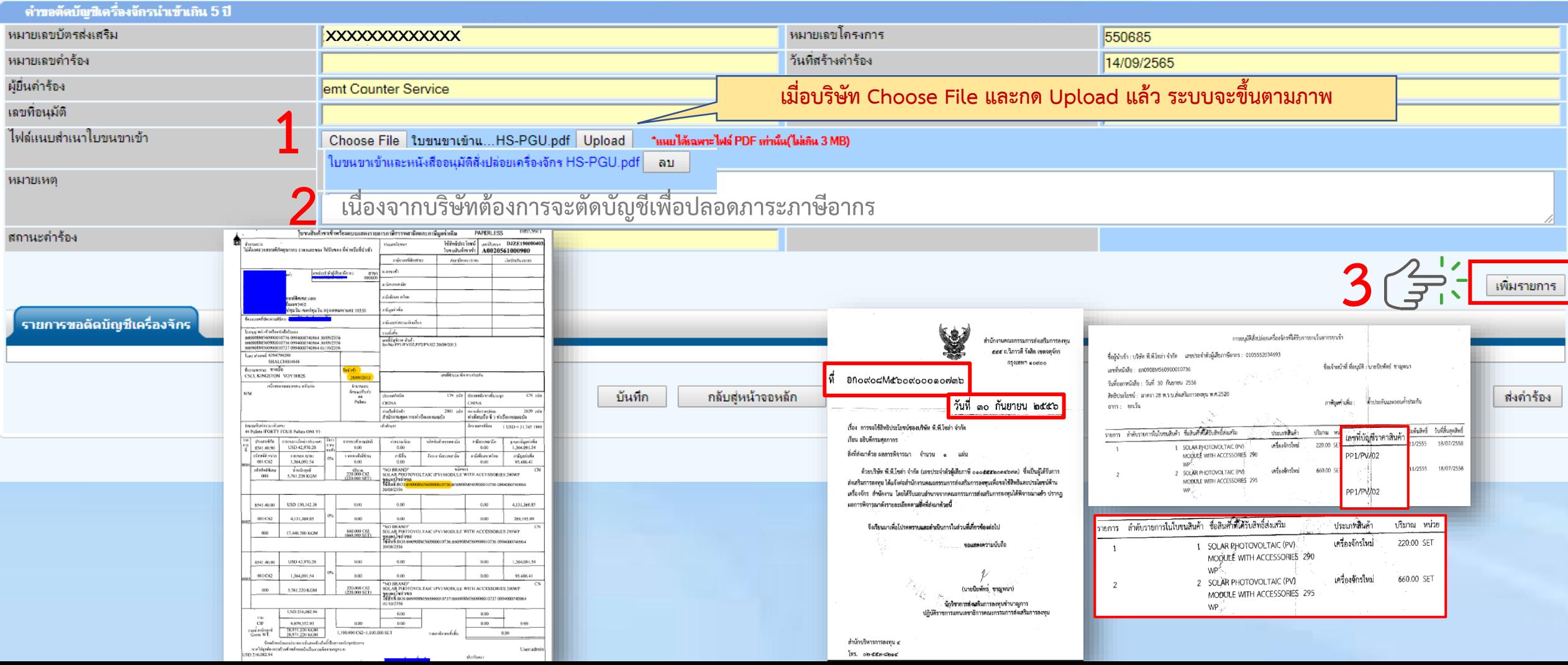

#### 6. กรอกรายละเอียด

# ระบุข้อมูลรายละเอียดการสั่งปล่อย ทุกช่องที่มี \* ดอกจันสีแดง

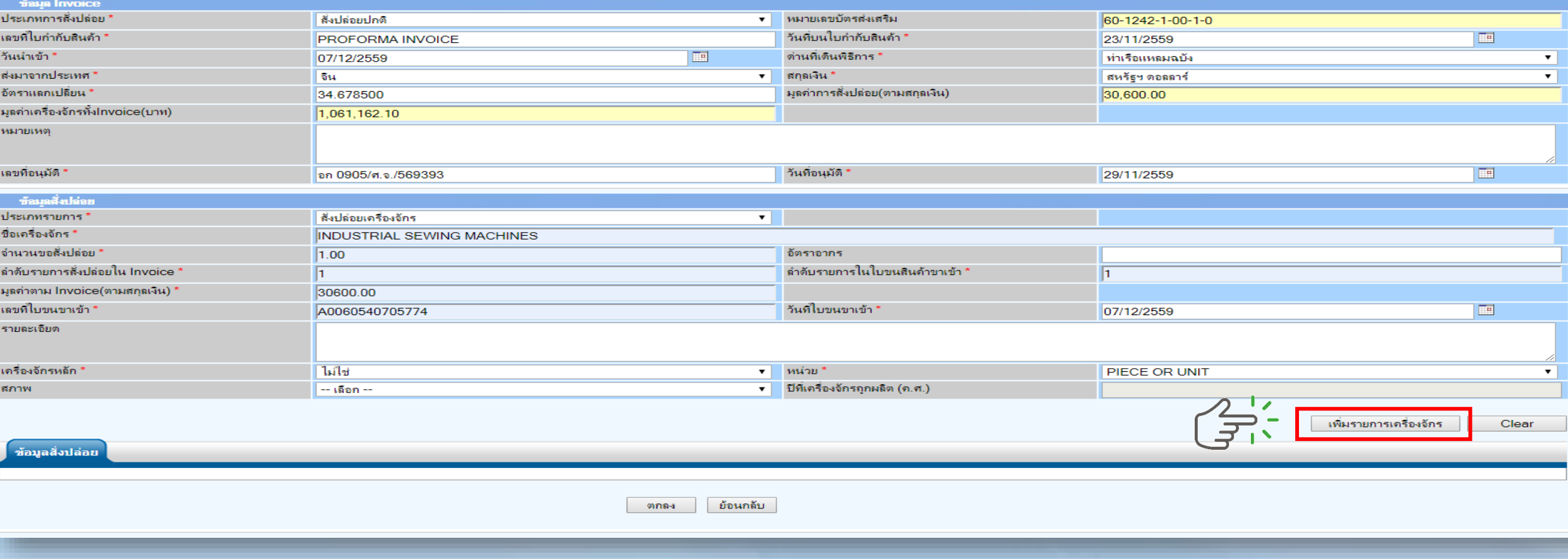

# 7. รายการที่กรอกจะปรากฎในตาราง

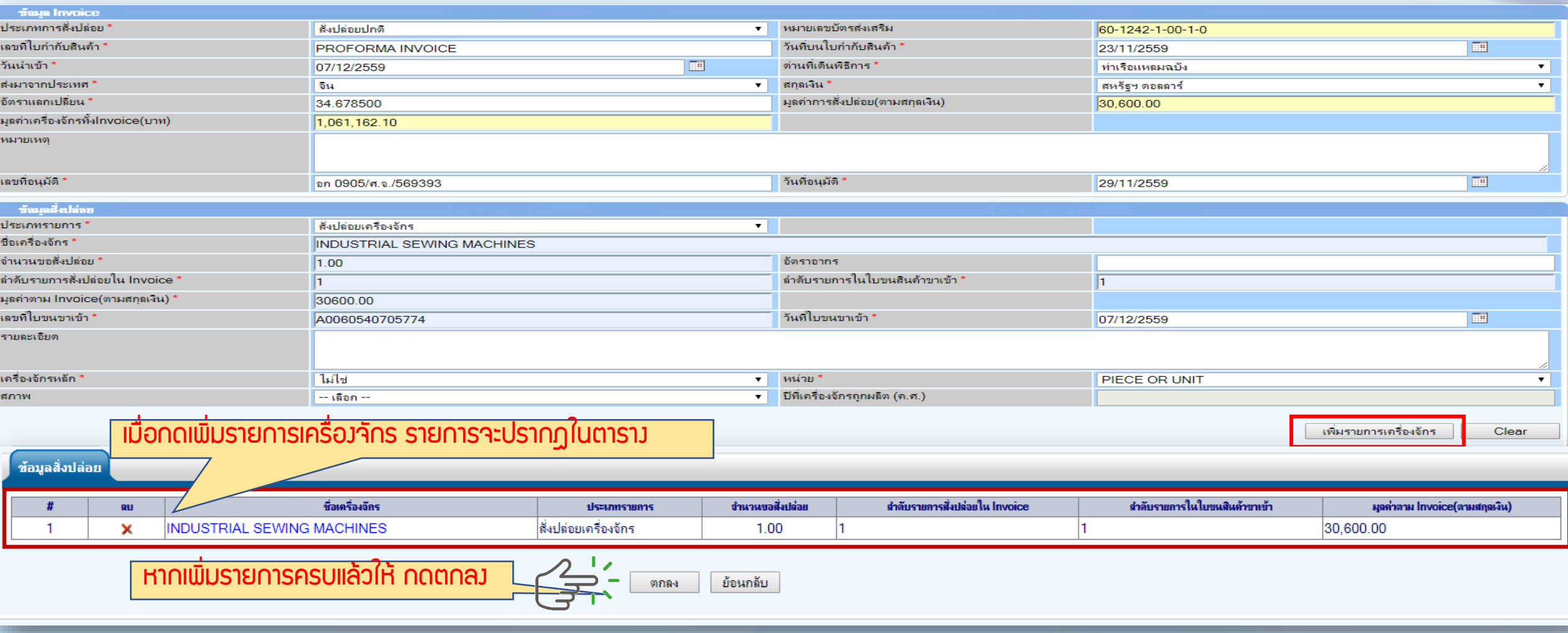

## ตัดบัญชีเครื่องจักรนำเข้าเกิน 5 ปี

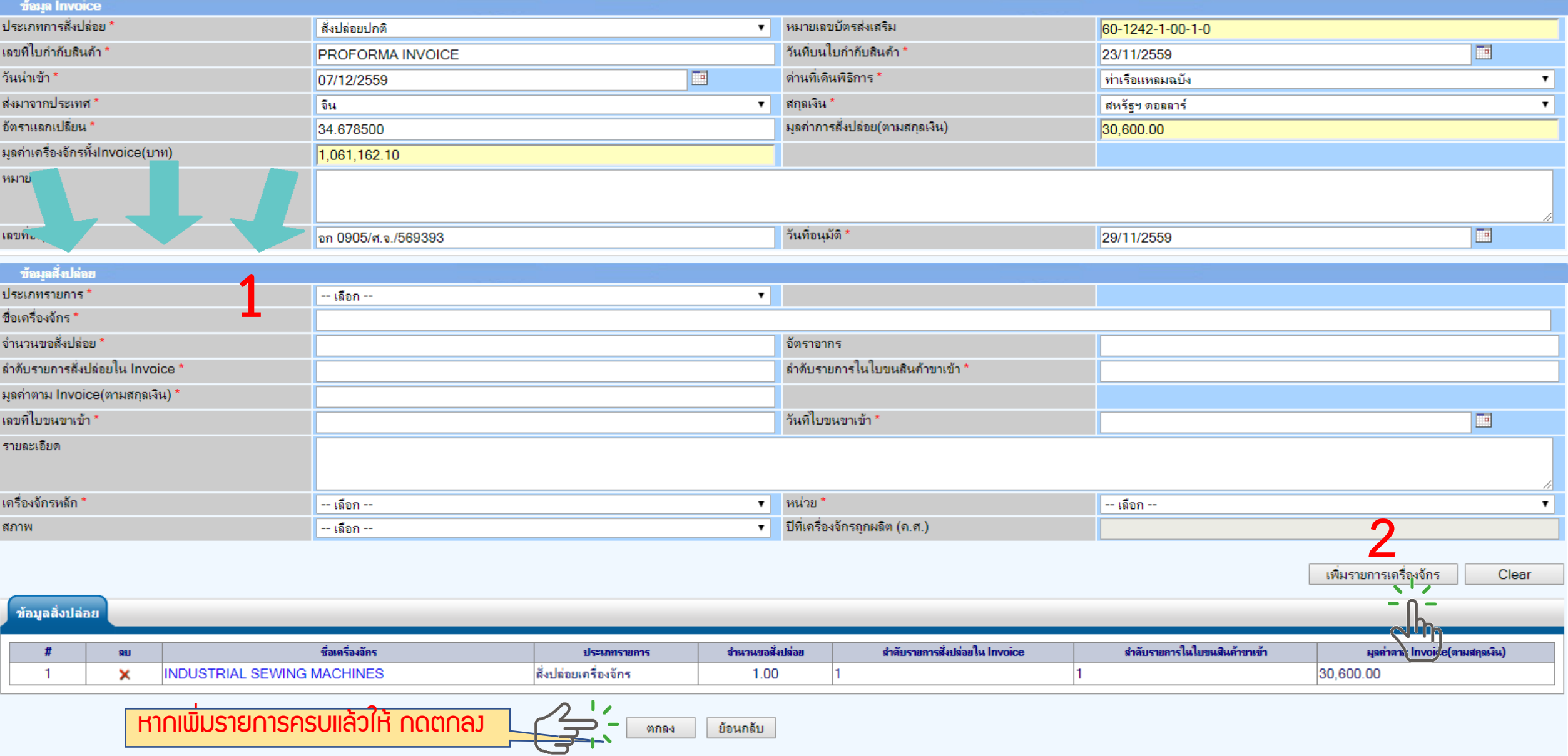

#### 8. ตรวาสอบ / บันทึก / ส่งคำร้อง

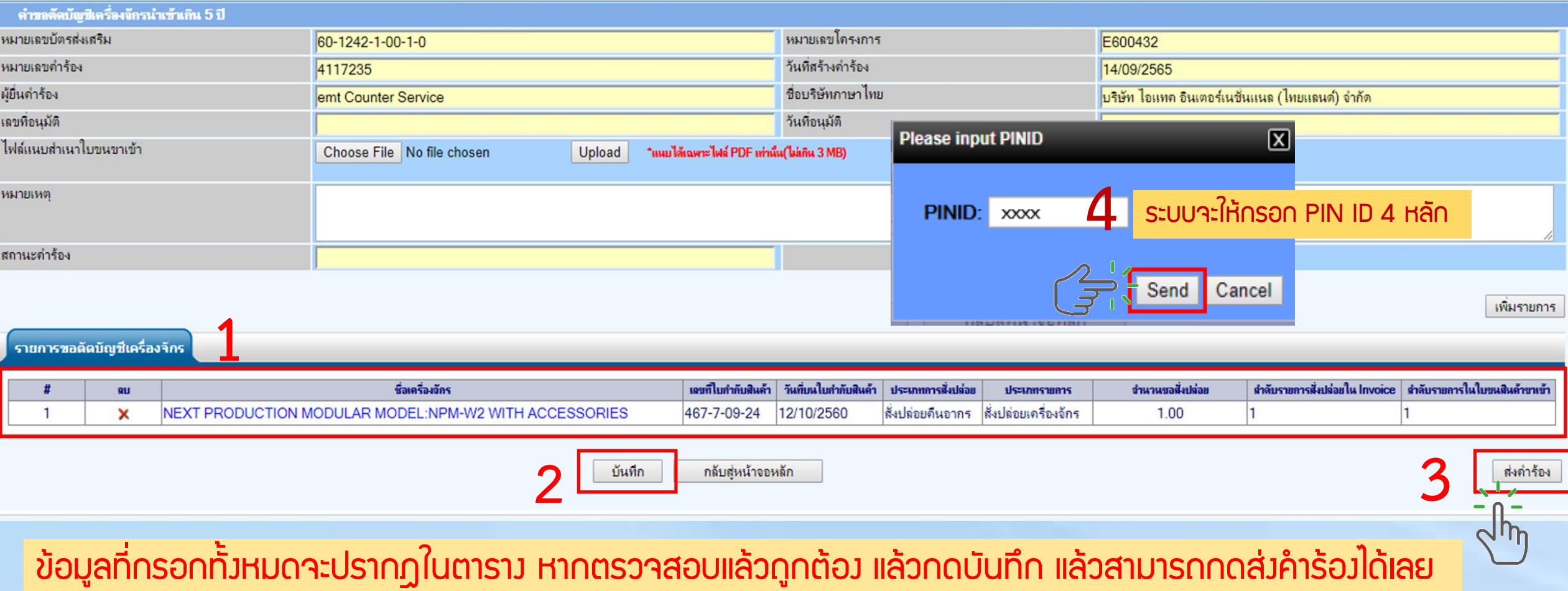

## 9.คำร้องจะปรากฏสถานะ รออนุมัติและแจ้งชื่อพู้อนุมัติ

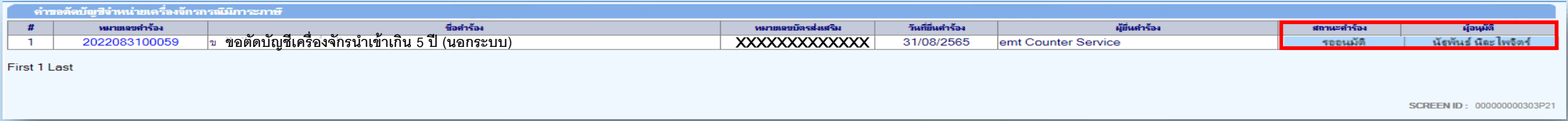

### ระยะเวลาการพิจารณา 1 วันทำการ

# 10. ตรวาสอบสถานะคำร้องได้ที่เมนู "คำขอที่อยู่ในขั้นตอนอนุมัติ/แก้ไข"

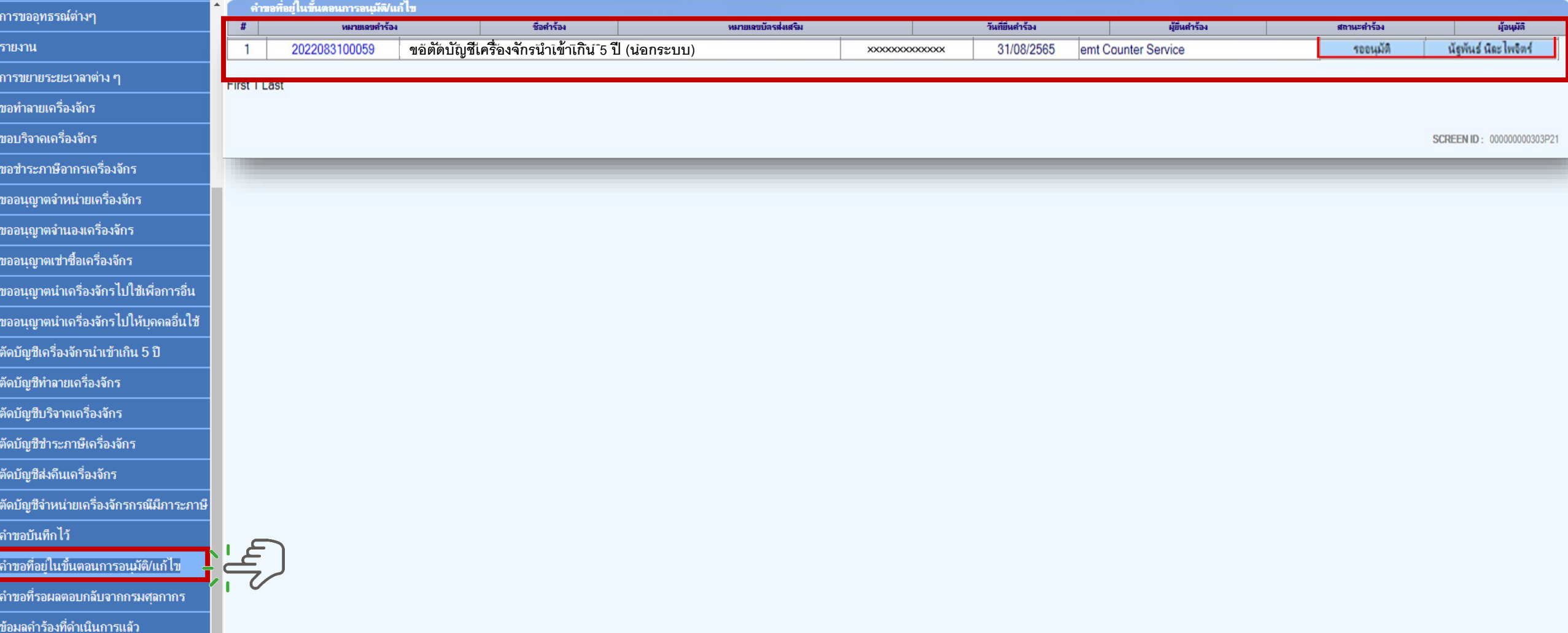

# 11. ตรวาสอบสถานะคำร้องได้ที่เมนู "คำขอที่อยู่ในขั้นตอนอนุมัติ/แก้ไข"

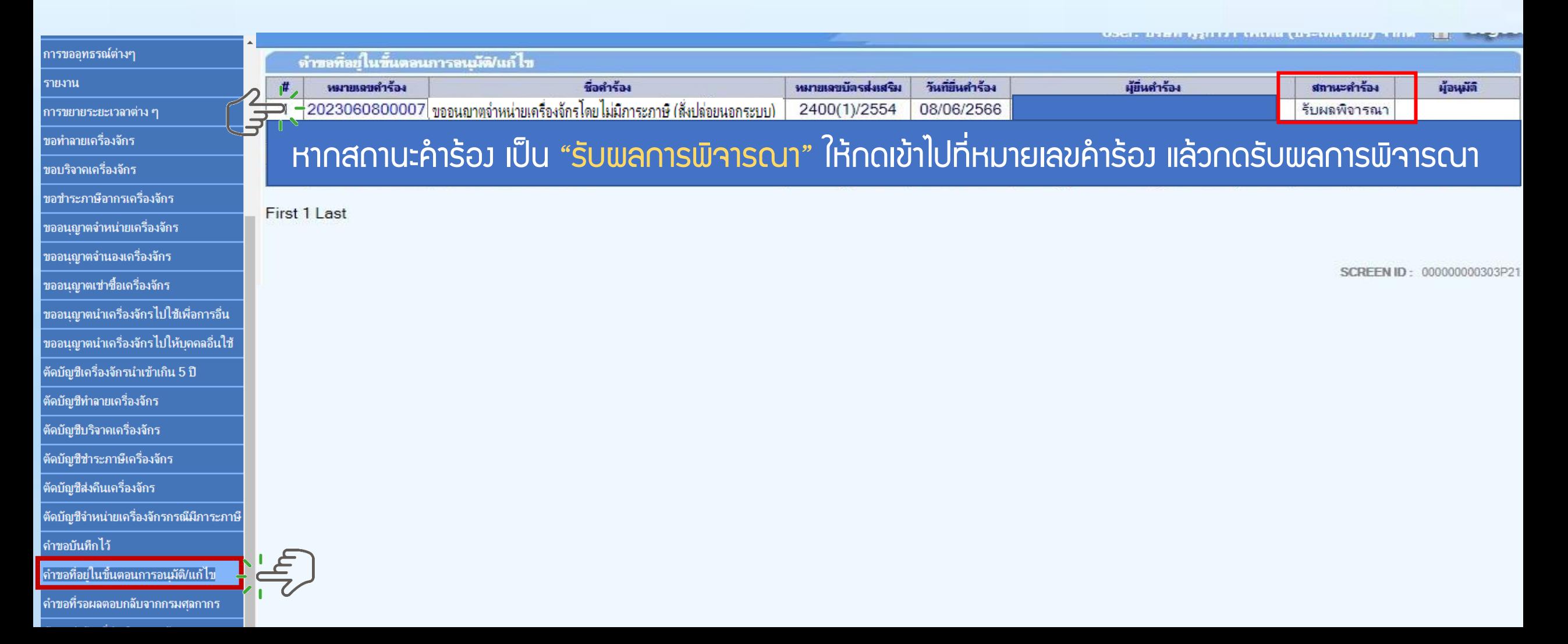

# 12. ตรวจสอบสถานะว่าอนุมัติหรือไม่

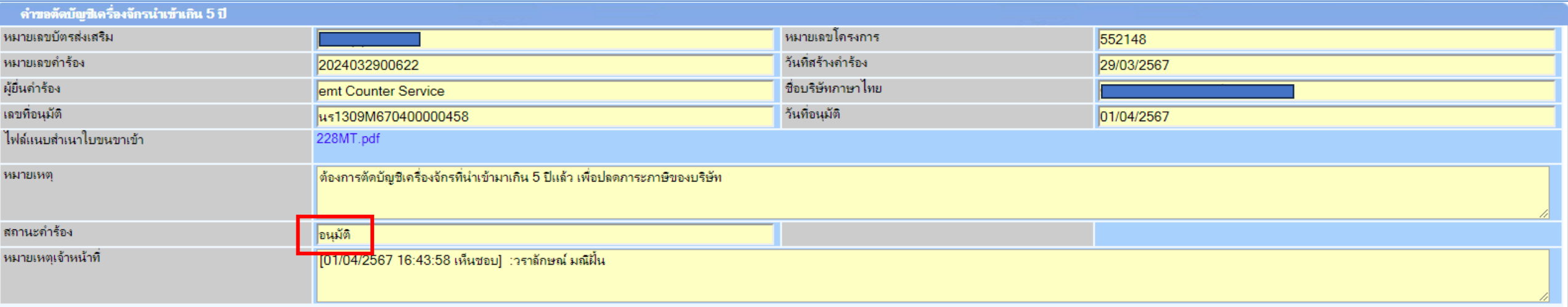

รายการขอตัดบัญชีเครื่องจักร

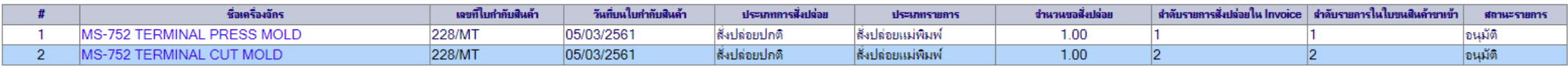

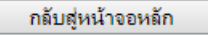

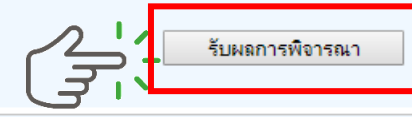

2

## 13. ตรวจสอบสถานะว่าอนุมัติหรือไม่ กด "รับผลการพิจารณา"

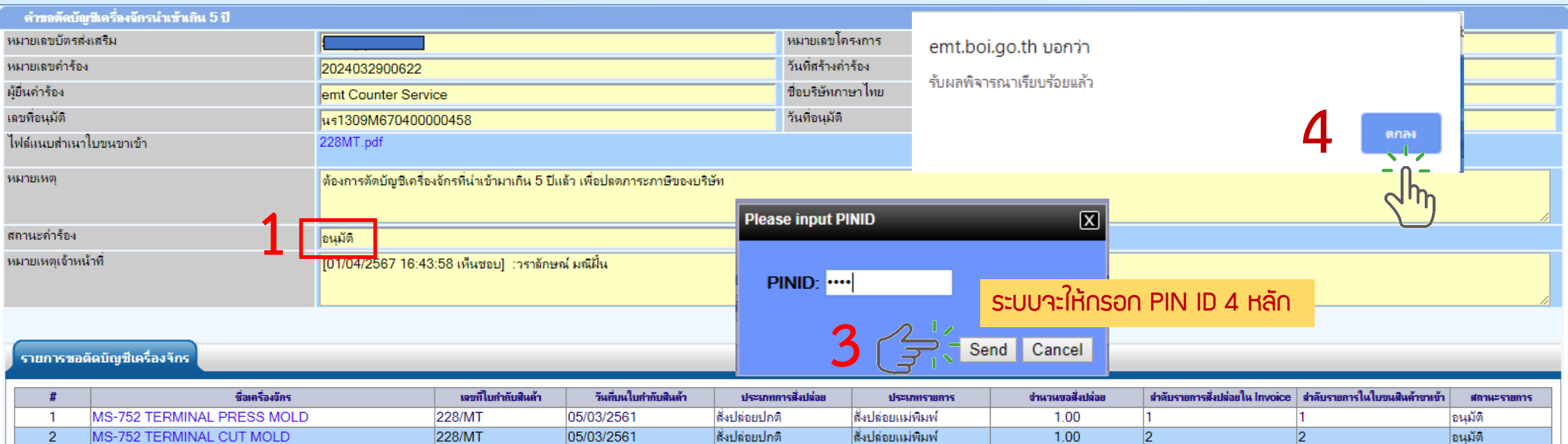

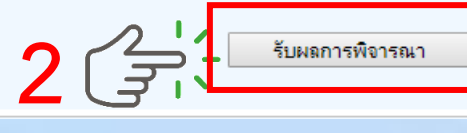

กลับสุ่หน้าจอหลัก

#### ิตัดบัญชีเครื่องจักรนำเข้าเกิน 5 ปี

ข้อมลคำร้องที่ดำเนินการแล้ว

## 14. ตรวาสอบคำร้องที่รับพลการพิวารณาแล้ว ได้ที่เมนู "ข้อมูลคำร้องที่ดำเนินการแล้ว"

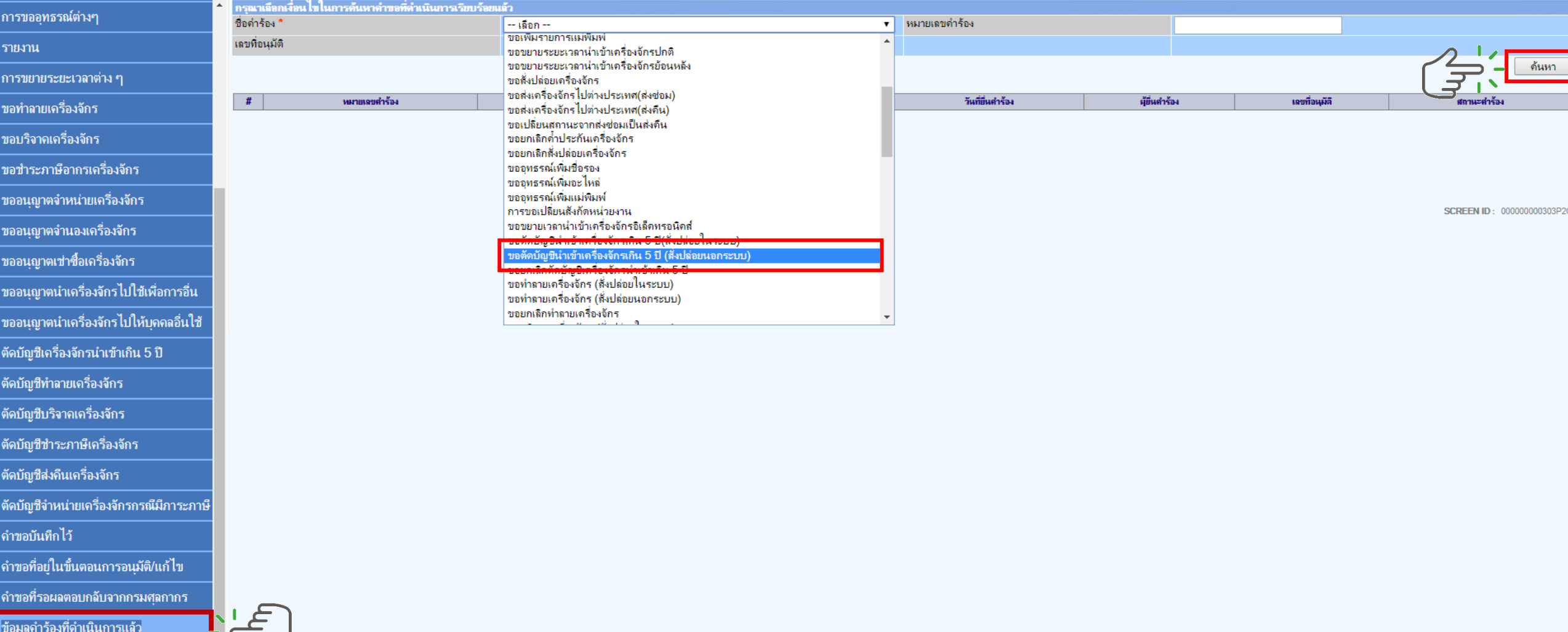

# 15. คำร้องที่พ่านการกดรับพลการพิจารณาแล้วจะปรากฏในตารางตามประเภทคำร้อง

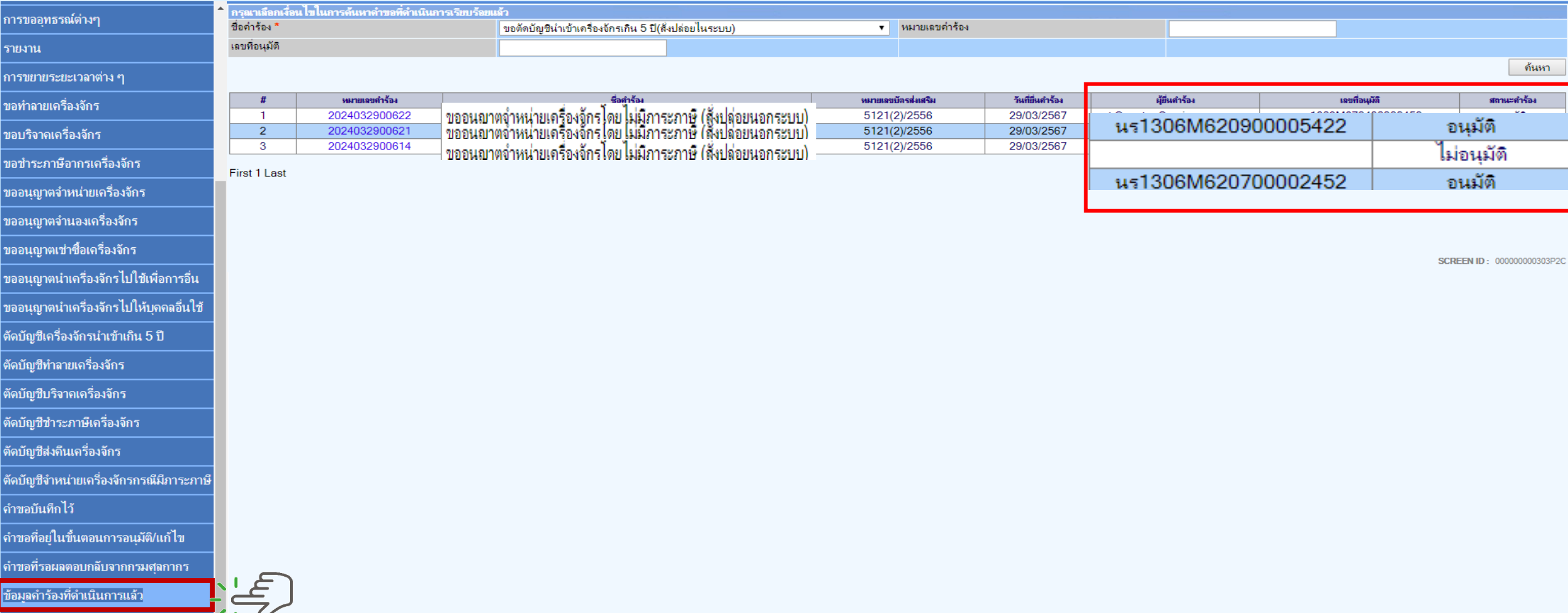

# การยื่นคำขอตัดบัญชีเครื่องจักรนำเข้าเกิน 5 ปี (นอกระบบ) <u>CLIP VEDIO ขั้นตอนการยื่นคำขอตัดบัญชีเครื่องจักรนำเข้าเกิน 5 ปี (นอกระบบ)</u>

# ขั้นตอนทารยื่นคำร้อง งานขอตัดบัญชีเครื่องจักร

ค าขอตัดบัญชีเครื่องจักรน าเข้าเกิน 5 ปี (นอกระบบ)

# การยื่นค าขอคืนเรื่อง/ขอยกเลิก ค าร้องตัดบัญชีเครื่องจักรน าเข้าเกิน 5 ปี

#### ิตัดบัญชีเครื่องจักรนำเข้าเกิน 5 ปี

### ึ้ขั้นตอนการยื่นคำขอคืนเรื่อง/ขอยกเลิกตัดบัญชีเครื่องจักรนำเข้าเกิน 5 ปี

# การยื่นคำ*<u>ขอคืนเรื่อง</u>*/ขอยกเลิกตัดบัญชีเครื่องจักรนำเข้าเกิน 5 ปี

1. ทำการ Log In เข้าระบบ eMT Online

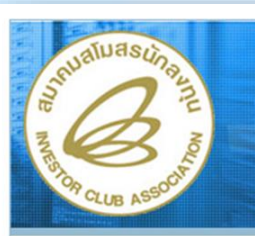

<sup>©</sup> Login

<sup>**b**</sup> DownLoad

จำนวนผู้ที่ใช้ระบบ 0708654

ระบบงานสิทธิและประโยชน์ ้ด้านเครื่องจักรด้วยระบบอิเล็กทรอนิกส์

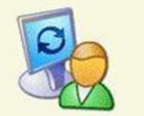

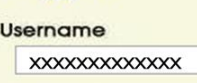

login

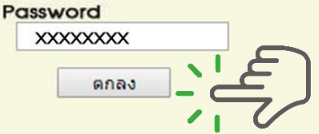

veb(2021.08.17.1):ws(2021.08.17.01):Server:eM

**Electronic Machine Tracking** 

ttp://www.ic.or.th

# 2. เมื่อ Log In เข้าระบบ eMT 0nline แล้วให้ไปตรวจสอบว่าคำร้องอนุมัติแล้วหรือไม่ ที่เมนู "คำขอที่อยู่ในขั้นตอนอนุมัติ/แก้ไข"

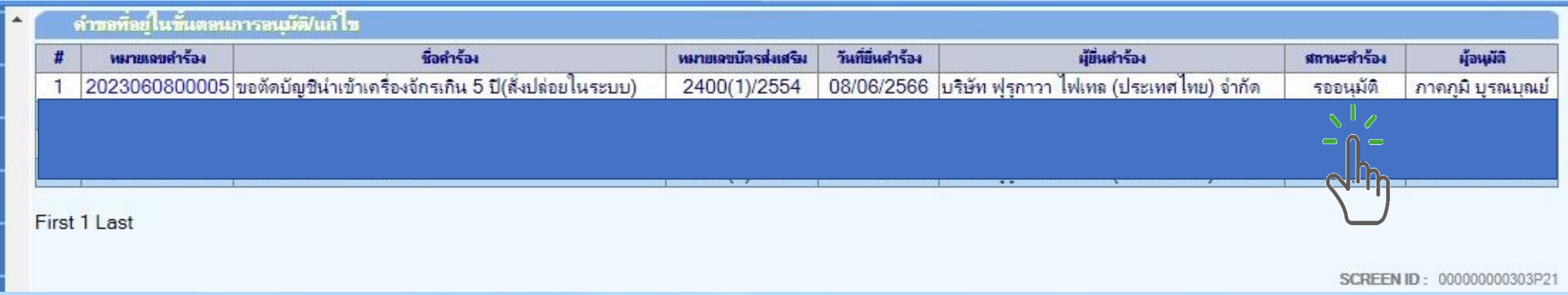

# ้หากคำร้องยังอยู่ในสถานะคำร้อง <u>*รออนุมัติ* ส</u>ามารถขอคืนเรื่องได้

#### 3. เมื่อ Log In เข้าระบบ eMT 0nline แล้วจะเข้ามาสู่หน้าเมนู เลือกเมนูตัดบัญชีนำเข้าเกิน 5 ปี

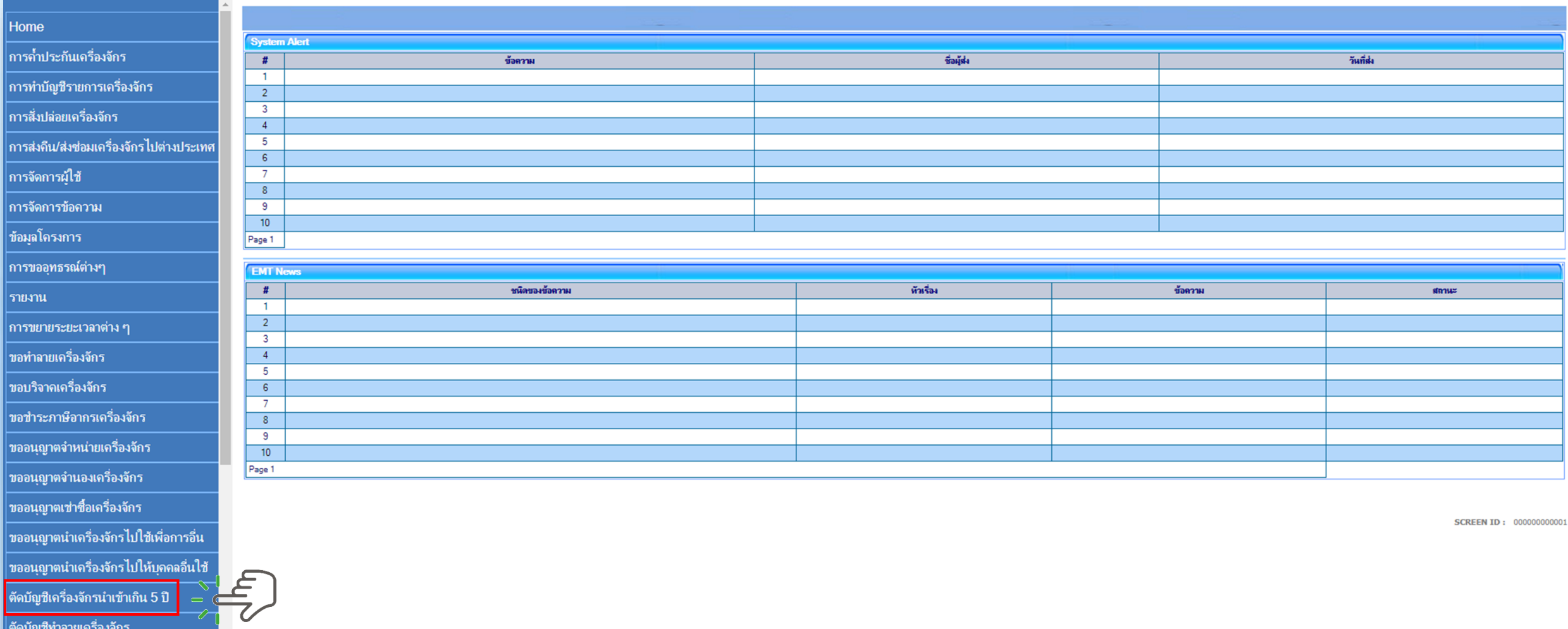

#### ิตัดบัญชีเครื่องจักรนำเข้าเกิน 5 ปี

# 4. เลือกขอคืนเรื่อง/ขอยกเลิก

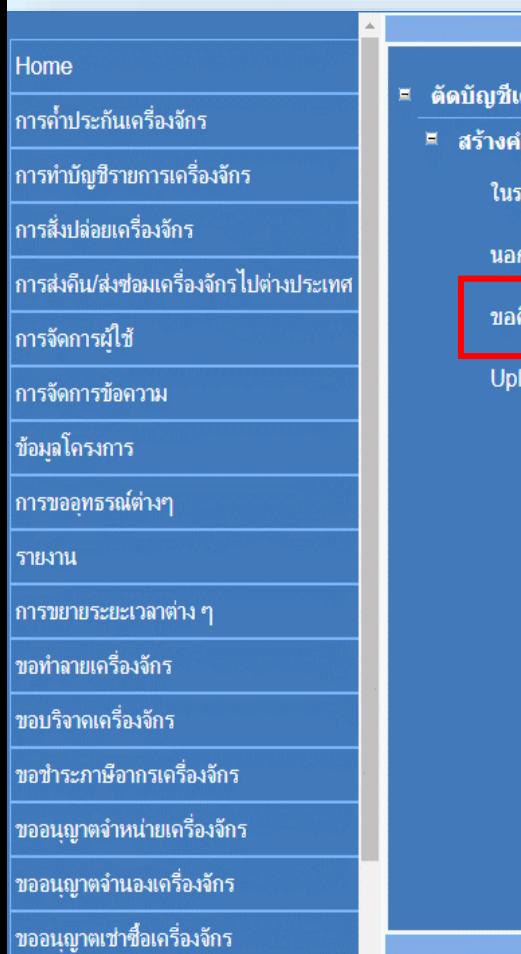

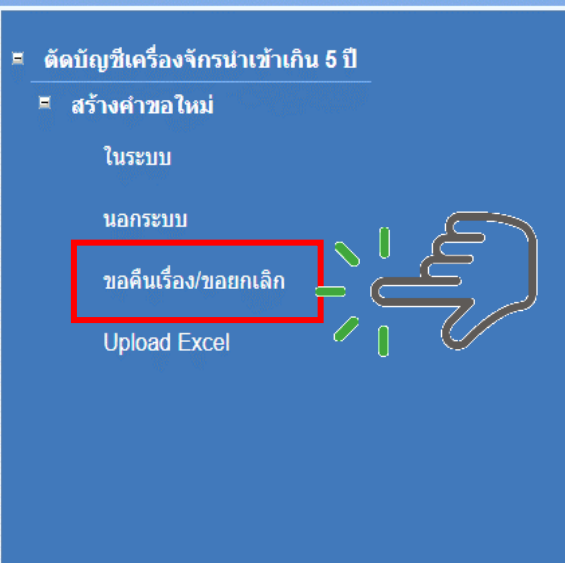

#### ตัดบัญชีเครื่องจักรนำเข้าเกิน 5 ปี

# 5.เลือก บัตรส่งเสริม โดยกดไปที่หมายเลขโครงการ

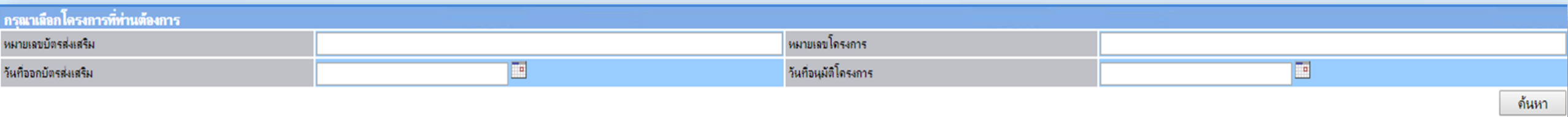

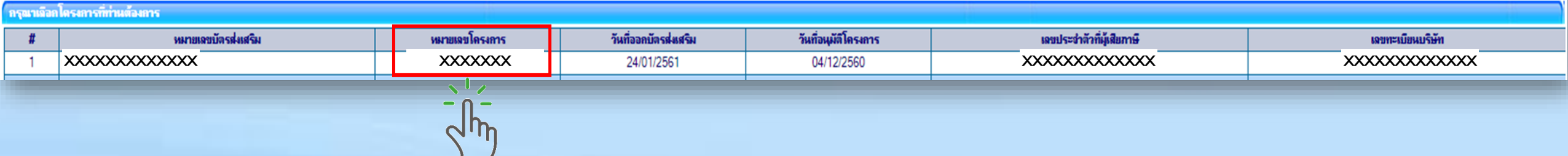

# 6.จะมีคำร้องตัดบัญชีเครื่องจักรนำเข้าเกิน 5 ปี ปรากฏในตาราง ให้กดไปที่ หมายเลขคำร้อง

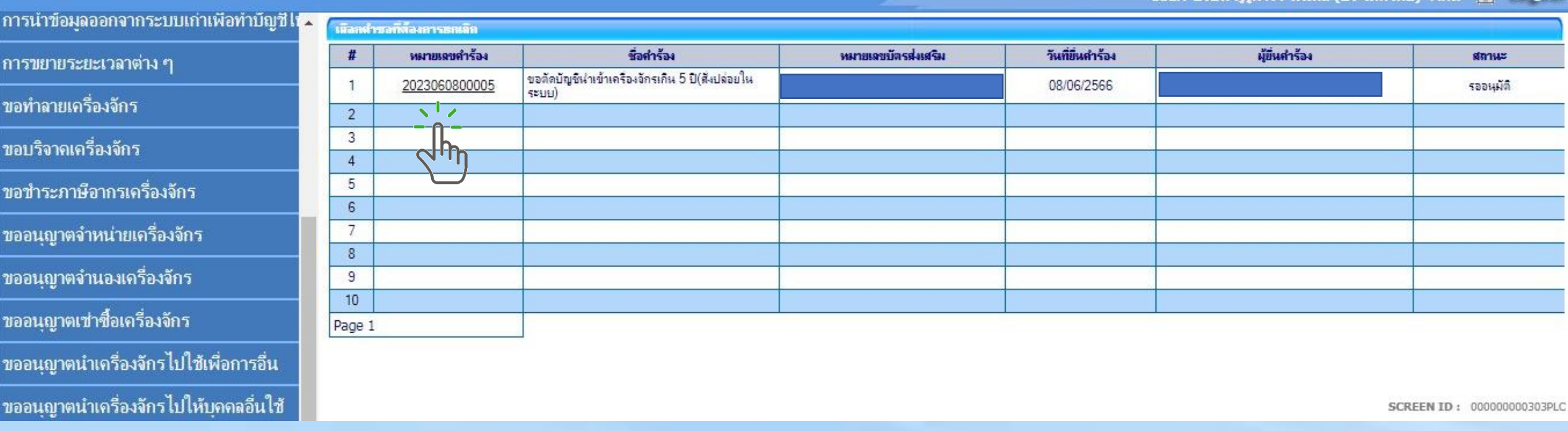

# 7. ระบุ เหตุพลที่ขอคืนเรื่อง และกดบันทึก และกดส่งคำร้อง

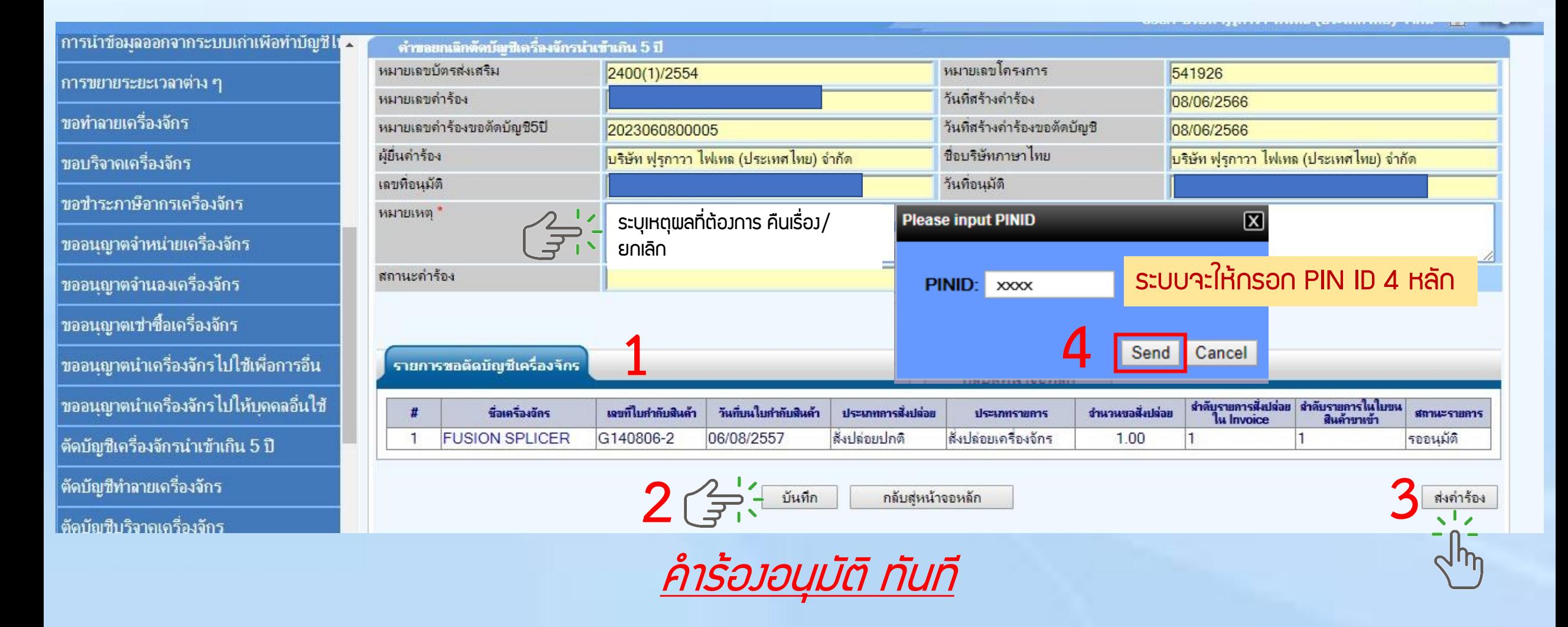

#### ตัดบัญชีเครื่องจักรนำเข้าเกิน 5 ปี

8. ตรวาสอบการขอคืนเรื่องได้ที่ เมนู ข้อมูลที่ดำเนินการแล้ว - เลือกชื่อคำร้อง ขอตัดบัญชีนำเข้าเครื่องจักรเกิน 5 ปี *กดค้นหา* 

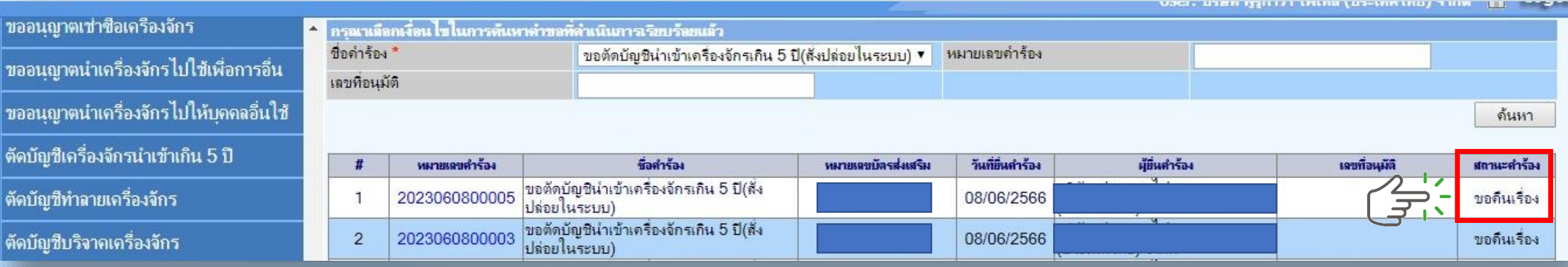

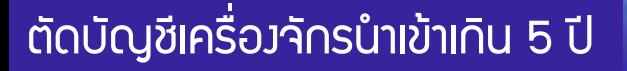

การยื่นคำขอคืนเรื่อง/*<u>ขอยกเลิก ตัดบัญชีเครื่องจักรนำเข้าเกิน 5 ปี*</u>

#### 1. ทำการ Log In เข้าระบบ eMT Online

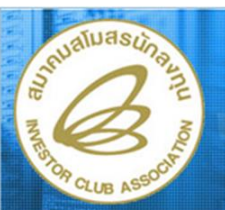

ระบบงานสิทธิและประโยชน์ ้ด้านเครื่องจักรด้วยระบบอิเล็กทรอนิกส์

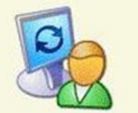

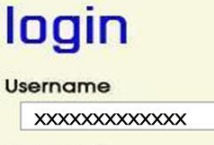

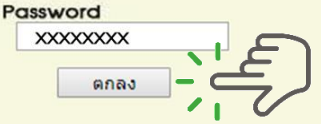

**Electronic Machine Tracking** http://www.ic.or.th

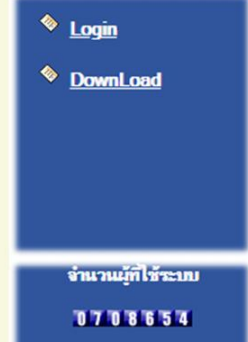

web(2021.08.17.1);ws(2021.08.17.01);Server:eMT

# การยื่นคำขอคืนเรื่อง/*<u>ขอยกเลิก ตัดบัญชีเครื่องจักรนำเข้าเกิน 5 ปี*</u>

# 2. เมื่อ Log In เข้าระบบ eMT 0nline แล้วให้ไปตรวจสอบว่าคำร้องรับพลการพิจารณาแล้วหรือไม่

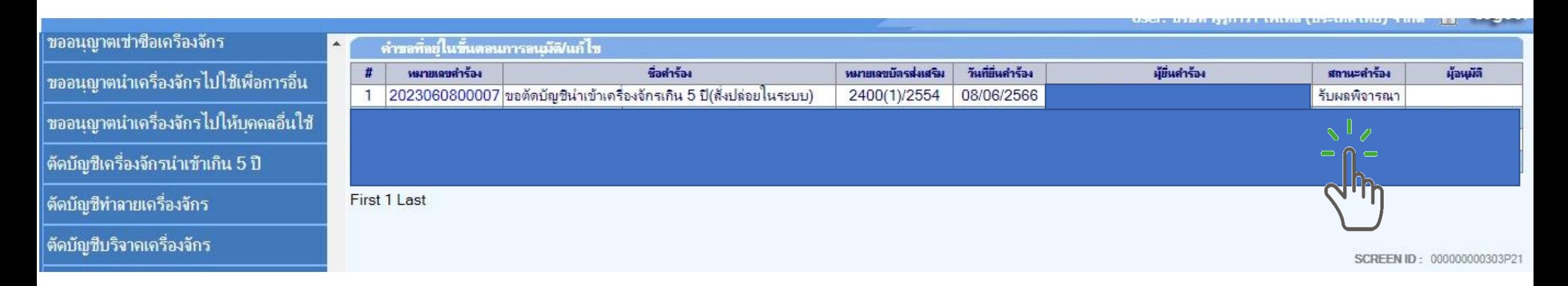

# หากคำร้องยังอยู่ในสถานะคำร้อง √ (รอ)*รับพลการพิจารณา* สามารถขอยกเลิกได้ √

หาก *รับพลการพิจารณา* แล้ว X <u>ไม</u>่สามารถขอยกเลิกได้ X

#### 3. เมื่อ Log In เข้าระบบ eMT 0nline แล้วจะเข้ามาสู่หน้าเมนู เลือกเมนูตัดบัญชีนำเข้าเกิน 5 ปี

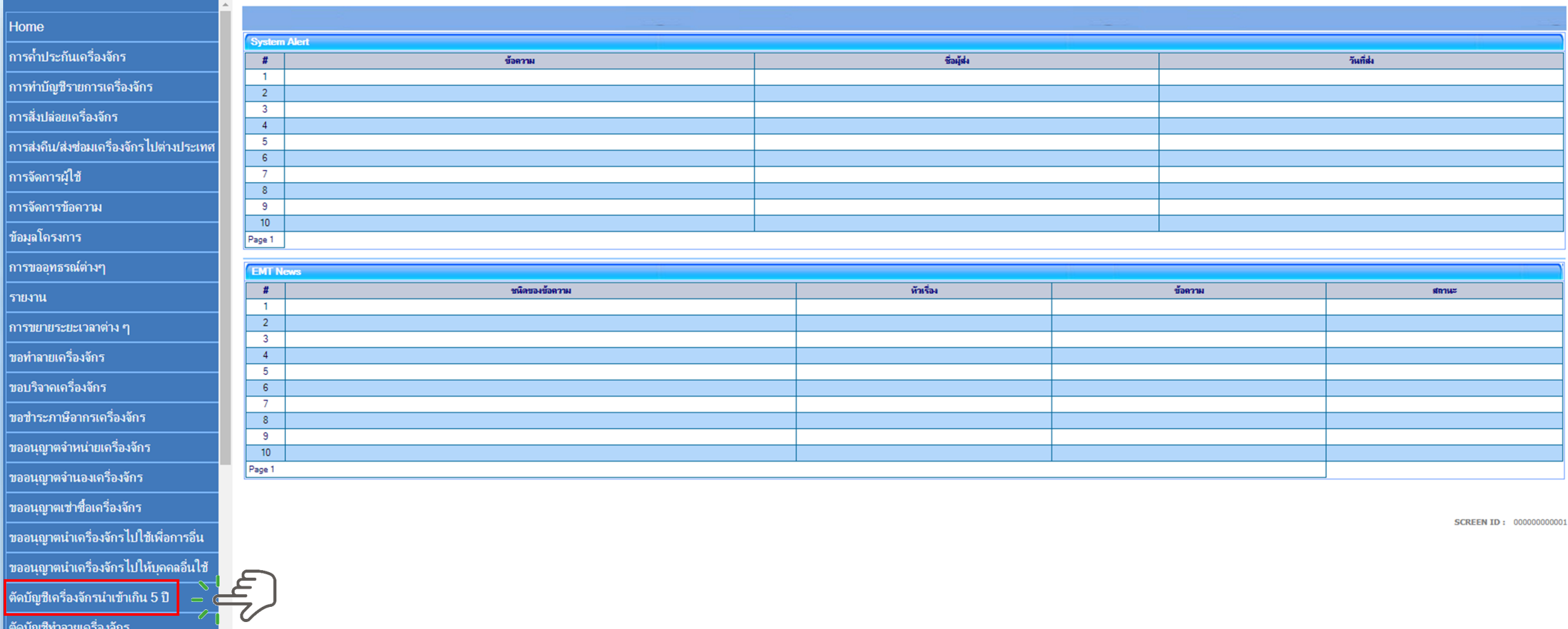

#### ิตัดบัญชีเครื่องจักรนำเข้าเกิน 5 ปี

# 4. เลือกขอคืนเรื่อง/ขอยกเลิก

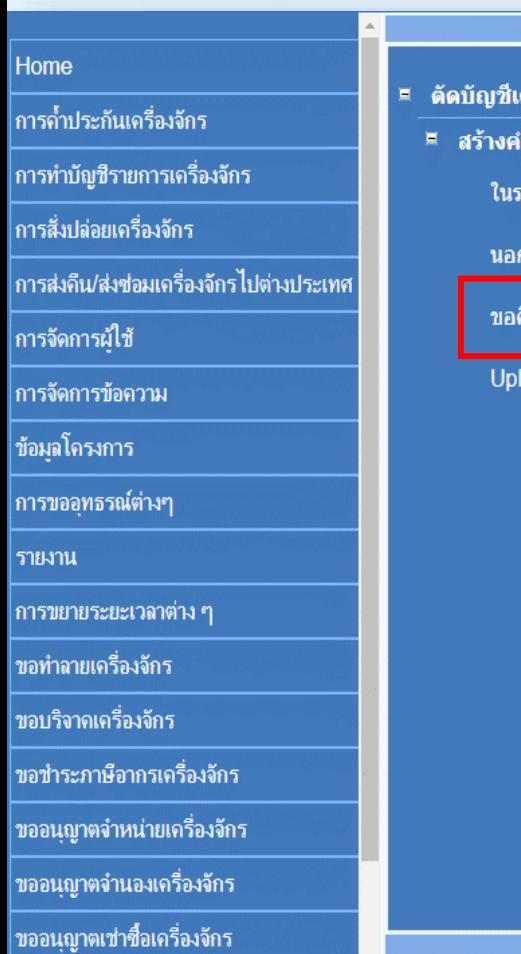

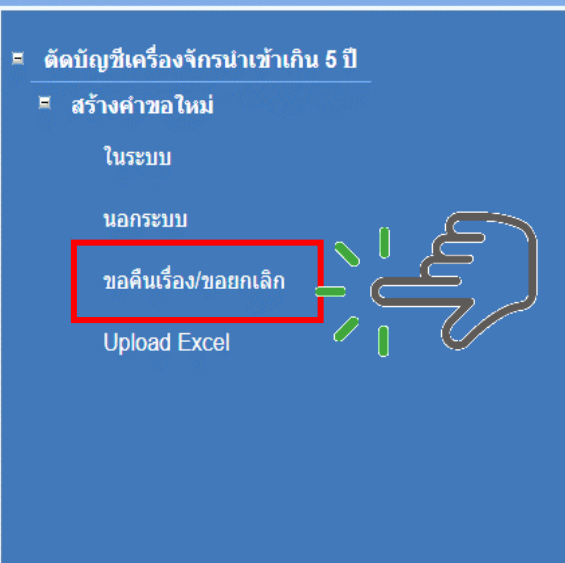

#### ตัดบัญชีเครื่องจักรนำเข้าเกิน 5 ปี

# 5.เลือก บัตรส่งเสริม โดยกดไปที่หมายเลขโครงการ

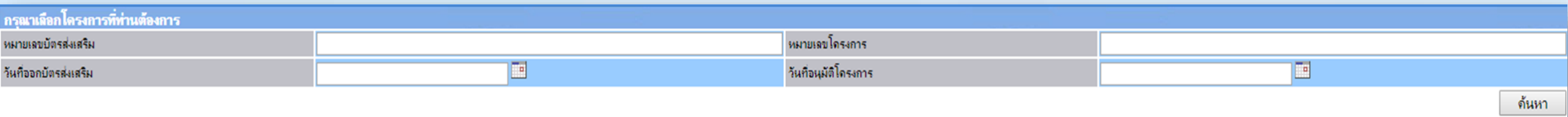

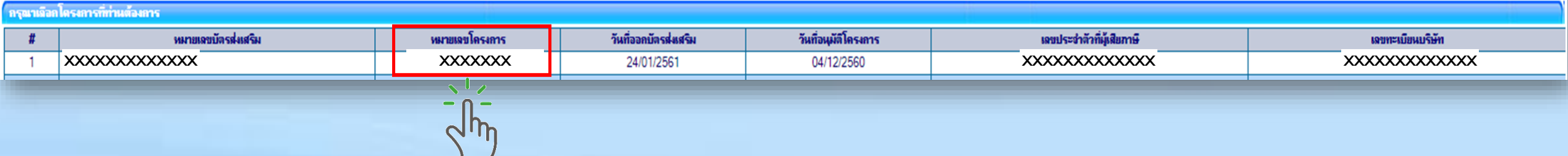

# 6.จะมีคำร้องตัดบัญชีเครื่องจักรนำเข้าเกิน 5 ปี ปรากฏในตาราง ให้กดไปที่ หมายเลขคำร้อง

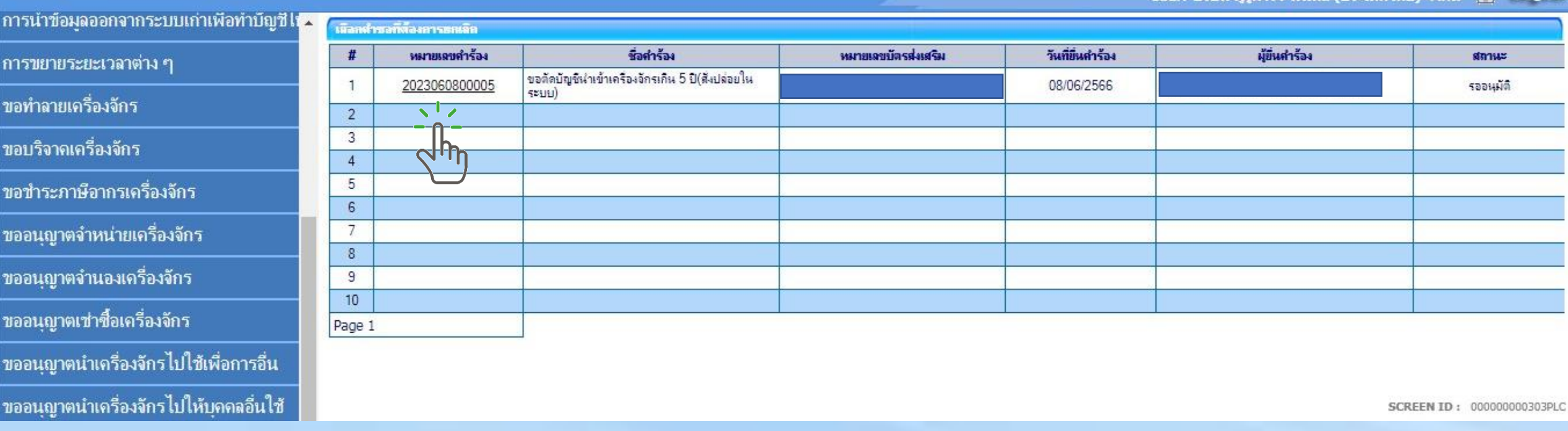

# 7. ระบุ **เหตุพลที่ขอยกเลิก และกดบันทึก และกดส่**งคำร้อง

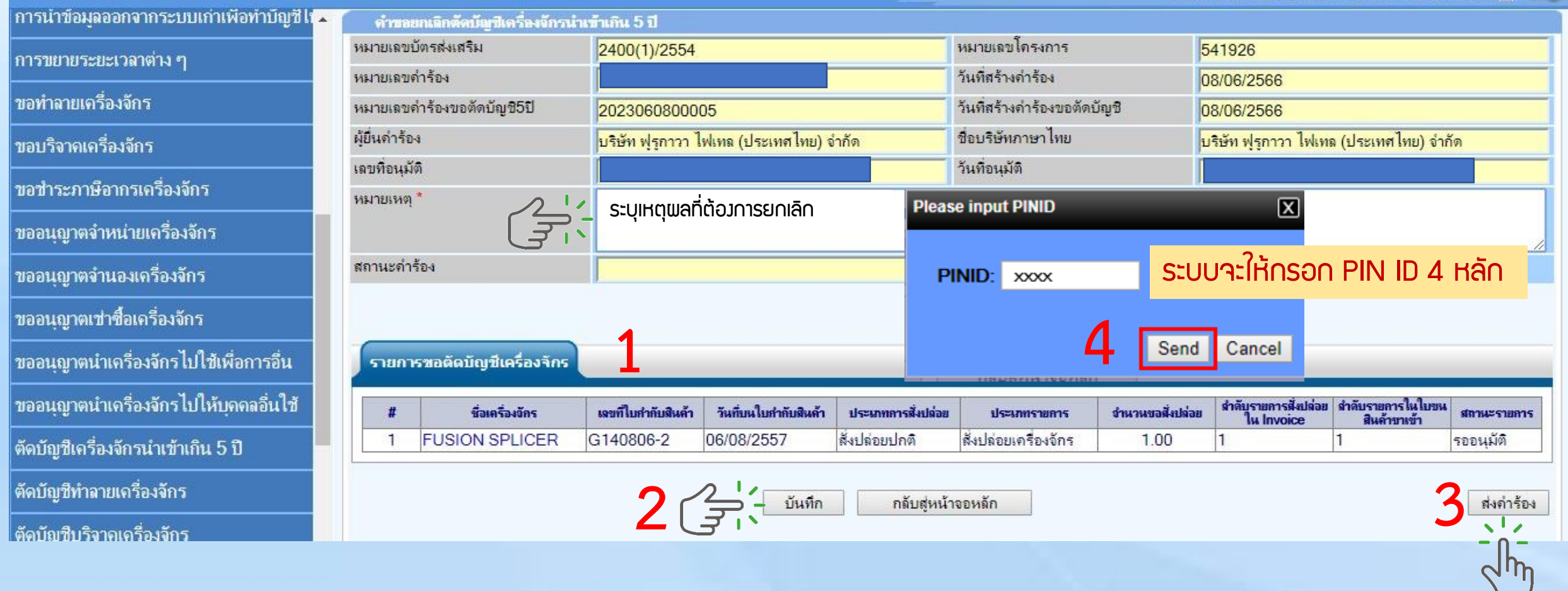
#### ้ตัดบัญชีเครื่องจักรนำเข้าเกิน 5 ปี

## 8. ตรวาสอบการสถานะขอยกเลิกได้ที่ เมนู คำขอที่อยู่ในขั้นตอนอนุมัติ/แก้ไข

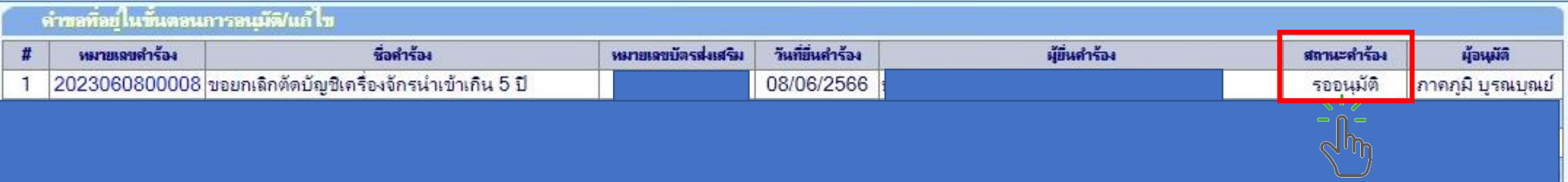

First 1 Last

SCREEN ID: 000000000303P21

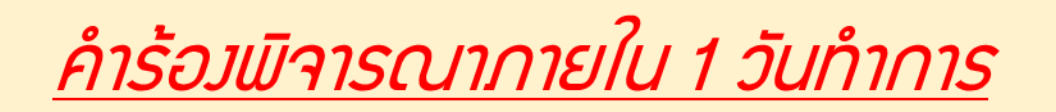

#### ้ตัดบัญชีเครื่องจักรนำเข้าเกิน 5 ปี

## 9. ตรวาสอบการขอคืนเรื่องได้ที่ เมนู ข้อมูลที่ดำเนินการแล้ว - เลือกชื่อคำร้อง ขอตัดบัญชีนำเข้าเครื่องจักรเกิน 5 ปี *กดค้นหา*

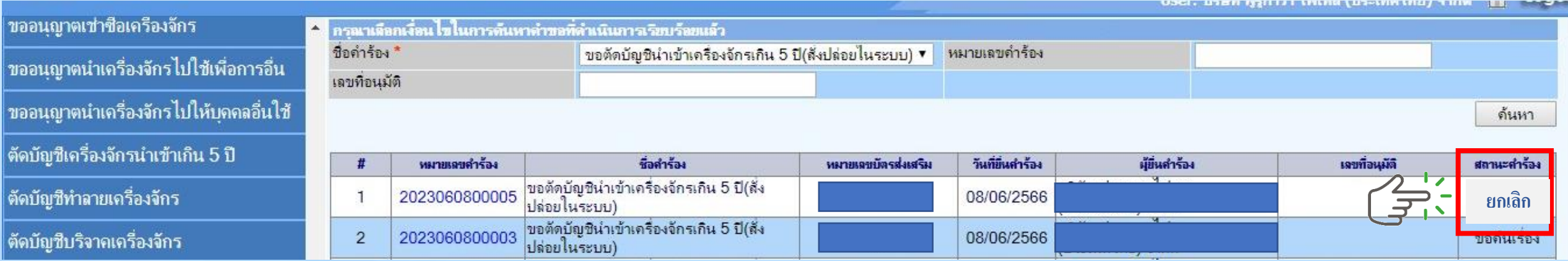

# การตัดบัญชีจากการส่งคืนเครื่องจักร (ไปต่างประเทศ)

## เงื่อนไขการตัดบัญชีจากการส่งคืนเครื่องจักร

เป็นการนำเข้า โดยใช้ สิทธิประโยชน์ BOI ไม่จ าเป็นต้องเกิน 5 ปี **พ่านการยื่นคำขออนุมัติ** ส่งเครื่องจักรไป ต่างประเทศ (ส่งคืน)

เดินพิธีการศุลกากรส่งออก เรียบร้อยแล้ว มีใบขนขาออก Status 04/0409 แล้ว

ไม่มีภาระภาษีและถือเป็นรายการ นอกโครงการ BOI

### ตัดบัญชีจากการส่งคืนเครื่องจักร การขออนุญาตส่งคืนเครื่องจักร(ไปต่างประเทศ)ยิ่นคำขอส่งเครื่องจักรไปต่างประเทศ (ส่งคืน) ระบบ eMT Online ผ่านระบบ eMT Online **SEUU eMT Online** ส่งค าร้องให้ BOI eMT Online ตัดบัญชีส่งคืนเครื่องจักร eMT **Online** ผู้ใช้บริการ **บริษัทดำเนินการ**

BOI

**THAILAND BOARD OF INVESTMENT**  เจ้าหน้าที่ BOI พิจารณา

1 ระดับ

ระยะเวลาพิจารณาภายใน 1 วันทำการ

ส่งออกรายการส่งคืน

ที่ได้รับอนุมัติ

การเตรียมข้อมูลในการตัดบัญชีจากการส่งคืนเครื่องจักร

- ❖ แนบเอกสาร ใบขนขาออกStatus 04 หรือ 0409 ที่มีรายการส่งออก
	- (ต้องเป็นไฟล์ PDF เท่านั้น)
- ❖ ข้อมูลเลขที่ใบขนขาออก,วันที่ใบขนขาออก
- $\clubsuit$  ระยะเวลาการพิจารณา 1 วันทำการ โดย B0I 1 ระดับ (เจ้าหน้าที่อนุมัติและบันทึกพลลงระบบ) โดยไม่ต้องออกหนังสืออนุมัติ

## ตัวอย่างเอกสาร

## ใบขนขาออก Status 04/0409 (ไฟล์ .PDF เท่านั้น)

สถานะใบขนขาเข้า

Status 01 หมายกึ่ง ระหว่างดำเนินการ/รอส่งข้อมูล/แบบร่าง (Draft) Status 02 หมายถึง พ่านพิธีการ/ส่ง<mark>ขอมูลเข้ากรม และได้เลขที่ไบขมา</mark>แล้ว Status 03 หมายถึง ตรวจปล่อย Status 04 หมายถึง รับบรรทุก/ออกจากท่า

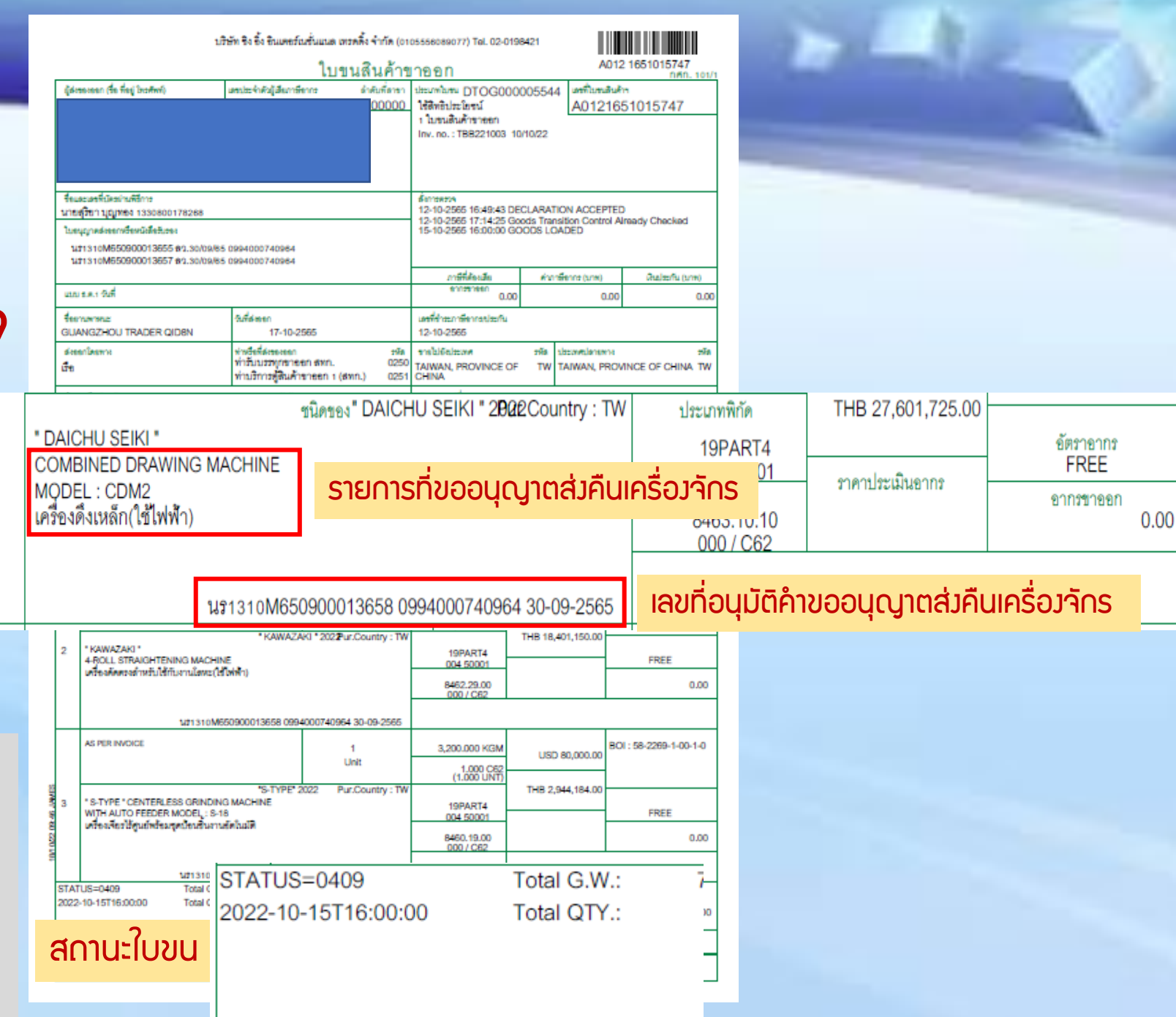

ยื่นคำขอตัดบัญชีจากการส่งคืน ระบบ eMT Online เครื่องจักร ผ่านระบบ eMT Online **SEUU eMT Online** 1. แนบไฟล์เอกสาร ใบขนขา ส่งค าร้องให้ BOI ออก Status 04/0409eMT Online eMT **Online** ผู้ใช้บริการ เจ้าหน้าที่ BOI พิจารณา 1 ระดับ **THAILAND BOARD OF INVESTMENT** BOI ระยะเวลาพิจารณาภายใน 1 วันทำการ

# ตัดบัญชีจากการส่งคืนเครื่องจักร ขั้นตอนการตัดบัญชีเครื่องจักร (ไปต่างประเทศ)

#### 1. ทำการ Log In เข้าระบบ eMT Online

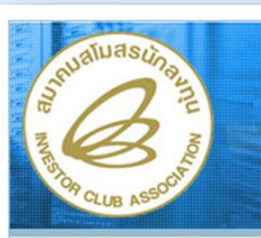

ระบบงานุสิทธิและประโยชน์ ้ด้านเครื่องจักรด้วยระบบอิเล็กทรอนิกส์

**Electronic Machine Tracking** http://www.ic.or.th

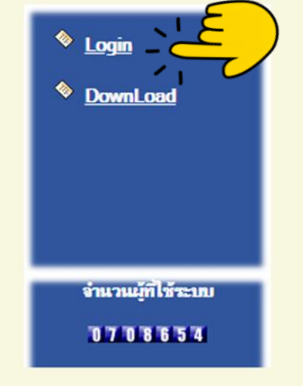

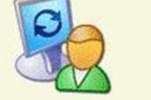

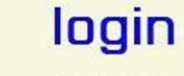

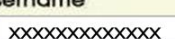

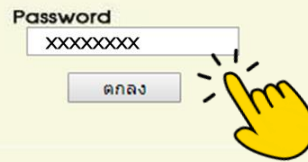

web(2021.08.17.1);ws(2021.08.17.01);Server:eMT

2. เมื่อ Log In เข้าระบบ eMT 0nline แล้วให้ไปตรวจสอบว่าคำร้องได้รับการอนุมัติแล้วหรือไม่

## ที่เมนู ข้อมูลที่ด าเนินการแล้ว เลือก ขอส่งเครื่องจักรไปต่างประเทศ (ส่งคืน) และกดค้นหา

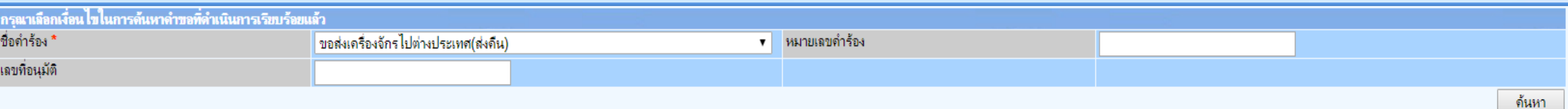

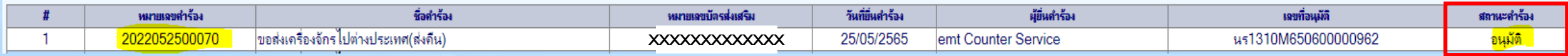

## 3. เลือก เมนูตัดบัญชีส่งคืนเครื่องจักร

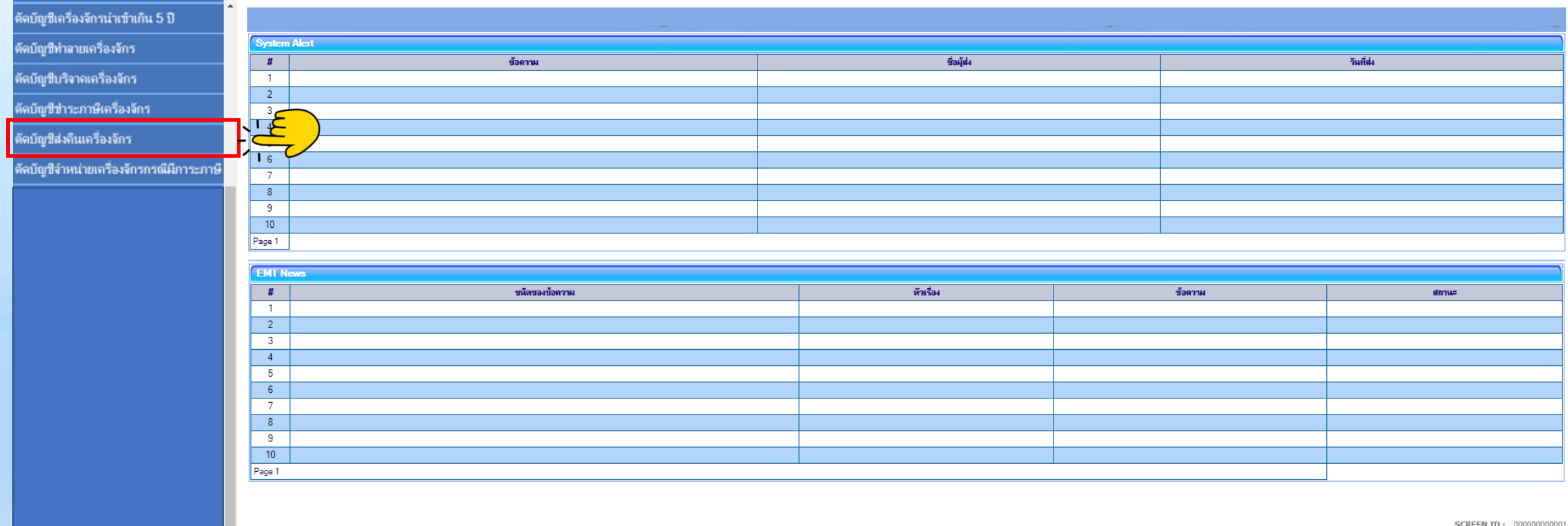

## 4. จะพบคำร้องที่รอให้บริษัทตัดบัญชีส่งคืนเครื่องจักร กดเข้าไปที่หมายเลขคำร้อง

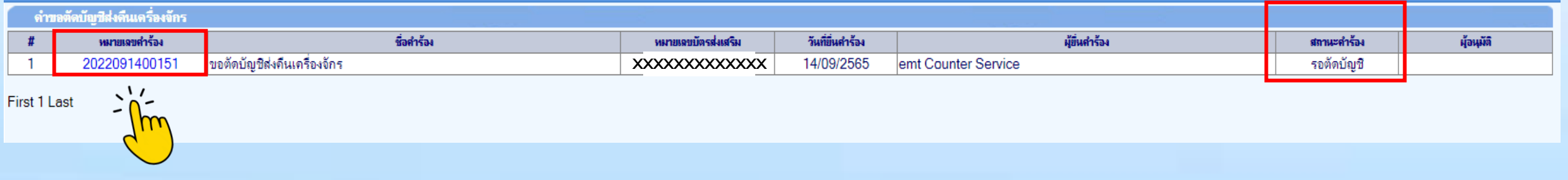

## 5. ระบบจะแสดงหน้าคำขอตัดบัญชีส่งคืนเครื่องจักร

#### ระบบจะให้แนบเอกสารและกรอกข้อมูลหลักฐานใบขนสินค้าส่งออก(สเตตัส 04 หรือ 0409)

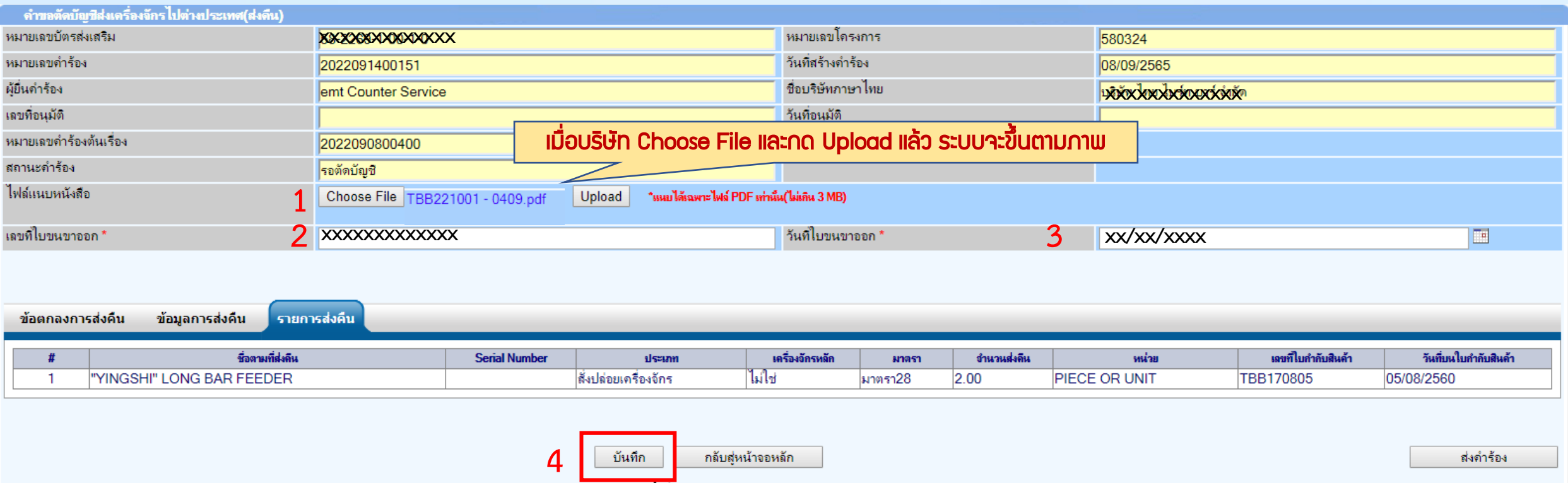

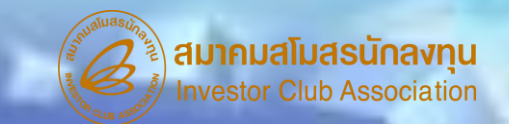

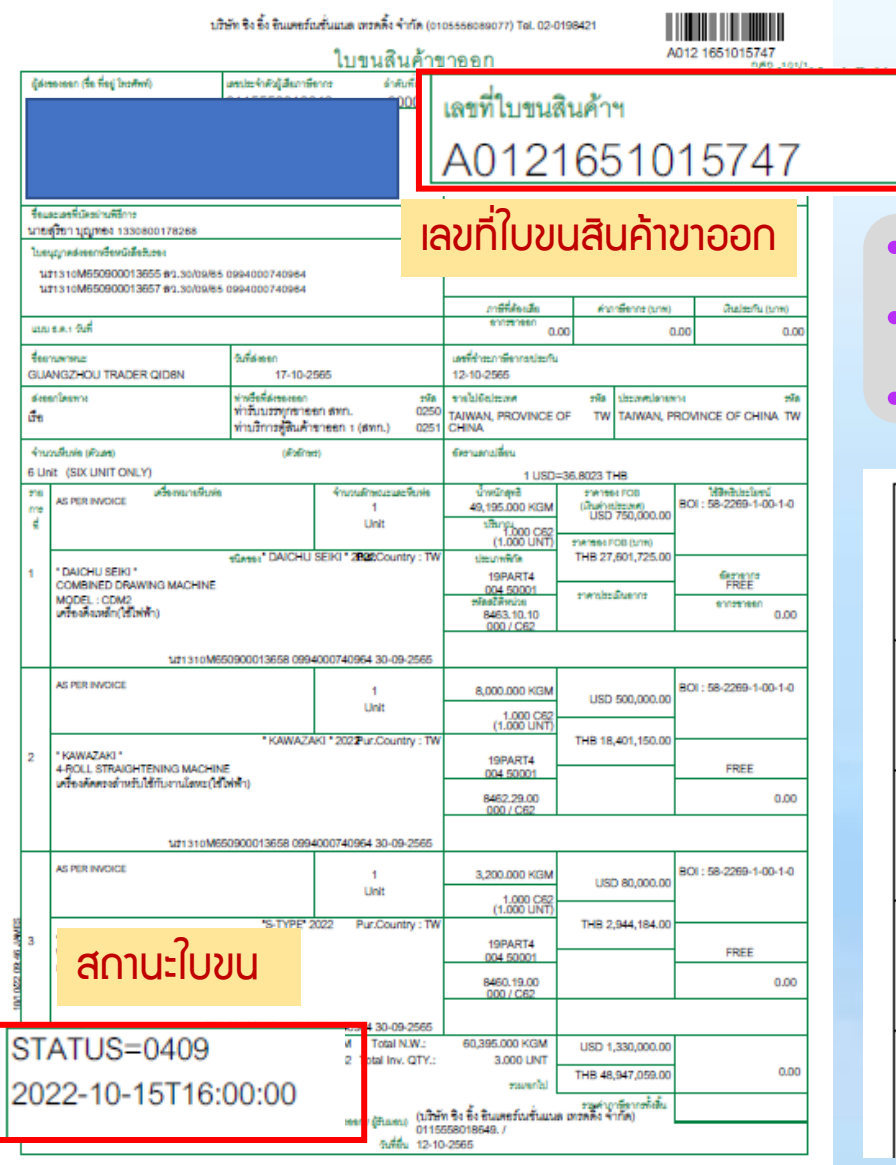

- แนบใบขนขาออกที่มีสเตตัส 04 หรือ 0409 ที่มีการส่งออกรายการดังกล่าวแล้ว • กรอกเลขที่ใบขนขาออก
- กรอกวันที่ส่งออก

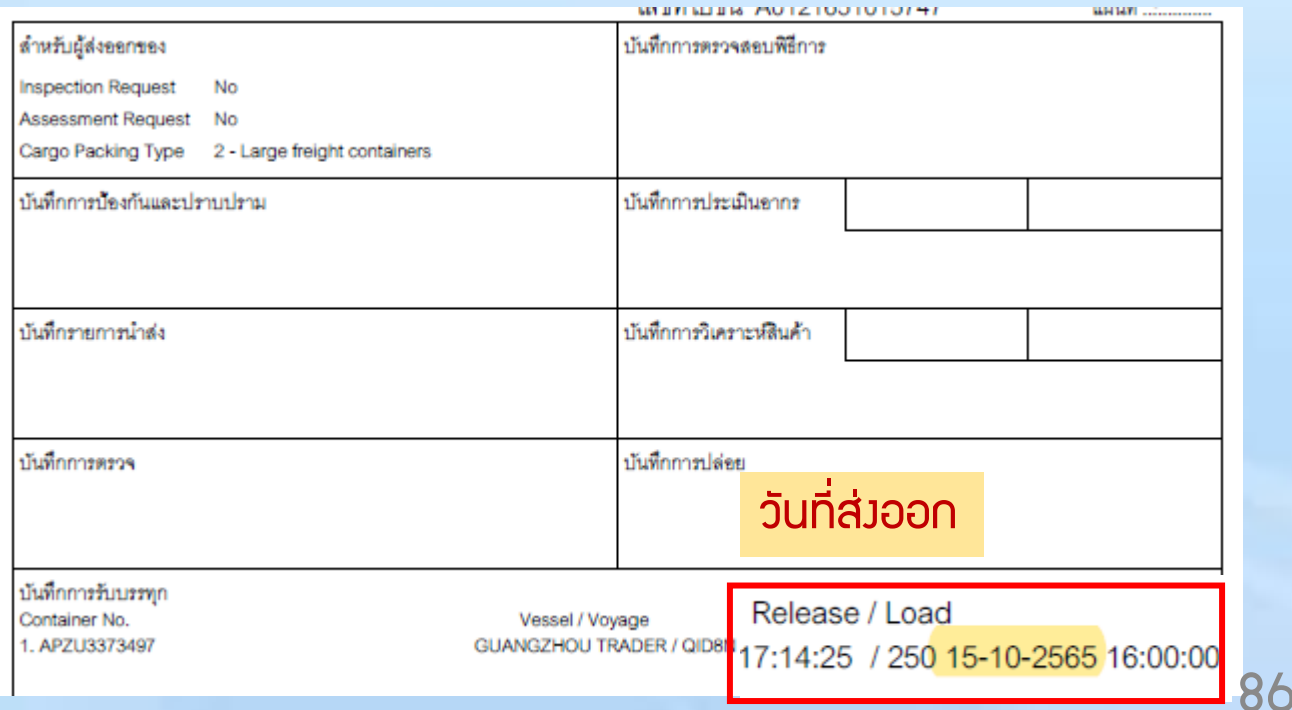

#### 6. ตรวาสอบ และกดส่งคำร้อง

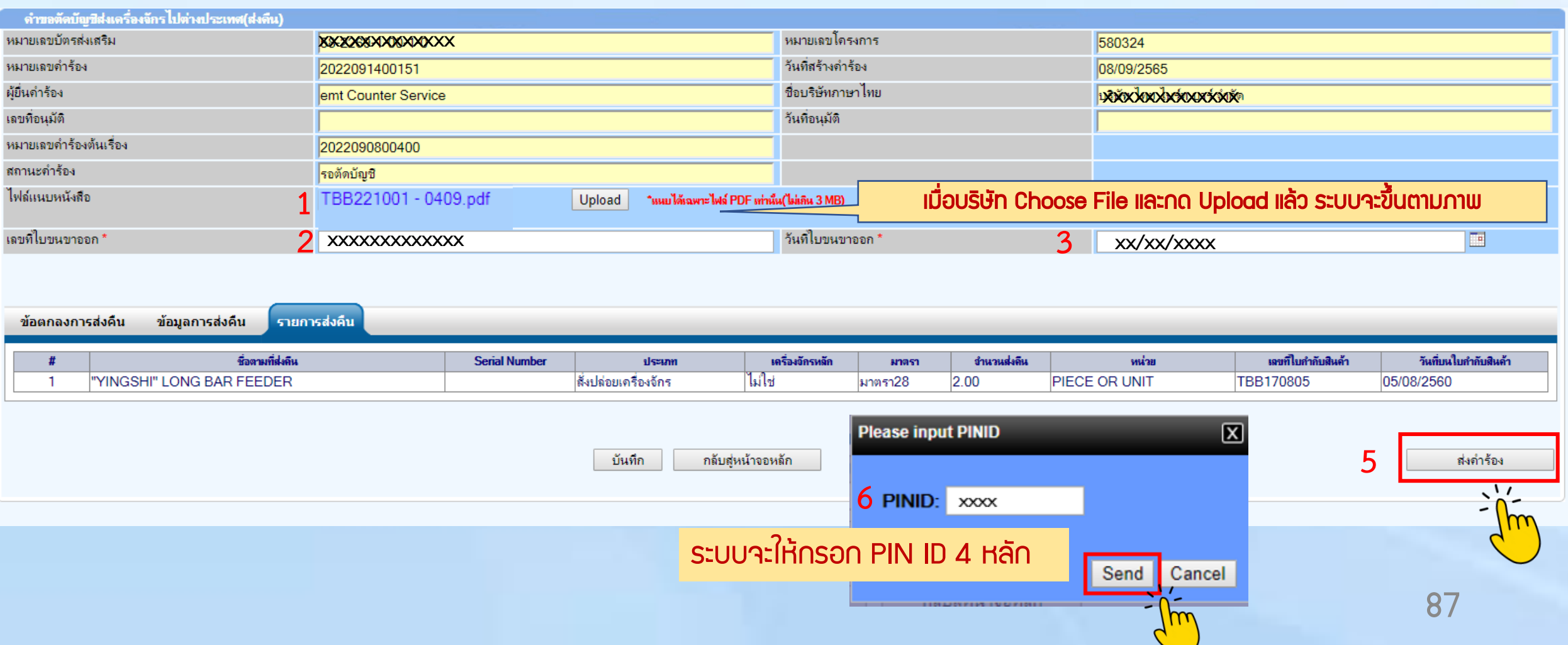

7. คำร้องจะปรากฏสถานะ รออนุมัติและแจ้งชื่อพู้อนุมัติ

## ี่ สามารกตรวจสอบสถานะคำร้องได้ที่ เมนู คำขอตัดบัญชีส่งคืนเครื่องจักร

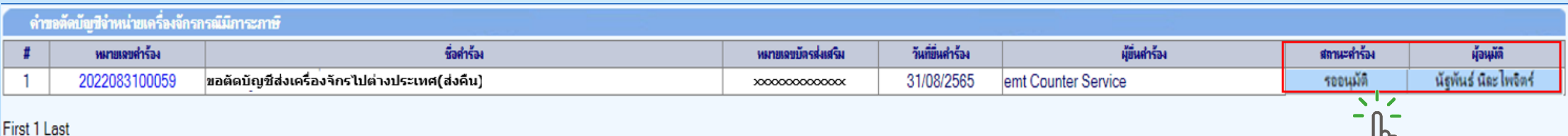

 $\mathsf{d} \mathsf{h}$ 

<u>คำร้อมพิจารณาภายใน 1 วันทำการ</u>

## 11. ตรวาสอบสถานะคำร้องได้ที่เมนู "ค้าขอที่อยู่ในขั้นตอนอนุมัติ/แก้ไข"

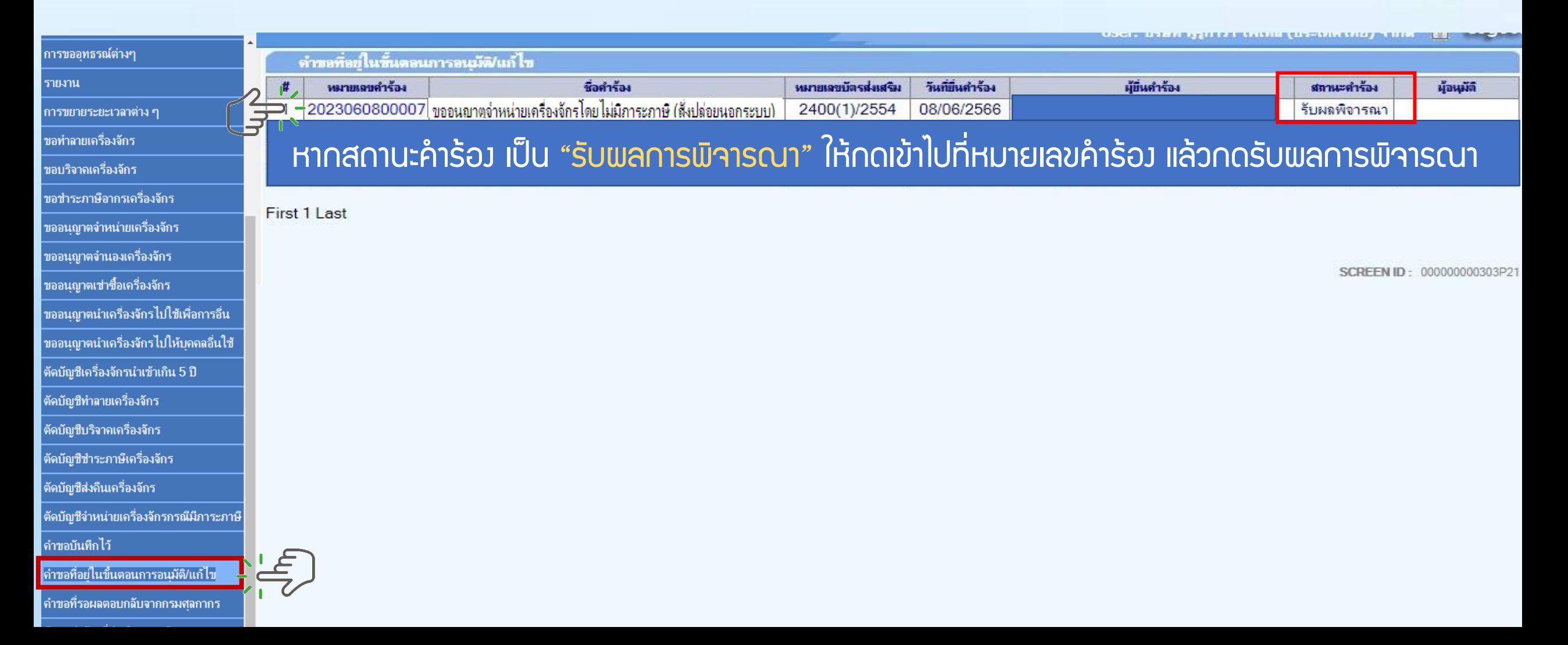

### 12. ตรวจสอบสถานะว่าอนุมัติหรือไม่

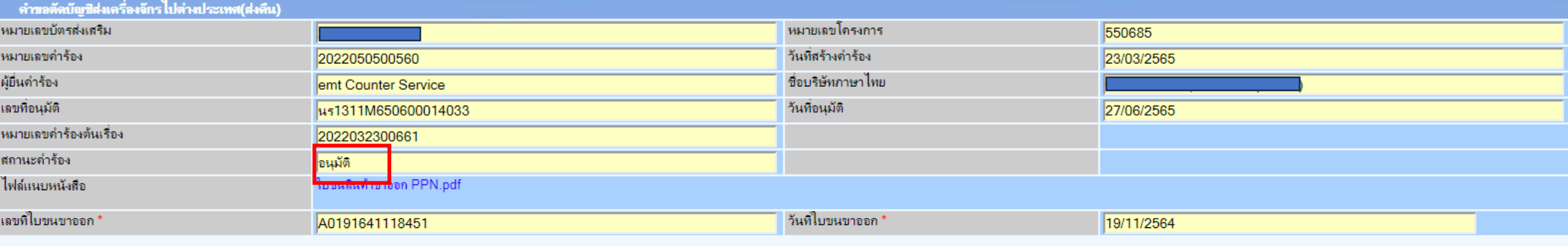

ข้อตกลงการส่งคืน ข้อมูลการส่งคืน รายการส่งคืน

่ ข้าพเจ้าตกลงยอมรับเงื่อนไขในการยื่นคำร้องขอส่งเครื่องจักรออกไปนอกประเทศเพื่อส่งคืนดังนี้

1.บริษัทฯจะต้องดำเนินการส่งออกดังกล่าวภายในกำหนดเวลา 90 วัน

2.บริษัทฯจะต้องยืนยันการส่งออกผ่านระบบ eMT

|<br>|สำนักงานจะพิจารณาอนุญาตให้ส่งเครื่องจักรออกไปต่างประเทศได้เฉพาะกรณีเป็นเครื่องจักรที่นำเข้าโดยใช้สิทธิฯกับสำนักงาน และเป็นเครื่องจักรตามเกณฑ์ กรณีใดกรณีหนึ่งดังนี้<br>| 1.เป็นการส่งเครื่องจักรไปซ่อมแชมต่างประเทศ

ำ : บนทางแพร่ของเก่า ยังยังแรงมางบรรมกา<br>2. ไม่เป็นเครื่องจักรที่ทำให้กรรมวิธิการผลิตลดลงหรือเปลี่ยนไปจากโครงการที่อนุมัติเว้นแต่มิเครื่องใหม่มาทดแทนหรือบริษัทฯขอลดโครงการตามส่วนที่จะส่งคืน<br>3. โครงการมิเงื่อนไขวงเงินยกเว้น

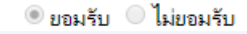

รับผลการพิจารณา

กลับสหน้าจอหลัก

## 13. ตรวจสอบสถานะว่าอนุมัติหรือไม่ กด "รับผลการพิจารณา"

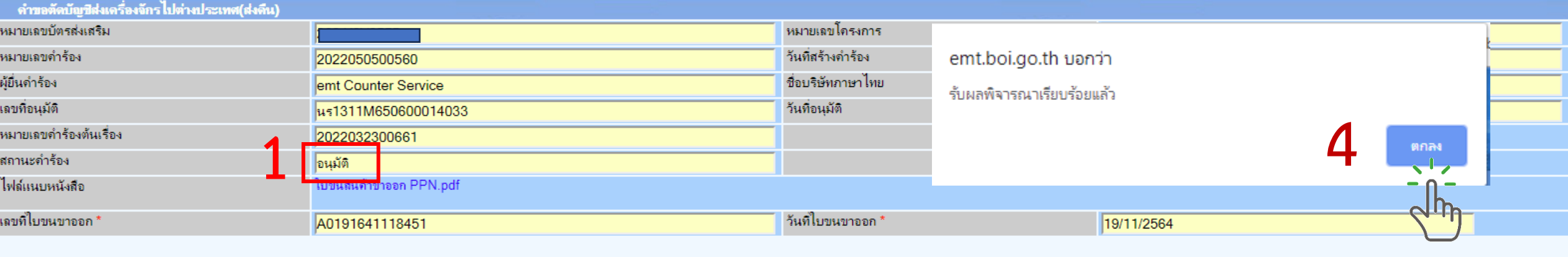

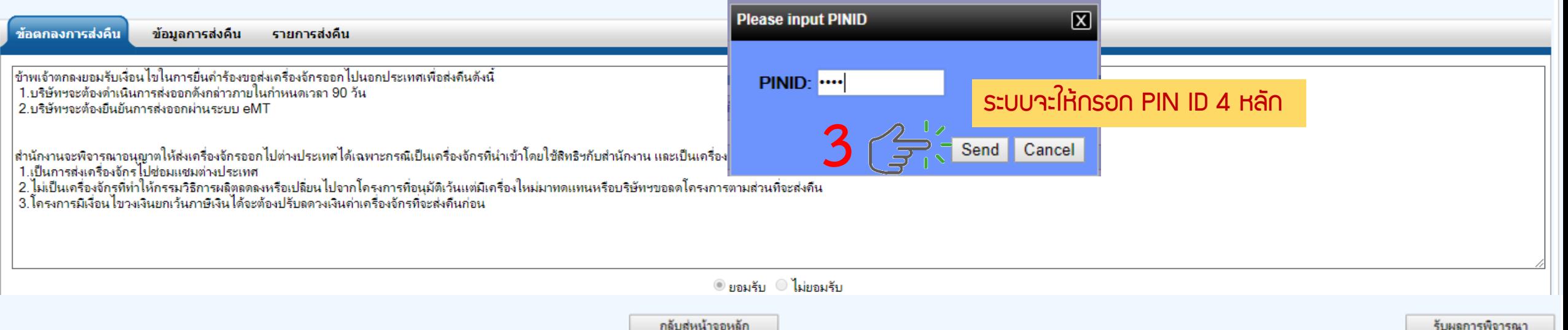

## 14. ตรวาสอบคำร้องที่รับพลการพิวารณาแล้ว ได้ที่เมนู "ข้อมูลคำร้องที่ดำเนินการแล้ว"

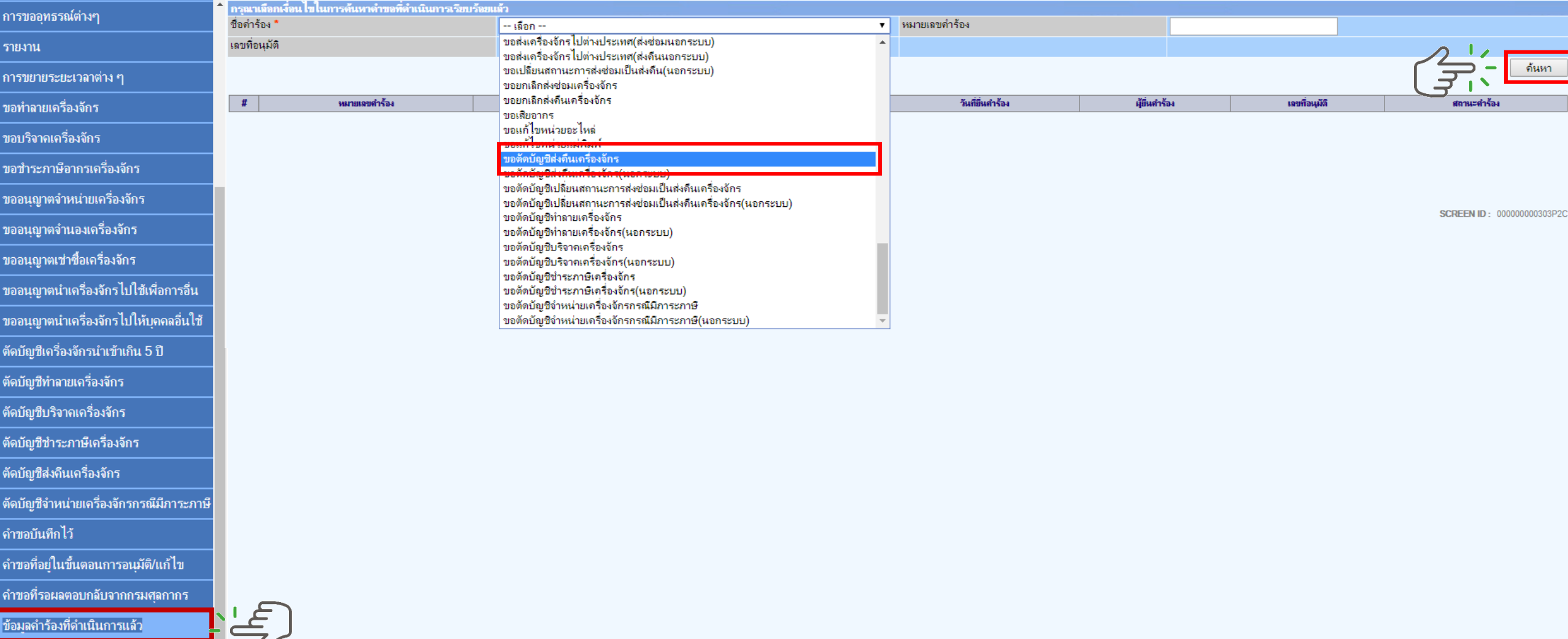

## 15. คำร้องที่พ่านการกดรับพลการพิจารณาแล้วจะปรากฏในตารางตามประเภทคำร้อง

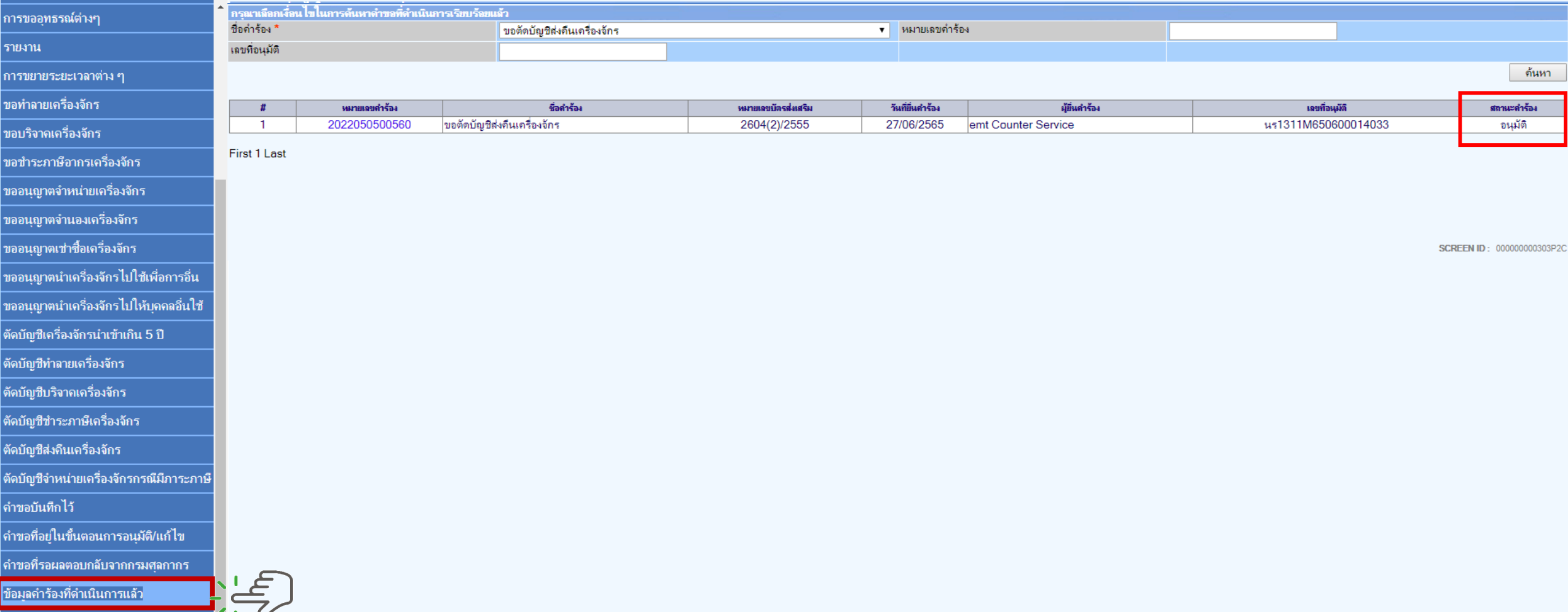

<u>CLIP VEDIO ขั้นตอนการยื่น คำขอตัดบัญชีส่งคืนเครื่องจักร</u>

# ขั้นตอนการยื่นคำร้อง งานขอตัดบัญชีเครื่องจักร

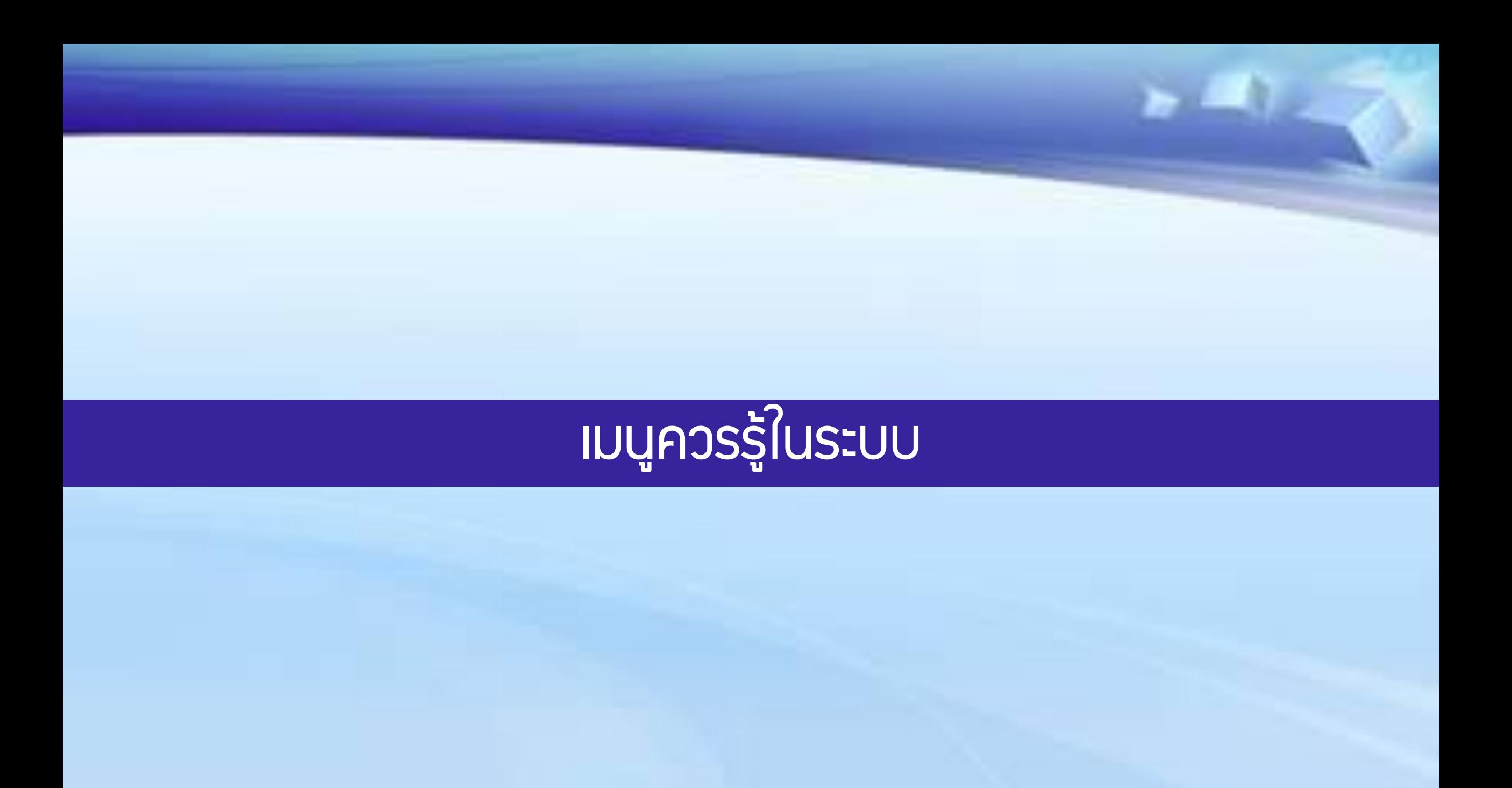

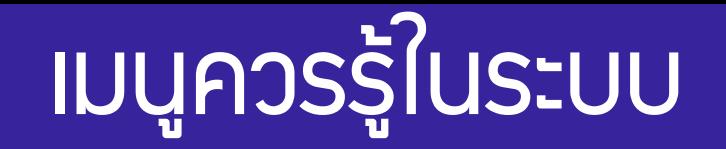

# เมนูข้อมูลโครงการ

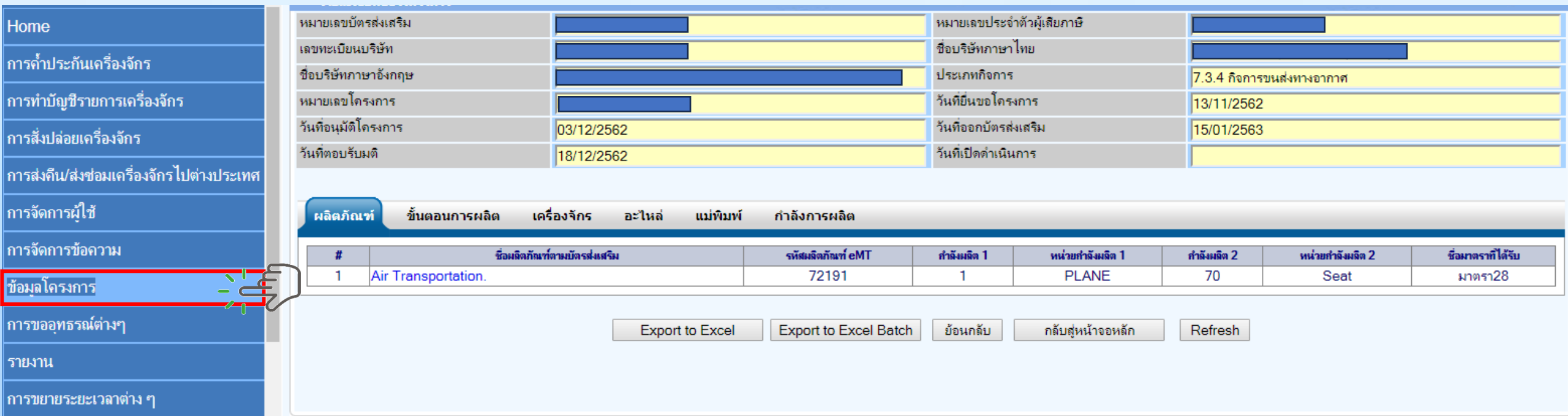

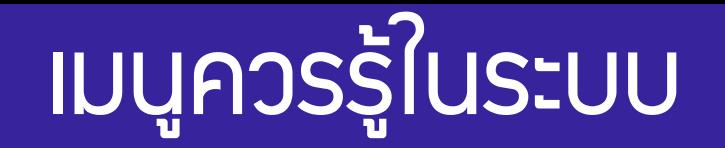

## **เมนูคำขอบันทึกไว้**

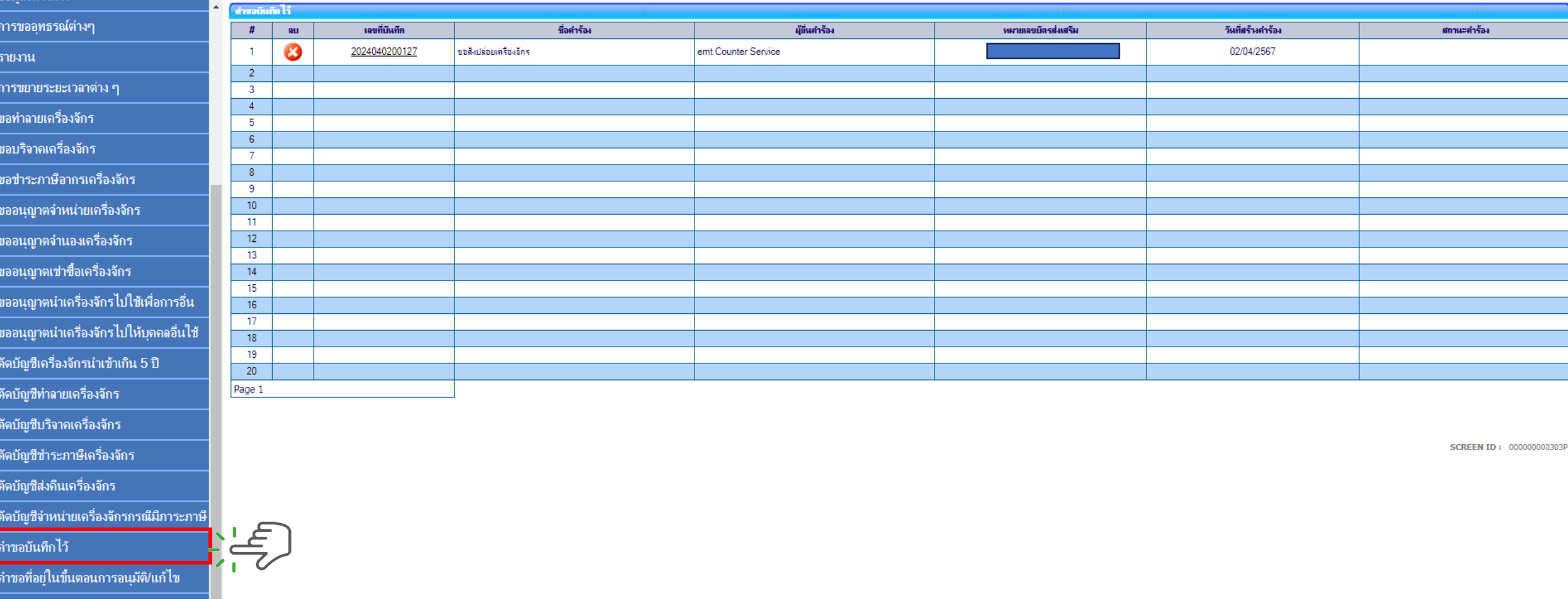

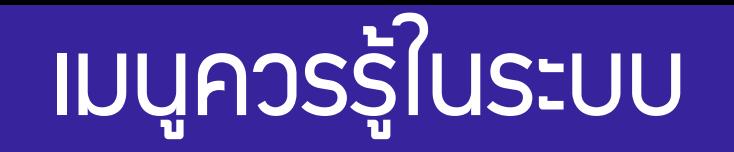

# เมนูค าขอที่อยู่ในขั้นตอนการอนุมัติ/แก้ไข

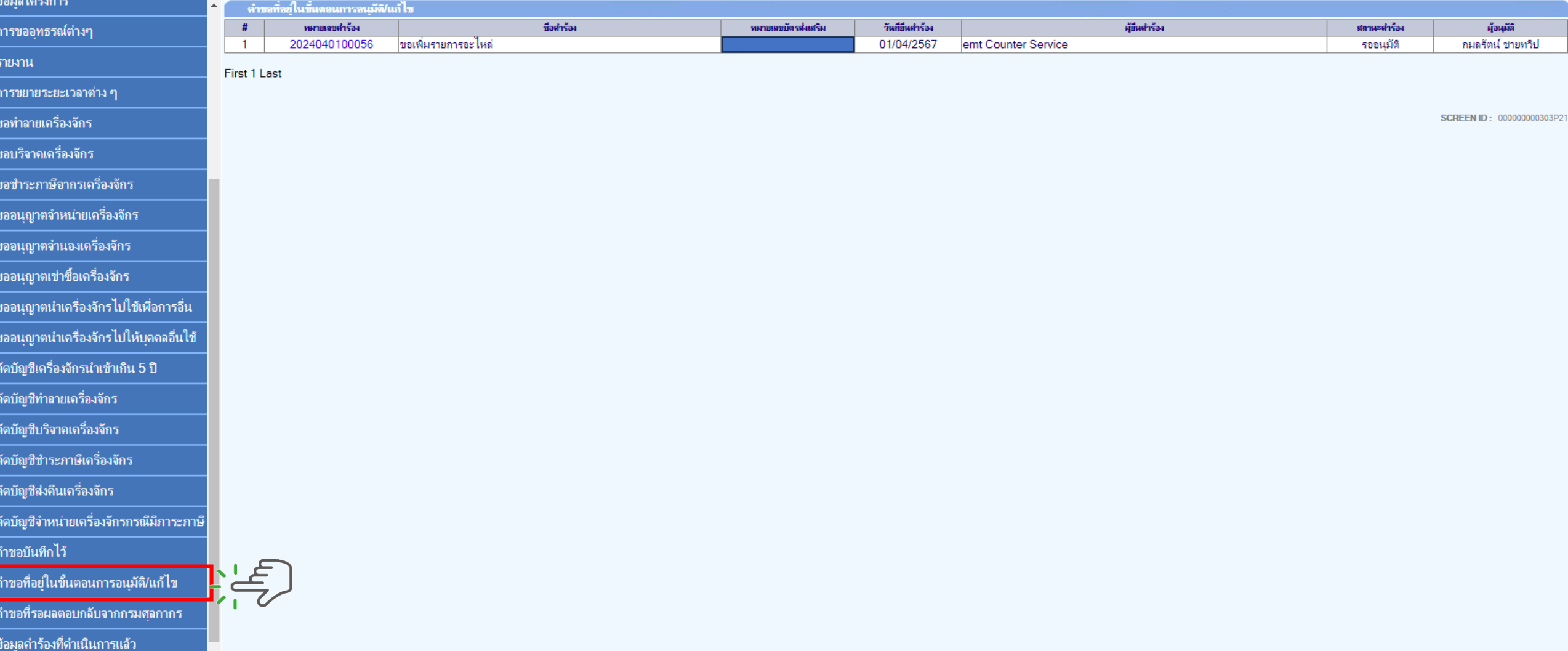

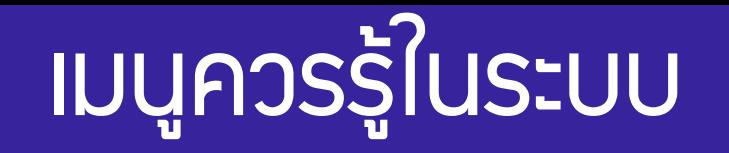

## **เมนูคำขอที่รอพลตอบกลับจากกรมุศุลกากร**

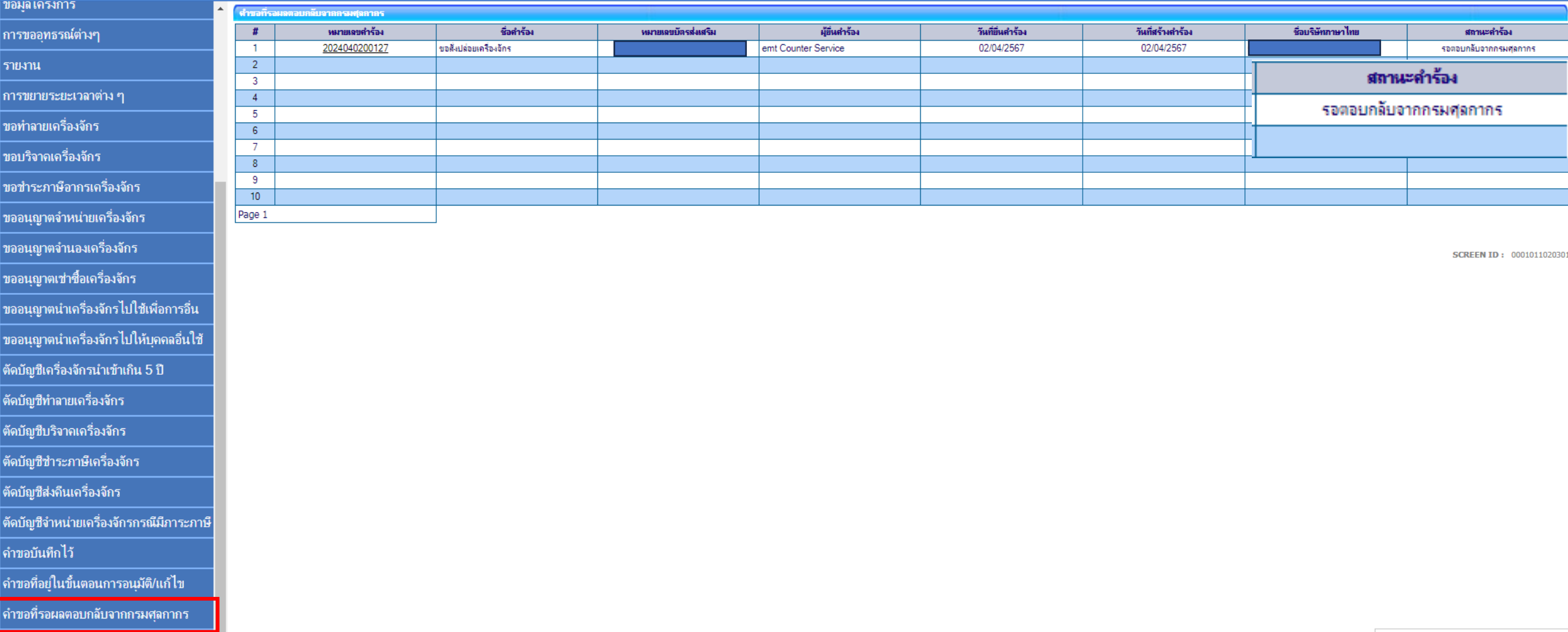

# เมนูควรรู้ในระบบ

## **เมนูข้อมูลที่ดำเนินการแล้ว**

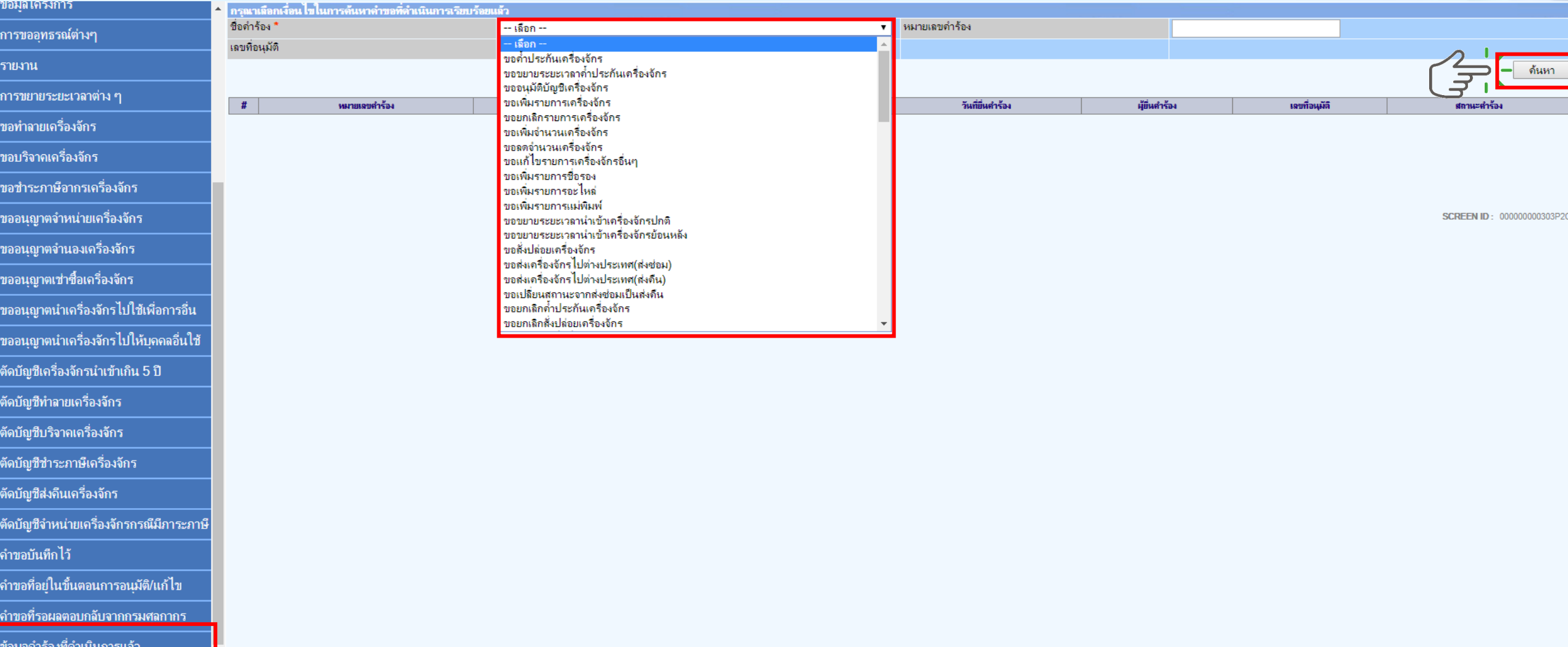

# สมาคมขอแจ้ว <u>เปลี่ยนเบอร์โทรศัพท์ติดต่อหน่วยวาน</u>

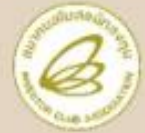

ติดต่อสมาคม **โทร.** 0 2666 9449

ประกาศ

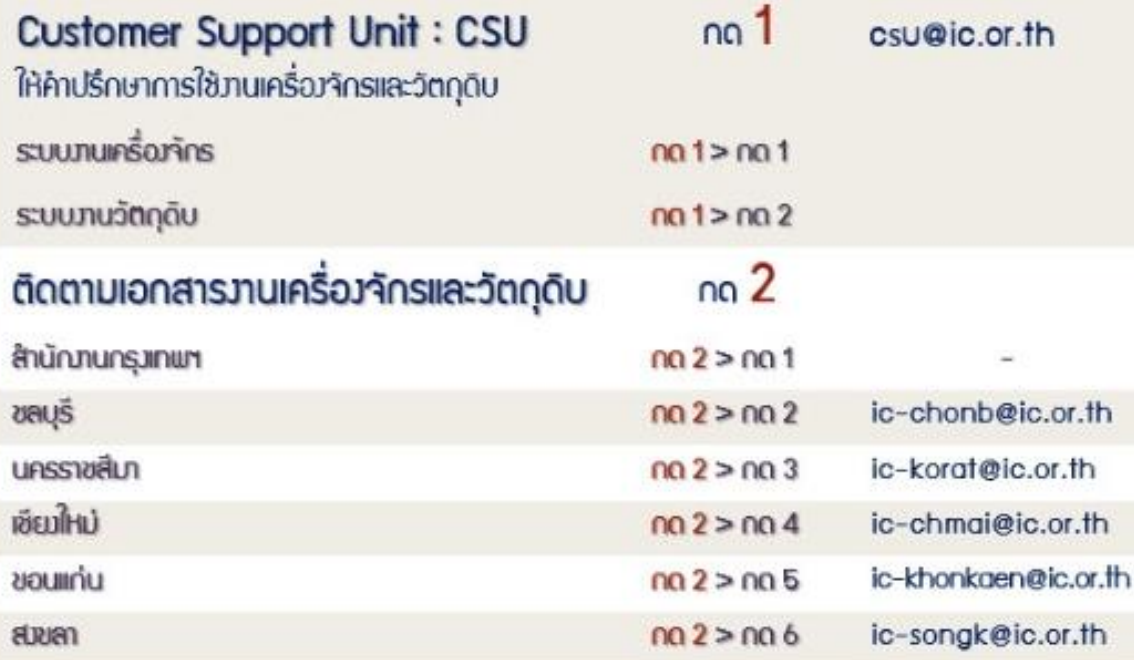

# » เริ่ม 2 ตุลาคม 2566 เป็นต้นไป

 $no<sub>3</sub>$ 

#### บริการสมาชิกพู้ใช้บริการ

- สมัครสมาชิก (ใช้บริการ eMT/RMTS), สมาชิกสามัญ บริการปีกอบรม **USOIS Counter Service**
- บริการคีย์ข้อมูลเครื่อวาักร วัติกุดิบ และช่าวฟีมือ :
- บริการยื่นไฟล์วานวัติกดิบ :
- บริการขอข้อมูลเครื่อวา๊กรและวัติกุดิบ :

#### ด้านการชาระมิน

 $n \Omega$  4 finance@ic.or.th

cus\_service@ic.or.th

counterservice@ic.or.th

bis\_center@ic.or.th

bis\_center@ic.or.th

icis@ic.or.th

 $_{\rm V}^{\prime}$ กรุณาสิวมหน้าทาทอนามัย ก่อนเข้าอาคารและตลอดเวลาใช้บริการ

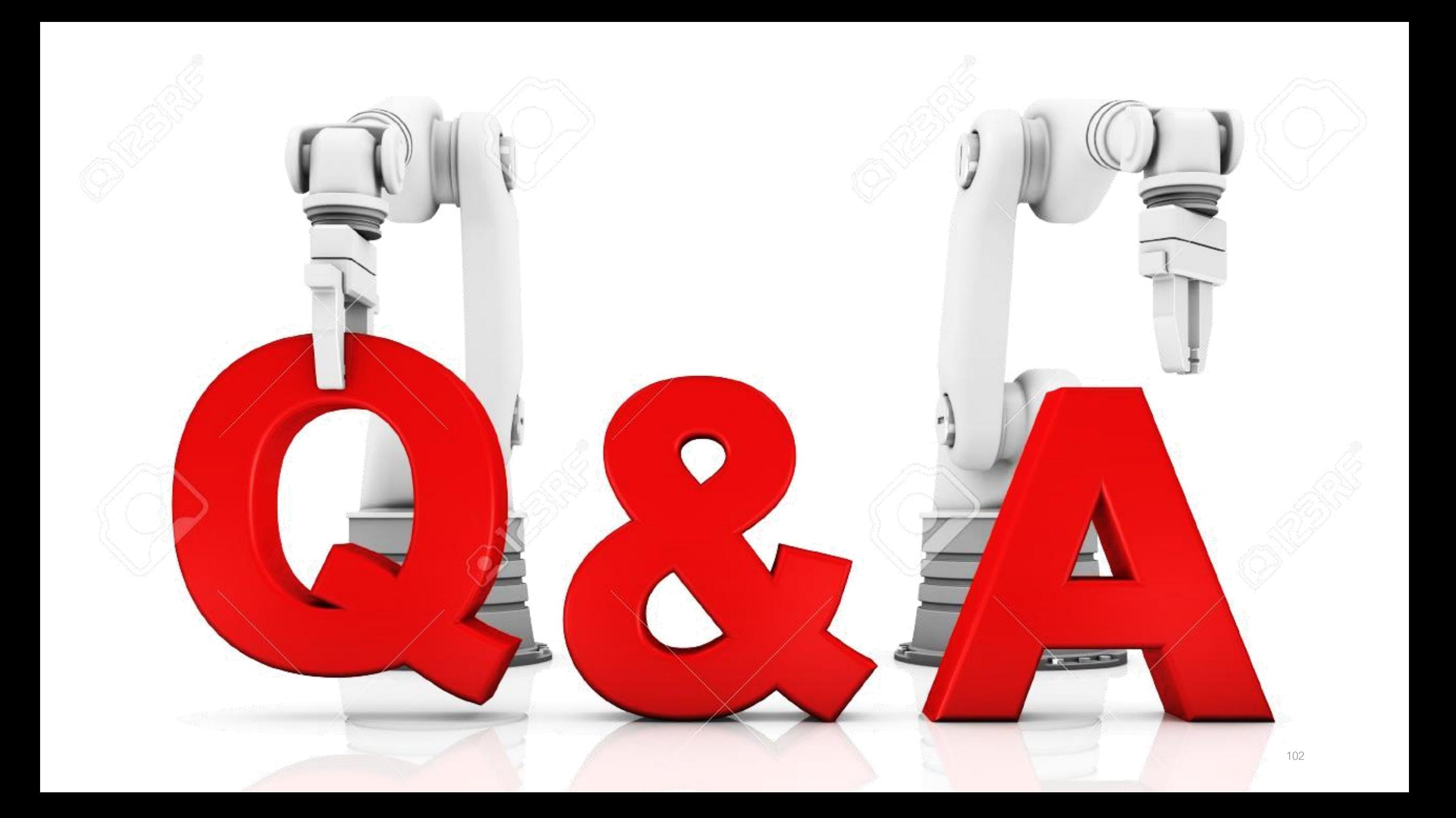